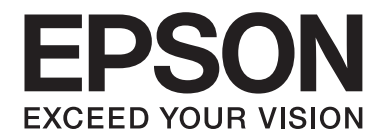

# **EPSON Aculaser C1600 Benutzerhandbuch**

NPD4213-00 DE

# <span id="page-1-0"></span>**Urheberrechtshinweis**

Kein Teil dieses Handbuchs darf in irgendeiner Form (Druck, Fotokopie, Mikrofilm oder ein anderes Verfahren) ohne die schriftliche Genehmigung der Seiko Epson Corporation reproduziert oder unter Verwendung elektronischer Systeme verarbeitet, vervielfältigt oder verbreitet werden. Alle enthaltenen Informationen werden ohne Rücksicht auf die Patentlage mitgeteilt. Für etwaige Schäden, die aus der Verwendung der hier enthaltenen Informationen entstehen, wird nicht gehaftet.

Weder die Seiko Epson Corporation noch eine ihrer Tochtergesellschaften haften für Schäden infolge von Fehlgebrauch sowie Reparaturen und Abänderungen, die von dritter, nicht autorisierter Seite vorgenommen wurden, sowie für Schäden infolge von Nichtbeachtung der Bedienungs- und Wartungsanleitungen. Dieses Handbuch wurde mit großer Sorgfalt erstellt, eine Haftung für leicht fahrlässige Fehler, z. B. Druckfehler, ist jedoch ausgeschlossen.

Die Seiko Epson Corporation und ihre Tochtergesellschaften haften nicht für Schäden oder Störungen durch Einsatz von Optionen oder Zubehör, wenn diese nicht originale Epson-Produkte sind oder keine ausdrückliche Zulassung der Seiko Epson Corporation als "Epson Approved Product" haben.

EPSON ist eine eingetragene Marke und EPSON AcuLaser ist eine Marke der Seiko Epson Corporation.

### **Software-Lizenzvertrag**

Dieses Produktpaket enthält die folgenden von Seiko Epson Corporation (Epson) gelieferten Materialien: Software, die als Teil des Drucksystems enthalten ist ("Druck-Software"), die digital codierten maschinell lesbaren Outline-Daten im speziellen Format und in der verschlüsselten Form ("Font-Programme"), andere Software, die in einem Computersystem zur Verwendung in Verbindung mit der Drucks-Software läuft ("Host-Software") und zugehörige schriftliche Materialien zur Erklärung ("Dokumentation"). Der Ausdruck "Software" wird verwendet, um Druck-Software, Font-Programme und/oder Host-Software zu beschreiben, und enthält außerdem alle Upgrades, modifizierten Versionen, Ergänzungen und Kopien der Software. Die Lizenz für die Software wird Ihnen unter den Bedingungen dieses Vertrages gegeben. Epson gewährt Ihnen eine nicht-exklusive Unterlizenz zur Verwendung der Software und Dokumentation, unter der Bedingung, dass Sie dem Folgenden zustimmen:

- 1. Sie dürfen die Software und die zugehörien Font-Programme zur Bildgebung für das (die) lizensierte(n) Ausgabegerät(e) nur für interne geschäftliche Zwecke verwenden.
- 2. Neben der Lizenz für Font-Programme wie in Abschnitt 1 oben dargelegt, können Sie Roman Font-Programme verwenden, um Gewichte, Stile und Versionen von Buchstaben, Ziffern, Zeichen und Symbolen ("Schriften") auf dem Display oder Monitor für Ihre eigenen internen geschäftlichen Zwecke zu reproduzieren.
- 3. Sie dürfen eine Sicherungskopie der Host-Software erstellen, vorausgesetzt dass Ihre Sicherungskopie nicht auf einem anderen Computer installiert oder verwendet wird. Ungeachtet der oben genannten Einschränkungen dürfen Sie die Host-Software auf beliebig vielen Computern installieren, wenn sie lediglich zum Drucken mit einem oder mehreren Druck-Systeme, auf denen die Druck-Software ausgeführt wird, verwendet wird.
- 4. Sie können ihre Rechte aus diesem Vertrag auf einen Rechtsnachfolger aller Rechte und Interessen an solcher Software und Dokumentation übertragen ("Rechtsnachfolger"), vorausgesetzt dass Sie alle Kopien solcher Software und Dokumentation an den Rechtsnachfolger übertragen und der Rechtsnachfolger allen Bedingungen dieses Abkommens zustimmt.
- 5. Sie verpflichten sich, die Software und Dokumentation nicht zu ändern, anzupassen oder zu übersetzen.
- 6. Sie sind damit einverstanden, dass Sie nicht versuchen werden, die Software zu verändern, zu disassemblieren, zu entschlüsseln, Reverse Engineering auszuführen oder sie zu dekompilieren.
- 7. Die Inhaberschaft der Software und der Dokumentation und Vervielfältigungen davon verbleiben bei Epson und dessen Lizenzgeber.
- 8. Marken werden in Übereinstimmung mit akzepter Markennutzung verwendet werden, einschließlich der Identifizierung des Namens des Markeninhabers. Markenzeichen dürfen nur zur Identifikation der von der Software erzeugten Druckausgabe verwendet werden. Eine solche Verwendung von Markenzeichen gibt Ihnen keine Eigentumsrechte an dieser Marke.
- 9. Sie dürfen keine Kopien der Software vermieten, verpachten, unterlizenzieren, verleihen oder übertragen. welche der Lizenznehmer nicht verwendet, oder Software die auf jeglichen nicht verwendeten Medien enthalten ist, es sei denn als Teil der permanenten Übertragung aller Software und Dokumentation wie oben beschrieben.
- 10. In keinem Fall wird Epson oder sein Lizenzgeber Ihnen gegenüber für jegliche Folgeschäden, zufällige indirekte, Straf- oder spezielle Schäden, einschließlich entgangenen Gewinns oder Verlusten oder für jegliche Ansprüche Dritter Haftung übernehmen, auch wenn Epson über die Möglichkeit solcher Schäden unterrichtet wurde. Epson oder seiner Lizenzgeber lehnt alle Gewährleistungen hinsichtlich der Software ab, ausdrücklich oder impliziert, einschließlich, ohne Einschränkung gesetzlichen Garantien der Marktgängigkeit, für die Eignung für einen bestimmten Zweck, Titel und Nichtverletzung von Rechten Dritter. Einige Staaten oder Rechtsprechungen erlauben keinen Ausschluss oder die Beschränkung von Neben-, Folge- oder spezielle Schäden, so dass die oben genannten Einschränkungen möglicherweise nicht auf Sie zutreffen.
- 11. Hinweis für Endnutzer der Regierung: Die Software ist ein "kommerzieller Artikel" im Sinne der Definition dieses Begriffs unter 48 C.F.R. 2.101, bestehend aus "kommerzielle Computer-Software" und "kommerzielle Computersoftware-Dokumentation" entsprechend der Definition dieser Begriffe in 48 C.F.R. 12.212. In Übereinstimmung mit 48 C.F.R. 12.212 und 48 C.F.R. 227.7202-1 bis 227.7202-4, übernehmen Endnutzer der US-Regierung die Software nur mit den hier beschriebenen Rechten.
- 12. Sie bestätigen, dass Sie die Software in keiner Form unter Verletzung der geltenden Gesetze und Vorschriften in Bezug auf Kontrolle der Ausfuhr jeglichen Ländern ausführen werden.

# **Inhalt**

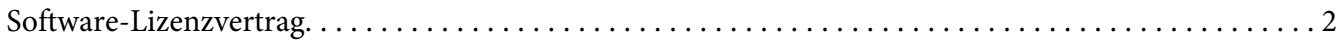

### Kapitel 1 **[Einleitung](#page-7-0)**

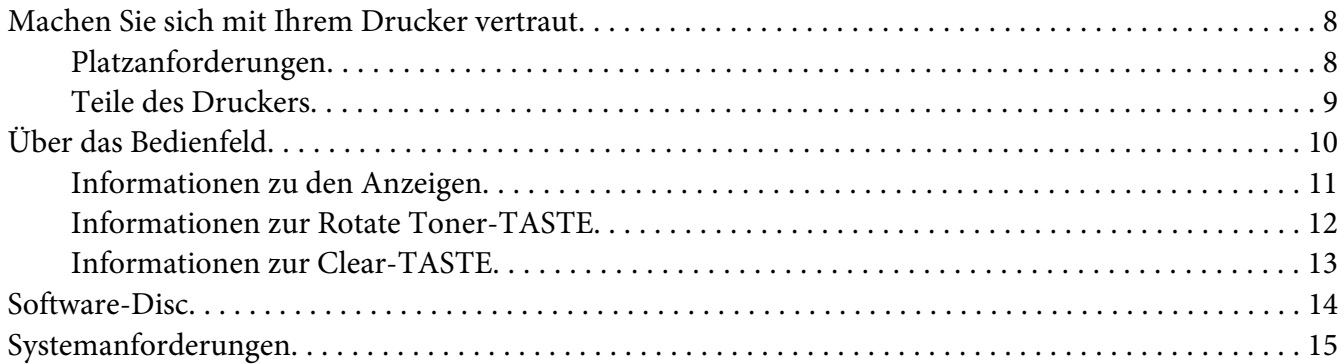

### Kapitel 2 **[Verwendung des Druckertreibers](#page-16-0)**

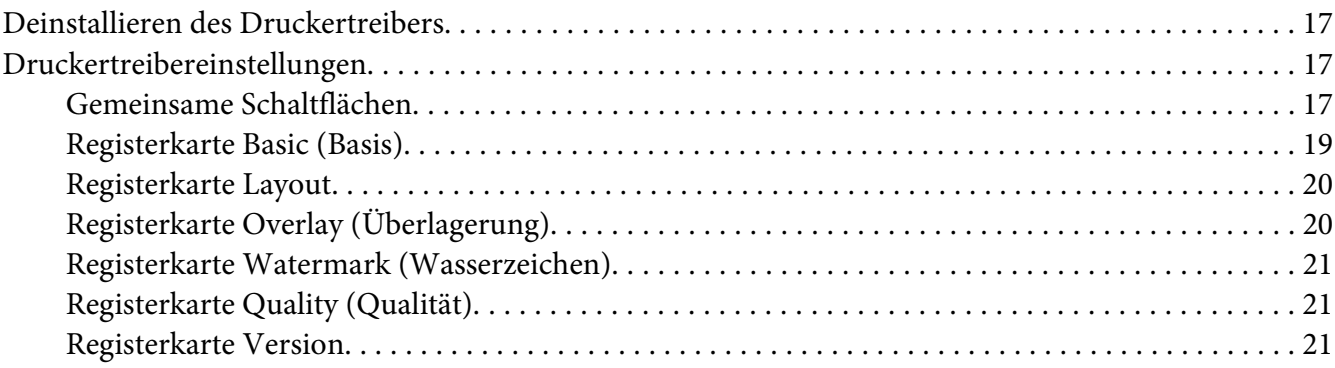

### Kapitel 3 **[Remote Panel Program](#page-21-0)**

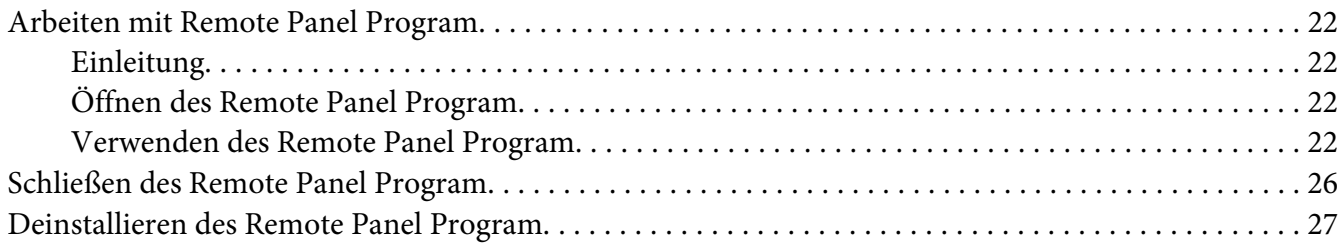

### Kapitel 4 Medien-Handhabung

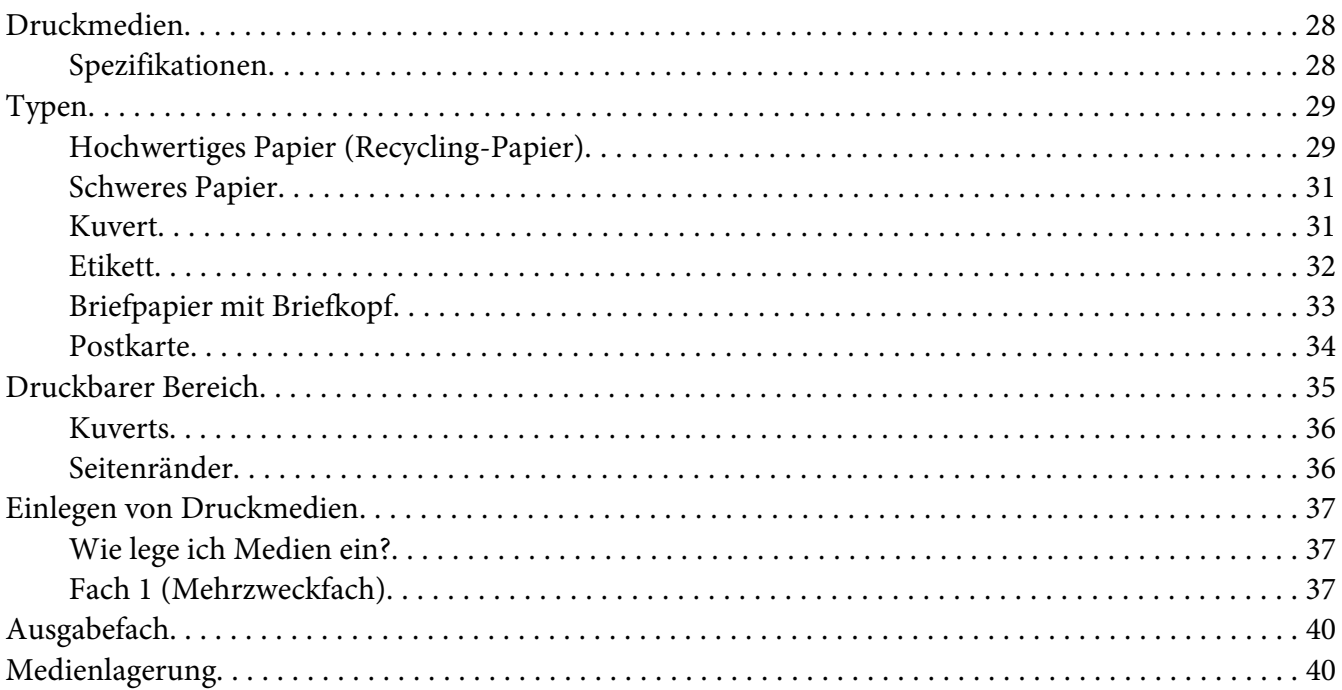

### Kapitel 5 Austauschen von Verbrauchsmaterialien

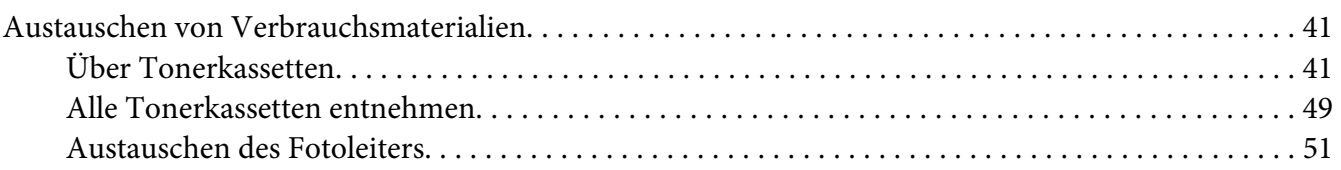

### Kapitel 6 Wartung

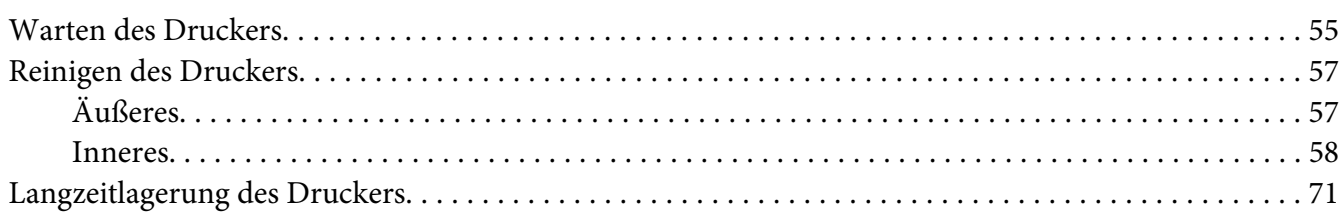

### Kapitel 7 Fehlerbehebung

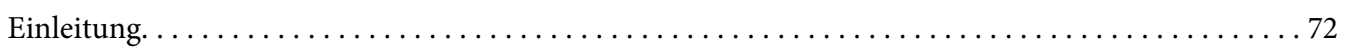

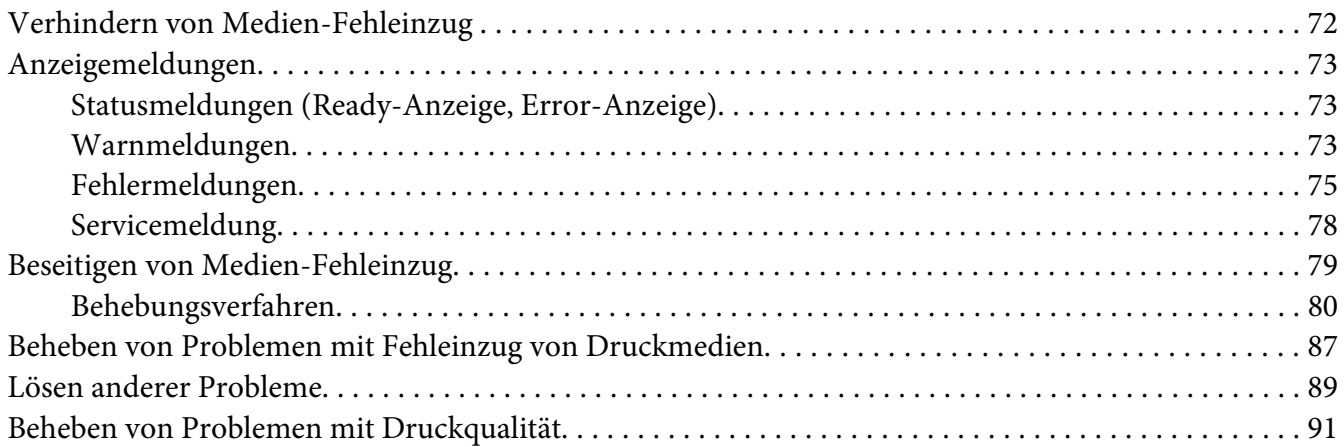

### [Anhang A](#page-96-0) **Anhang**

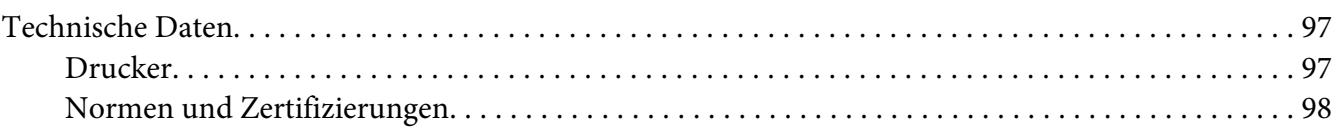

### **[Index](#page-99-0)**

# <span id="page-7-0"></span>Kapitel 1

# **Einleitung**

# **Machen Sie sich mit Ihrem Drucker vertraut**

### **Platzanforderungen**

Um leichte Bedienung, leichten Austausch von Verbrauchsteilen und leichte Wartung zu gewährleisten, beachten Sie die folgenden Angaben zum Platzbedarf.

### **Vorderansicht**

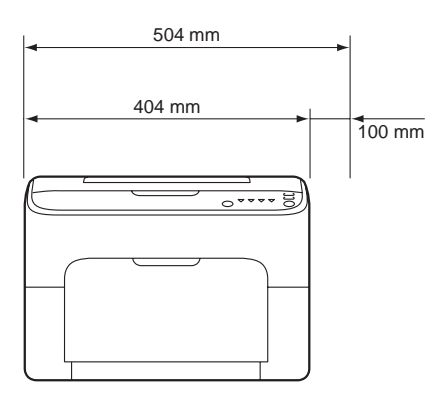

### **Seitenansicht**

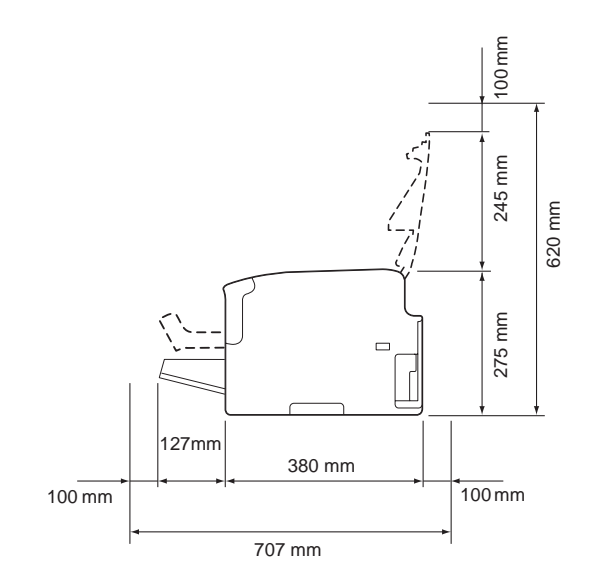

### <span id="page-8-0"></span>**Teile des Druckers**

Die folgenden Zeichnungen stellen die Teile des Druckers dar, auf die im Laufe dieser Anleitung Bezug genommen wird, nehmen Sie sich also bitte die Zeit, sich damit vertraut zu machen.

### **Vorderansicht**

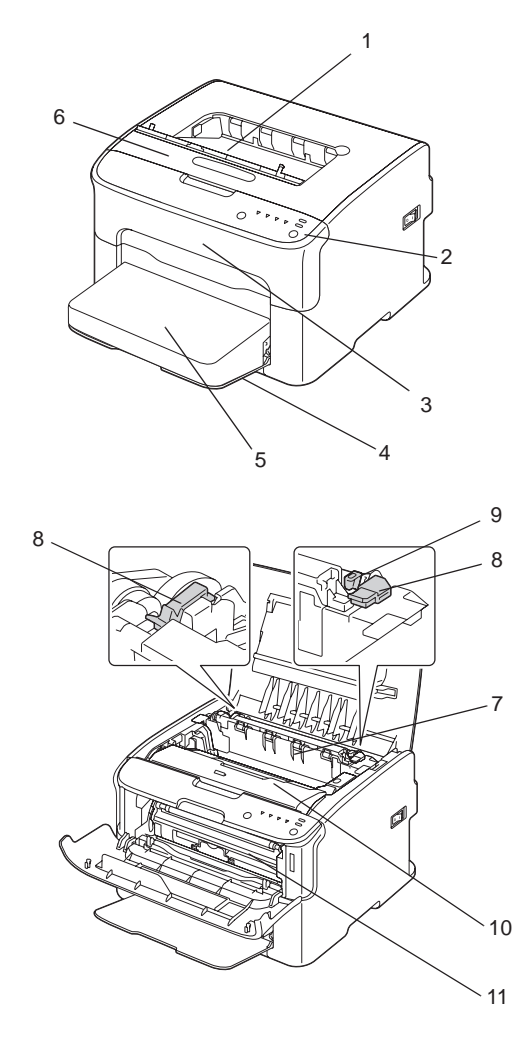

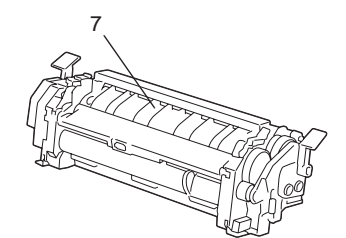

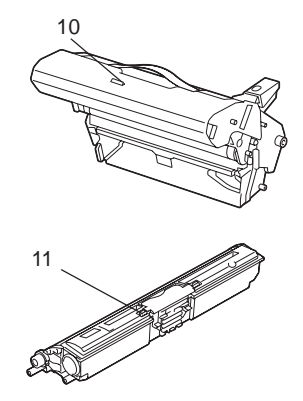

- <span id="page-9-0"></span>1. Ausgabefach
- 2. Bedienfeld
- 3. Frontabdeckung
- 4. Fach 1 (Mehrzweckfach)
- 5. Staubabdeckung
- 6. Obere Abdeckung
- 7. Fixiereinheit
- 8. Fixiereinheit-Trennhebel
- 9. Fixiereinheit-Abdeckungshebel
- 10. Photoleiter
- 11. Tonerkassette

### **Rückansicht**

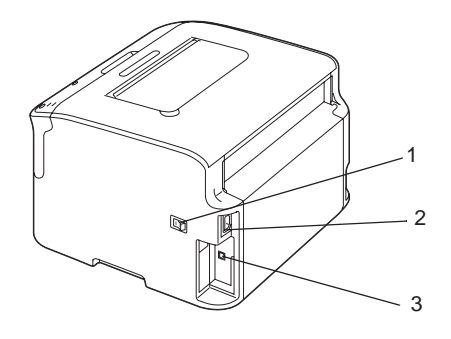

- 1. Netzschalter
- 2. Stromanschluss
- 3. USB-Anschluss

# **Über das Bedienfeld**

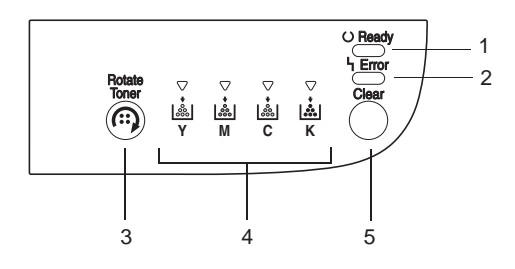

- <span id="page-10-0"></span>1. Ready-Anzeige
- 2. Error-Anzeige
- 3. Rotate Toner-Taste
- 4. Toner-Anzeigen
- 5. Clear-Taste

### **Informationen zu den Anzeigen**

Die Anzeigen verwenden fünf Signaltypen:

❏ Aus

❏ Ein

- ❏ Langsam blinkend—1 Blinksignal alle 2 Sekunden
- ❏ Blinkend—1 Blinksignal pro Sekunde
- ❏ Schnell blinkend—2 Blinksignale pro Sekunde

Jede der Anzeigen hat die folgende grundlegende Bedeutung.

❏ Ready-Anzeige

Bei leuchtender Anzeige ist Drucken möglich.

❏ Error-Anzeige

Wenn diese Anzeige leuchtet oder blinkt, ist ein Fehler aufgetreten oder eine Warnung liegt vor.

❏ Toner-Anzeigen

Bei blinkenden Anzeigen ist der Toner für die entsprechende Farbe fast verbraucht.

Bei leuchtenden Anzeigen ist der Toner für die entsprechende Farbe verbraucht.

Außerdem können Druckerwarnungen und -fehler durch Kombinationen verschiedener von den Anzeigen verwendeter Signaltypen im Bedienfeld angezeigt werden (Anzeigemeldungen).

Einzelheiten über diese Anzeigemeldungen siehe ["Anzeigemeldungen" auf Seite 73](#page-72-0).

Das Remote Panel Program kann ebenfalls verwendet werden, um den Druckerstatus zu prüfen. Weitere Informationen finden Sie unter ["Arbeiten mit Remote Panel Program" auf Seite 22.](#page-21-0)

### <span id="page-11-0"></span>**Informationen zur Rotate Toner-TASTE**

Die Rotate Toner-Taste erlaubt es Ihnen, den Drucker von Normalbetrieb auf Change Toner (Toner austauschen)-Modus, Eject All Toner (Alle Tonerkass. ausgeben)-Modus oder Druckkopfreinigung-Modus umzuschalten.

Der Modus, in den der Drucker schaltet, je nachdem wie lange die Rotate Toner-Taste gedrückt gehalten wird.

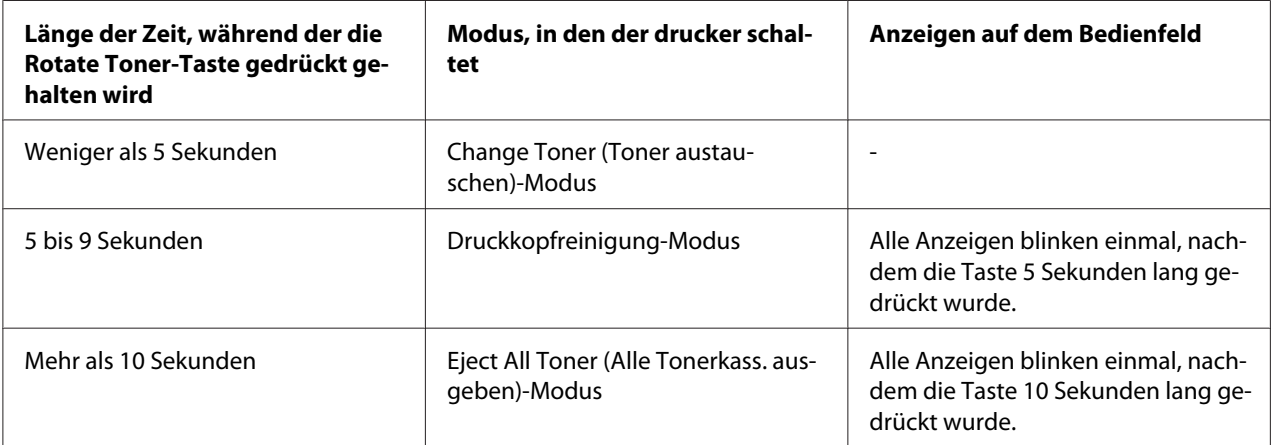

#### *Hinweis:*

*Wenn der Drucker auf eine dieser Betriebsarten geschaltet wurde, leuchtet die Magenta-Toneranzeige auf.*

Die Rotate Toner-Taste wird in den folgenden Situtationen verwendet.

- ❏ Beim Ersetzen einer Tonerkassette
- ❏ Beim Entnehmen aller Tonerkassetten
- ❏ Beim Reinigen des Druckkopffensters

### **Beim Ersetzen einer Tonerkassette**

Drücken Sie die Rotate Toner-Taste.

Der Drucker schaltet auf den Change Toner (Toner austauschen)-Modus.

#### *Hinweis:*

❏ *Einzelheiten zum Ersetzen einer Tonerkassette siehe ["Ersetzen einer Tonerkassette" auf Seite 43.](#page-42-0)*

<span id="page-12-0"></span>❏ *Um aus dem Change Toner (Toner austauschen)-Modus auf Normalbetrieb zurückzuschalten, drücken Sie die Clear-Taste.*

### **Beim Reinigen des Druckkopffensters**

Halten Sie die Rotate Toner-Taste 5 bis 9 Sekunden lang gedrückt.

Der Drucker schaltet auf den Druckkopfreinigung-Modus.

#### *Hinweis:*

- ❏ *Einzelheiten über die Reinigung des Druckkopffensters siehe ["Reinigen des Druckkopffensters" auf](#page-61-0) [Seite 62](#page-61-0).*
- ❏ *Um aus dem Druckkopfreinigung-Modus auf Normalbetrieb zurückzuschalten, siehe ["Reinigen des](#page-61-0) [Druckkopffensters" auf Seite 62](#page-61-0).*
- ❏ *Der Druckkopfreinigung-Modus ist ein Modus, der es dem Anwender erlaubt, das Druckkopffenster leichter zu reinigen. Das Druckkopffenster wird nicht automatisch gereinigt.*

### **Beim Entnehmen aller Tonerkassetten**

Halten Sie die Rotate Toner-Taste länger als 10 Sekunden lang gedrückt.

Der Drucker schaltet auf den Eject All Toner (Alle Tonerkass. ausgeben)-Modus.

#### *Hinweis:*

- ❏ *Einzelheiten zum Entnehmen aller Tonerkassette siehe ["Alle Tonerkassetten entnehmen" auf Seite](#page-48-0) [49](#page-48-0).*
- ❏ *Um aus dem Eject All Toner (Alle Tonerkass. ausgeben)-Modus auf Normalbetrieb zurückzuschalten, drücken Sie die Clear-Taste.*

### **Informationen zur Clear-TASTE**

Die Clear-Taste erlaubt Ihnen, Folgendes auszuführen:

- ❏ Einen Druckauftrag nach dem Adressieren einer Fehlermeldung fortsetzen
- ❏ Einen Druckauftrag löschen
- ❏ Den Drucker nach dem Ersetzen einer Tonerkassette rücksetzen

#### <span id="page-13-0"></span>*Hinweis:*

*Einzelheiten zum Rücksetzen des Druckers nach dem Ersetzen einer Tonerkassette siehe ["Ersetzen einer](#page-42-0) [Tonerkassette" auf Seite 43](#page-42-0).*

### **Fortsetzen eines Druckauftrags nach einer Fehlermeldung**

Sie können einen Druckauftrag fortsetzen, nachdem Sie die folgenden Fehlertypen korrigiert haben:

- ❏ Keine Druckmedien mehr im Fach
- ❏ Andere Druckmedien als die im Druckertreiber eingesetzten wurden in den Drucker eingelegt

#### *Hinweis:*

*Einzelheiten über diese Fehlermeldungen siehe ["Anzeigemeldungen" auf Seite 73.](#page-72-0)*

Wenn jegliche der oben aufgeführten Fehler auftreten, betätigen Sie die Clear-Taste, um den Druckauftrag fortzusetzen.

### **Abbrechen eines Druckauftrages**

Sie können einen Druckauftrage löschen, der momentan ausgeführt wird.

Während Daten verarbeitet oder gedrückt wurden (die grüne Ready-Anzeige blinkt), halten Sie die Clear-Taste länger als 5 Sekunden gedrückt, um den Druckauftrag zu löschen.

Sowohl die Anzeigen Ready und Error blinken, wenn der Druckauftrag gelöscht wird.

### **Software-Disc**

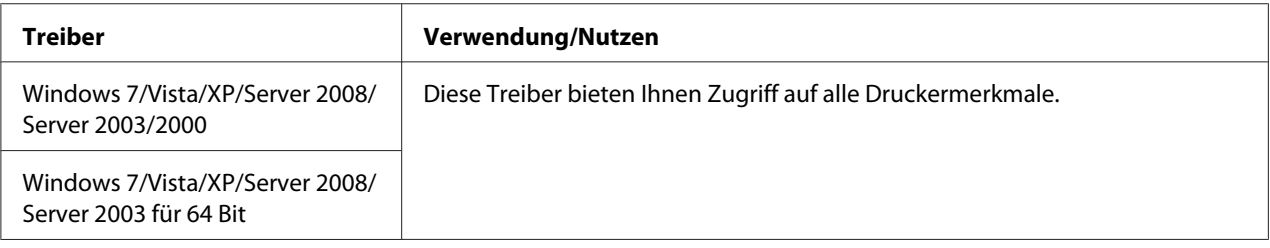

<span id="page-14-0"></span>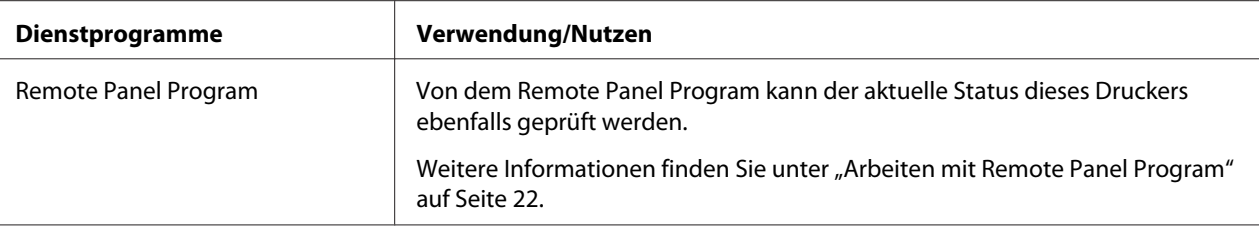

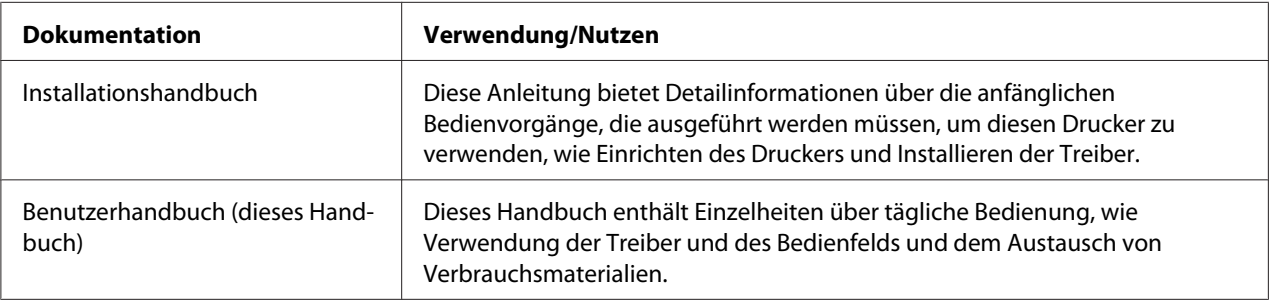

### **Systemanforderungen**

❏ Personalcomputer

Pentium II: 400 MHz oder höher

❏ Betriebssystem

Microsoft Windows 7 Home Basic/Home Premium/Home Professional/Home Ultimate, Windows 7 Home Basic/Home Premium/Home Professional/Home Ultimate x64 Edition, Windows Vista Home Basic/Home Premium/Ultimate/Business/Enterprise, Windows Vista Home Basic/Home Premium/ Ultimate/Business/Enterprise x64 Edition, Windows XP Home Edition/Professional (Service Pack 2 oder höher), Windows XP Professional x64 Edition, Windows Server 2008 Standard/Enterprise, Windows Server 2008 Standard/Enterprise x64 Edition, Windows Server 2003, Windows Server 2003 x64 Edition, Windows 2000 (Service Pack 4 oder höher)

❏ Freier Festplattenspeicher

Mindestens 256 MB

❏ RAM

Mindestens 128 MB

❏ CD/DVD-Laufwerk

### ❏ I/O-Schnittstelle

USB 2.0 Hochgeschwindigkeitsanschluss

#### *Hinweis:*

❏ *Das USB-Kabel wird nicht mit dem Gerät mitgeliefert.*

❏ *Dieser Drucker kann nicht als freigegebener Drucker verwendet werden.*

### <span id="page-16-0"></span>Kapitel 2

# **Verwendung des Druckertreibers**

### **Deinstallieren des Druckertreibers**

In diesem Abschnitt wird erklärt, wie Sie den Druckertreiber deinstallieren, wenn erforderlich.

### *Hinweis:*

- ❏ *Sie müssen Administratorrechte haben, um den Druckertreiber zu deinstallieren.*
- ❏ *Wenn das Fenster User Account Control (Benutzerkontensteuerung) bei der Deinstallation unter Windows Vista erscheint, klicken Sie auf die Schaltfläche* **Allow (Zulassen)** *oder* **Continue (Fortfahren)***.*
- 1. Schließen Sie alle Anwendungen.
- 2. Wählen Sie Uninstall Program (Programm deinstallieren).
- 3. Wenn das Dialogfeld Uninstall (Deinstallieren) erscheint, wählen Sie den zu löschenden Drucker und klicken dann auf die Schaltfläche **Uninstall (Deinstallieren)**.
- 4. Der Druckertreiber wird von Ihrem Computer deinstalliert.

### **Druckertreibereinstellungen**

### **Gemeinsame Schaltflächen**

Die unten gezeigten Schaltflächen erscheinen in jeder Registerkarte.

❏ OK

Klicken Sie hier, um das Dialogfeld Eigenschaften zu schließen, und die Änderungen zu speichern.

❏ Cancel (Abbrechen)

Klicken Sie hier, um das Dialogfeld Eigenschaften zu schließen, ohne die Änderungen zu speichern.

❏ Apply (Übernehmen)

Klicken Sie hier, um alle Änderungen zu speichern, ohne das Eigenschaftenfenster zu verlassen.

❏ Help (Hilfe)

Klicken Sie hier, um die Hilfe zu betrachten.

❏ Easy Set (EasySet)

Klicken Sie auf die Schaltfläche **Save (Speichern)**, um die aktuellen Einstellungen zu speichern. Geben Sie einen **Name** und **Comment (Kommentar)** an, um Einstellungen später erneut zu verwenden.

**Name :** Schreiben Sie den Namen, unter dem die Einstellungen gespeichert werden sollen.

**Comment (Kommentar) :** Schreiben Sie einen einfachen Kommentar, mit dem die Einstellungen gespeichert werden sollen.

Anschließend können die gespeicherten Einstellungen aus der Dropdown-Liste gewählt werden. Zum Ändern der registrierten Einstellungen klicken Sie auf **Edit (Bearbeiten)**.

Wählen Sie **Default (Standard)** aus der Dropdown-Liste, um die Funktionen in allen Registerkarten auf ihre Standardeinstellungen zurückzusetzen.

❏ Printer View (Druckeransicht)

Klicken Sie auf diese Schaltfläche, um ein Bild des Druckers im Abbildungsbereich anzuzeigen.

Wenn diese Schaltfläche geklickt wird, wechselt Sie auf die Schaltfläche **Paper View (Papieransicht)** um (wenn eine andere Registerkarte als **Watermark (Wasserzeichen)** oder **Quality (Qualität)** gewählt ist), die Schaltfläche **Watermark View (Wasserzeichenansicht)** (wenn die Registerkarte **Watermark (Wasserzeichen)** gewählt ist) oder die Schaltfläche **Quality View (Qualitätsansicht)** (wenn die Registerkarte **Quality (Qualität)** gewählt ist).

#### *Hinweis:*

*Diese Schaltfläche erscheint nicht in der Registerkarte* **Version***.*

❏ Paper View (Papieransicht)

Klicken Sie auf diese Schaltfläche, um ein Muster des Seitenlayouts im Abbildungsbereich anzuzeigen.

Wenn Sie auf diese Schaltfläche klicken, wechselt sie auf die Schaltfläche **Printer View (Druckeransicht)** um.

### <span id="page-18-0"></span>*Hinweis:*

*Diese Schaltfläche erscheint nicht in der Registerkarte* **Watermark (Wasserzeichen)***,* **Quality (Qualität)** *und* **Version***.*

❏ Watermark View (Wasserzeichenansicht)

Durch Klicken auf diese Schaltfläche wird eine Vorschau des Wasserzeichens angezeigt.

Wenn Sie auf diese Schaltfläche klicken, wechselt sie auf die Schaltfläche **Printer View (Druckeransicht)** um.

#### *Hinweis:*

*Diese Schaltfläche ist nur verfügbar, wenn die Registerkarte* **Watermark (Wasserzeichen)** *gewählt ist.*

❏ Quality View (Qualitätsansicht)

Klicken Sie auf diese Schaltfläche, um ein Muster der in der Registerkarte **Quality (Qualität)** gewählten Einstellungen anzuzeigen.

Wenn Sie auf diese Schaltfläche klicken, wechselt sie auf die Schaltfläche **Printer View (Druckeransicht)** um.

#### *Hinweis:*

*Diese Schaltfläche ist nur verfügbar, wenn die Registerkarte* **Quality (Qualität)** *gewählt ist.*

#### ❏ Standardeinstellung

Klicken Sie auf die Schaltfläche, um die Einstellungen auf ihre Standardeinstellungen zurückzusetzen.

#### *Hinweis:*

- ❏ *Diese Schaltfläche erscheint nicht in der Registerkarte* **Version***.*
- ❏ *Wenn diese Schaltfläche geklickt wird, werden die Einstellungen im angezeigten Dialogfeld auf ihre Standardeinstellungen zurückgesetzt. Die Einstellungen an anderen Registerkarten werden nicht geändert.*

### **Registerkarte Basic (Basis)**

Die Registerkarte Basic (Basis) erlaubt Ihnen, Folgendes auszuführen

- ❏ Die Ausrichtung des Mediums festlegen
- ❏ Die Größe des Originaldokuments festlegen
- <span id="page-19-0"></span>❏ Die Größe der Ausgabemedien wählen
- ❏ Benutzerdefinierte Papierformat registrieren/bearbeiten
- ❏ Dokumente zoomen (vergrößern/verkleinern)
- ❏ Die Anzahl der Kopien festlegen
- ❏ Die Druckauftrag-Sortierung ein-/ausschalten
- ❏ Die Papierquelle festlegen
- ❏ Den Typ des Mediums festlegen
- ❏ Das für die Vorderseite verwendete Papier wählen

### **Registerkarte Layout**

Die Registerkarte Layout erlaubt Ihnen, Folgendes auszuführen

- ❏ Mehrere Seiten eines Dokuments auf der gleichen Seite drucken (N-up Druck)
- ❏ Eine einzelne Kopie für Vergrößerung und mehrere Seiten drucken
- ❏ Das Druckbild um 180 Grad drehen
- ❏ Bildverschiebungseinstellungen festlegen

#### *Hinweis:*

*Doppelseitiges Drucken ist mit diesem Drucker nicht möglich.*

### **Registerkarte Overlay (Überlagerung)**

#### *Hinweis:*

*Stellen Sie immer sicher, dass Sie Überlagerungen mit Druckaufträgen mit einem Medienformat und einer Ausrichtung verwenden, die zu der Überlagerungsform passt. Außerdem kann die Überlagerungsform, wenn Einstellungen für "N-up" im Druckertreiber festgelegt wurden, nicht angepasst werden, um den festgelegten Einstellungen zu entsprechen.*

Die Registerkarte Overlay (Überlagerung) erlaubt Ihnen, Folgendes auszuführen

- ❏ Die Form "Überlagerung" zur Verwendung wählen
- ❏ Überlagerungsdateien hinzufügen, bearbeiten oder löschen

<span id="page-20-0"></span>❏ Die Form auf allen Seiten oder nur auf der ersten Seite drucken

### **Registerkarte Watermark (Wasserzeichen)**

Die Registerkarte Watermark (Wasserzeichen) erlaubt Ihnen, Folgendes auszuführen

- ❏ Das zu verwendende Wasserzeichen wählen
- ❏ Wasserzeichen hinzufügen, bearbeiten oder löschen
- ❏ Das Wasserzeichen auf dem Hintergrund drucken
- ❏ Das Wasserzeichen nur auf der ersten Seite drucken
- ❏ Mehrere Kopien des gewählten Wasserzeichens auf einer einzelnen Seite drucken

### **Registerkarte Quality (Qualität)**

Die Registerkarte Quality (Qualität) erlaubt Ihnen, Folgendes auszuführen

- ❏ Angeben, ob das Dokument in Farbe oder in Schwarzweiß gedruckt werden soll.
- ❏ Die Farbanpassung zum Drucken von Dokumenten festlegen
- ❏ Die Auflösung für den Ausdruck festlegen
- ❏ Wählen, ob Spardruck verwendet wird
- ❏ Den Kontrast einstellen (Kontrast)
- ❏ Die Dunkelheit eines Bildes regeln (Helligkeit)
- ❏ Die Sättigung des Druckbildes einstellen (Sättigung)
- ❏ Die Schärfe des Druckbildes einstellen (Schärfe)

### **Registerkarte Version**

❏ Die Registerkarte Version erlaubt Ihnen, Informationen über den Druckertreiber zu sehen.

### <span id="page-21-0"></span>Kapitel 3

# **Remote Panel Program**

### **Arbeiten mit Remote Panel Program**

### **Einleitung**

Das Remote Panel Program zeigt Information über den aktuellen Status des Druckers und erlaubt das Festlegen verschiedener Einstellungen wie etwa der Zeit, bis der Drucker auf den Modus Energy Save (STROMSPARBETRIEB) schaltet.

### *Hinweis:*

*Um das Remote Panel Program zu verwenden, installieren Sie es nach dem Installieren des Druckertreibers.*

### **Öffnen des Remote Panel Program**

Führen Sie das untenstehende Verfahren aus, um das Remote Panel Program zu starten.

- 1. Doppelklicken Sie auf die Datei **Remote\_Panel\_P.exe**, die entweder auf dem Desktop oder an einer anderen Stelle im Computer ist. (Die Remote\_Panel\_P.exe wurde bei der Installation von Remote Panel Program an der angegebenen Stelle gespeichert.) Das Symbol Remote Panel Program erscheint im Windows-Notifikationsbereich (rechter Teil der Taskleiste).
- 2. Doppelklicken Sie auf das Symbol Remote Panel Program, das im Notifikationsbereich erscheint.

### *Hinweis:*

*Beim erneuten Starten von Remote Panel Program nachdem es beendet wurde, doppelklicken Sie auf die Datei* **Remote\_Panel\_P.exe***.*

### **Verwenden des Remote Panel Program**

Die folgenden Funktionen stehen vom Remote Panel Program zur Verfügung.

### **Registerkarte Panel**

Remote Panel (Remote Panel)

❏ Status—Erlaubt Prüfung des aktuellen Status des Druckers.

### *Hinweis:*

*Da der Status nicht automatisch mit diesem Dienstprogramm erkannt wird, klicken Sie auf die Schaltfläche* **Status***, um den letzten Druckerstatus zu sehen.*

- ❏ Display Configuration Page (Konfigurationsseite anzeigen)—Zeigt die Konfig.-Seite an. Außerdem können die Inhalte der Konfigurationsseite als INI-Datei gespeichert werden.
- ❏ Rotate Toner (Toner drehen)—Klicken Sie auf die Schaltfläche, um den Drucker auf den gewählten Betriebsmodus umzuschalten. Die folgenden beiden Modi stehen zur Verfügung.
	- ❏ Change Toner (Toner austauschen): Beim Ersetzen einer Tonerkassette verwendet. Wählen Sie diesen Modus und klicken Sie anschließend auf die Schaltfläche **Rotate Toner (Toner drehen)**, um den Drucker auf den Modus Change Toner (Toner austauschen) zu schalten. (Siehe ["Ersetzen einer Tonerkassette" auf Seite 43](#page-42-0).)
	- ❏ Eject All Toner (Alle Tonerkass. ausgeben): Wird beim Entnehmen aller Tonerkassetten verwendet. Wählen Sie diesen Modus und klicken Sie anschließend auf die Schaltfläche **Rotate Toner (Toner drehen)**, um den Drucker auf den Modus Eject All Toner (Alle Tonerkass. ausgeben) zu schalten. (Siehe ["Alle Tonerkassetten entnehmen" auf Seite 49](#page-48-0).)

❏ P/H Clean Up (Druckkopf reinigen)—Klicken Sie auf die Schaltfläche, um den Drucker auf dem Modus P/H Clean Up (Druckkopf reinigen) zu schalten. Der Druckkopfreinigung-Modus ist ein Modus, der es dem Anwender erlaubt, das Druckkopffenster leichter zu reinigen. Das Druckkopffenster wird nicht automatisch gereinigt. (Siehe ["Reinigen des Druckkopffensters" auf Seite 62.](#page-61-0))

### *Hinweis:*

*Der Drucker kann auch auf eine dieser Betriebsarten geschaltet werden, indem die Taste Rotate Toner am drucker betätigt wird. Siehe ["Informationen zur Rotate Toner-TASTE" auf Seite 12](#page-11-0).*

Set Default (Standard)

### *Hinweis:*

*Wenn das Remote Panel Program erneutet gestartet wird, nachdem is mit dem Symbol im Windows-Notifikationsbereich (rechter Teil der Taskleiste) beendet wird, werden die Standardeinstellungen angezeigt. Zum Betrachten der tatsächlichen Einstellungen klicken Sie auf die Schaltfläche* **Display Configuration Page (Konfigurationsseite anzeigen)***.*

- $\Box$  Apply (Übernehmen)—Klicken Sie, um die für "Toner Low Message ("Wenig Toner"-Meldung)", "Toner Out Stop (Toner leer Stopp)", "Energy Save Time (Zeit bis Energie sparen)" und "Auto Continue (Autom. Weiter)" festgelegten Einstellungen zum Drucker zu senden.
- ❏ Toner Low Message ("Wenig Toner"-Meldung)—Legt fest, ob eine Druckeranzeige blinkt oder eine Warnmeldung im Statusdisplayfeld des Remote Panel Program erscheint, wenn der Toner fast verbraucht ist. Wenn **Off (Aus)** gewählt ist, erscheint keine dieser Meldungen, wenn der Toner fast verbraucht ist.
- ❏ Toner Out Stop (Toner leer Stopp)—Legt fest, ob der Druck stoppt oder nicht, wenn der Toner verbraucht ist. Wenn Off (Aus) gewählt ist, kann der Druck auch bei verbrauchtem Toner fortgesetzt werden. Dabei werden jedoch die Druckergebnisse nicht garantiert. Wenn der Druck fortgesetzt wird, leuchtet die Anzeige Error (orangefarben) auf, und der Druck stoppt.
- ❏ Energy Save Time (Zeit bis Energie sparen)—Stellen Sie die Zeitlänge zum Aktivieren des Stromsparbetriebs ein, wenn keine Bedienung vorgenommen wird.
- ❏ Auto Continue (Autom.Weiter)—Wenn **Off (Aus)** gewählt ist, wird der nächste Druckauftrag nicht ausgeführt, wenn eine Papierformatfehler im Drucker auftritt, es sei denn die Taste Clear wird betätigt, um den Fehler aufzuheben. Wenn **On (Ein)** gewählt ist, wird der nächste Druckauftrag gesendet, wenn ein Papierformatfehler im Drucker aufgetreten ist, der Fehler wird automatisch aufgehoben und der nächste Druckauftrag ausgeführt.

#### Calibration (Kalibrierung)

❏ Start—Führt die Kalibrierung aus.

#### *Hinweis:*

*Die Kalibrierungsfunktion verbraucht Toner.*

### **Registerkarte User Service (Service Benutzer)**

#### *Hinweis:*

*Wenn das Remote Panel Program erneutet gestartet wird, nachdem is mit dem Symbol im Windows-Notifikationsbereich (rechter Teil der Taskleiste) beendet wird, werden die Standardeinstellungen angezeigt. Klicken Sie auf die Schaltfläche* **Display Configuration Page (Konfigurationsseite anzeigen)***, um die aktuellen Einstellungen zu betrachten, oder klicken Sie auf die Schaltfläche* **Download (Herunterladen)***, um die Einstellungen vom Drucker herunterzuladen.*

Top Adjustment (Ausrichtung oben)—Erlaubt Feineinstellung der vertikalen Druckposition.

#### *Hinweis:*

*Durch Einstellen der Position um einen einzigen Schritt wird sie um 0,0079 Zoll (0,2 mm) verschoben.*

Left Adjustment (Ausrichtung links)—Erlaubt Feineinstellung der horizontalen Druckposition.

#### *Hinweis:*

*Durch Einstellen der Position um einen einzigen Schritt wird sie um 0,0079 Zoll (0,2 mm) verschoben.*

Transfer Power (Druck Transportwalze)—Stellen Sie die 2. Transferspannung für jeden Medientyp ein. Wenn Risse im soliden Teil des Bildes vorhanden sind, verschieben Sie die Einstellung in + Richtung.

Wenn kleine weiße Punkte in Halbtönen erscheinen, verschieben Sie die Einstellung in - Richtung.

Service's Choice (Service-Option)

- ❏ GDI Timeout (GDI-Timeout)—Legt die Zeitlänge bis zum Timeout der Kommunikation mit dem Drucker fest.
- ❏ Energy Save (STROMSPARBETRIEB)—Legt fest, ob der Modus Energy Save (STROMSPARBETRIEB) aktiviert ist. Die Länge der Zeitspanne, bis das Gerät auf den Modus Energy Save (STROMSPARBETRIEB) schaltet, kann von der Registerkarte Panel festgelegt werden.

#### *Hinweis:*

*Dieses Menü wird nur auf den Modellen für die USA angezeigt.*

Flicker—Wählen Sie einen Modus zum Verhindern des Flackerns der Leuchtstofflampe, je nach der verwendeten Stromquelle.

0: Flackern wird automatisch verhindert

<span id="page-25-0"></span>1: Normalerweise wird Flackern verhindert

2: Verhindert nicht Flackern

Image Adj Param (Param. Bildjust.)—Verwenden, wenn die Druckqualität in Umgebungen wie großen Höhenlagen verringert ist.

0: Bei üblichen Höhenlagen verwendet

1: Bei mittleren Höhenlagen verwendet

2: Bei großen Höhenlagen verwendet (etwa 2.000 m)

3: Bei extremen Höhenlagen verwendet

Image Refresh (Bild neu aufbauen)—Verwenden, wenn dünne weiße waagerechte Streifen in Bildern erscheinen.

#### *Hinweis:*

*Die Funktion Image Refresh (Bild neu aufbauen) verbraucht Toner.*

Print Pattern 1 (Druckmuster 1), Print Pattern 2 (Druckmuster 2)—Druckt ein Testmuster, so dass die Druckergebnisse geprüft werden können.

Ein schwarzweißes Testmuster kann mit "Print Pattern 1 (Druckmuster 1)" gedruckt werden, und ein farbiges Testmuster kann mit "Print Pattern 2 (Druckmuster 2)" gedruckt werden.

Download (Herunterladen)—Lädt die aktuellen Druckereinstellungen herunter und zeigt sie im Dienstprogramm an.

Upload (Hochladen)—Sendet die aktuellen Dienstprogrammeinstellungen zum Drucker.

### **Schließen des Remote Panel Program**

Zum Schließen des Remote Panel Program rechtsklicken Sie auf das Symbol Remote Panel Program im Windows-Notifikationsbereich (rechter Teil der Taskleiste) und wählen dann **Exit (Beenden)**.

#### *Hinweis:*

❏ *Wenn die Schaltfläche* **Close (Schließen)** *unten rechts im Fenster Remote Panel Program geklickt wird, wird das Fenster geschlossen, und das Dienstprogramm bleibt als Symbol im Notifikationsbereich angezeigt. (Das Dienstprogramm wird nicht beendet.) Doppelklicken Sie erneut auf das Symbol, um das Fenster Remote Panel Program zu öffnen.*

<span id="page-26-0"></span>❏ *Warten Sie mindestens 5 Sekunden lang, bevor Sie das Remote Panel Program erneut öffnen, nachdem es geschlossen wurde.*

### **Deinstallieren des Remote Panel Program**

#### *Hinweis:*

- ❏ *Sie müssen Administratorrechte haben, um das Remote Panel Program zu deinstallieren.*
- ❏ *Wenn das Fenster User Account Control (Benutzerkontensteuerung) bei der Deinstallation unter Windows Vista erscheint, klicken Sie auf die Schaltfläche* **Allow (Zulassen)** *oder* **Continue (Fortfahren)***.*
- ❏ *Vor dem Deinstallieren beenden Sie das Remote Panel Program mit dem Symbol im Windows-Notifikationsbereich (rechter Teil der Taskleiste).*

Das Remote Panel Program kann auf eine der beiden folgenden Weisen deinstalliert werden. - Aus Control Panel (Systemsteuerung) verwenden Sie "Add or Remove Programs (Software)" ("Programs (Programme)" bei Windows Vista, "Add/Remove Programs (Programme hinzufügen/ entfernen)" bei Windows 2000)

- Mit erneuter Verwendung von setup.exe im Ordner Remote Panel der Software-Disc

# <span id="page-27-0"></span>Kapitel 4

# **Medien-Handhabung**

# **Druckmedien**

# **Spezifikationen**

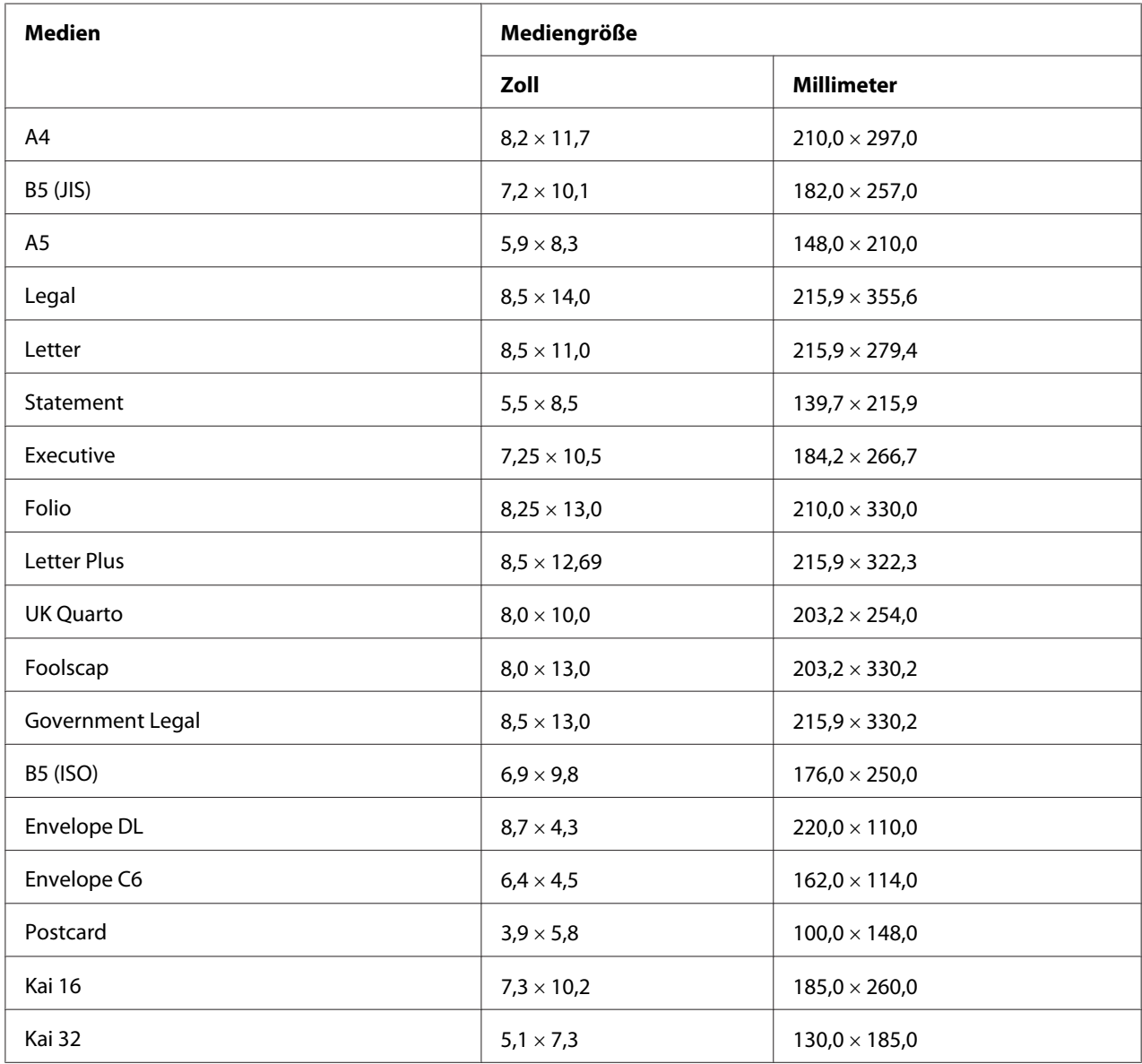

<span id="page-28-0"></span>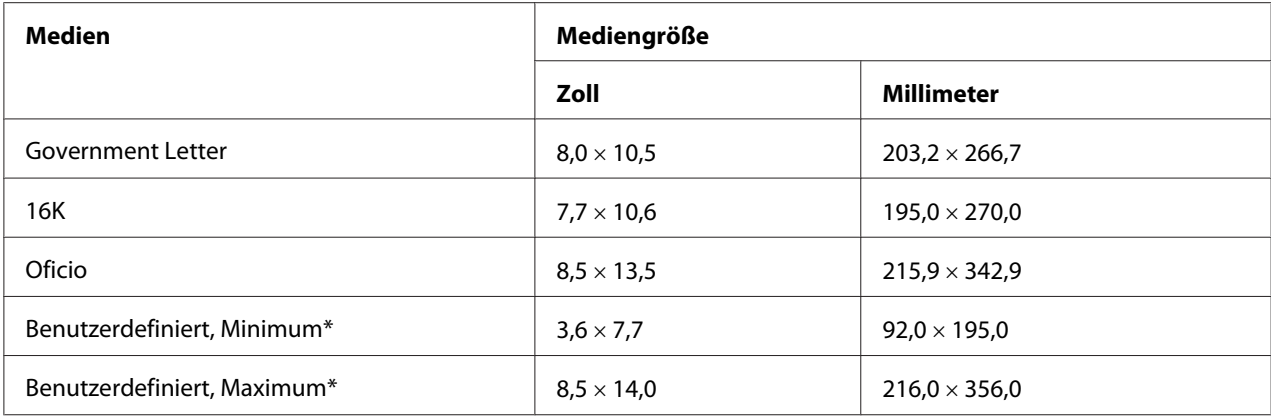

\* Mit schwerem Papier

Die Minimalgröße beträgt  $3.6 \times 7.25$  Zoll (92,0  $\times$  184,0 mm).

Die Maximalgröße beträgt 8,5  $\times$  11,7 Zoll (216,0  $\times$  297,0 mm).

### **Typen**

Vor dem Kauf einer großen Menge spezieller Druckmedien führen Sie einen Probedruck mit dem entsprechenden Druckmedium aus und prüfen Sie die Druckqualität.

Bewahren Sie die Druckmedien bis zum Einlegen auf einer flachen ebenen Oberfläche und in der Originalverpackung auf.

### **Hochwertiges Papier (Recycling-Papier)**

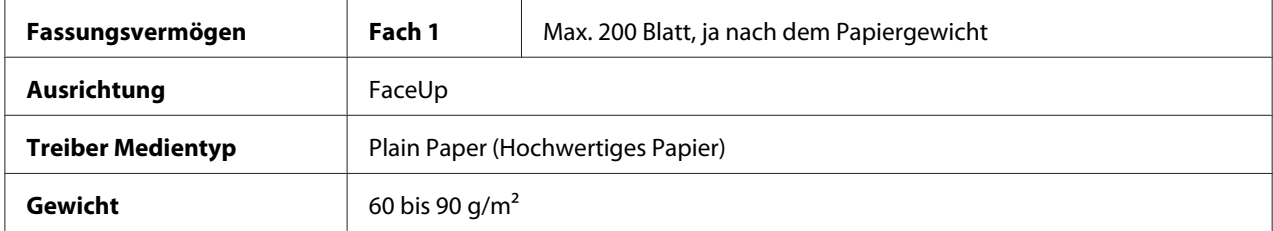

#### **Verwenden Sie hochwertiges Papier, das folgende Bedingungen erfüllt**

❏ Geeignet für Normalpapier-Laserdrucker, wie normales oder Recycling-Büropapier.

#### *Hinweis:*

*Verwenden Sie nicht die unten aufgeführten Medientypen. Diese können schlechte Druckqualität, fehlerhaften Einzug oder Schäden am Drucker hervorrufen.*

### **Verwenden Sie NICHT Normalpapier, das die folgenden Bedingungen aufweist**

- ❏ Mit einer verarbeiteten Oberfläche beschichtet (wie Kohlepapier und behandeltes farbiges Papier)
- ❏ Kohle auf Rückseite
- ❏ Unbefugte Aufbügelmedien (wie hitzeempfindliches Papier, druckempfindliches Papier und Hitze-Druck-Transferpapier)
- ❏ Kaltwasser-Transferpapier
- ❏ Druckempfindlich
- ❏ Speziell für Tintenstrahldrucker ausgelegt (wie Superfein-Papier, Hochglanzfilm und Postkarten)
- ❏ Bereits von einem anderen Drucker, Kopierer oder Faxgerät bedrucktes Papier
- ❏ Staubig
- ❏ Nass (oder feucht)

#### *Hinweis:*

*Lagern Sie die Druckmedien bei einer Luftfeuchtigkeit zwischen 15% und 85%. Der Toner haftet auf feuchtem oder nassem Papier nicht gut.*

- ❏ Geschichtet
- ❏ Klebemittel
- ❏ Gefalzt, gefaltet, verwellt, geprägt, verzogen oder zerknittert
- ❏ Perforiert, dreifach gestanzt, oder zerrissen
- ❏ Zu glatt, zu rauh oder zu texturiert
- ❏ Unterschiedlich in Textur (Rauhigkeit) auf Vorder- und Rückseite
- ❏ Zu dünn oder zu dick
- ❏ Durch statische Elektrizität zusammenhaftend
- ❏ Aluminium- oder Goldfolie enthaltend; zu leuchtend
- ❏ Hitzeempfindlich oder kann nicht der Fixiertemperatur widerstehen (180˚C)
- ❏ Ungewöhnliche Form (nicht rechteckig, oder nicht in rechten Winkeln geschnitten)
- ❏ Papier mit Klebstoff, Klebestreifen, Heftklammern, Büroklammern, Haken oder Knöpfen
- <span id="page-30-0"></span>❏ Säurehaltig
- ❏ Jegliche andere unzulässige Druckmedien

### **Schweres Papier**

Papier, das dicker als 90 g/m<sup>2</sup> ist, wird als schweres Papier bezeichnet. Prüfen Sie alles schwere Papier, um akzeptable Leistung sicherzustellen und Bildverschiebung zu vermeiden.

Sie können kontinuierlich mit schwerem Papier drucken. Dies könnte allerdings die Druckmedienzufuhr beeinträchtigen, je nach Medienqualität und Druckumgebung. Wenn Probleme auftreten, stoppen Sie den kontinuierlichen Druck und drucken ein Blatt zur Zeit.

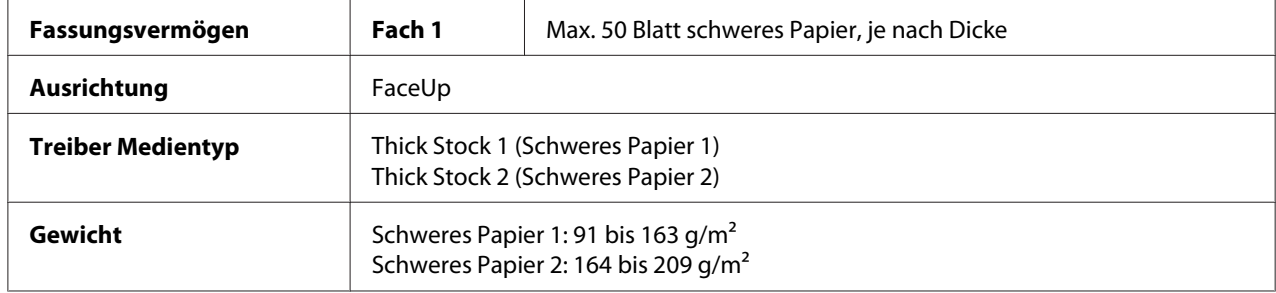

#### **Verwenden Sie NICHT schweres Papier, das die folgenden Bedingungen aufweist**

❏ Gemischt mit anderen Medien in den Fächern (da dies Fehleinzug verursacht)

### **Kuvert**

Nur auf der Vorderseite (Adressenseite) drucken. Manche Teile des Kuverts bestehen aus drei Schichten Papier—Vorderseite, Rückseite und Klappe. Alles, was in diesen geschichteten Bereichen gedruckt wird, kann verlorengehen oder verblassen.

Sie können kontinuierlich mit Kuvert drucken. Dies könnte allerdings die Druckmedienzufuhr beeinträchtigen, je nach Medienqualität und Druckumgebung. Wenn Probleme auftreten, stoppen Sie den kontinuierlichen Druck und drucken ein Blatt zur Zeit.

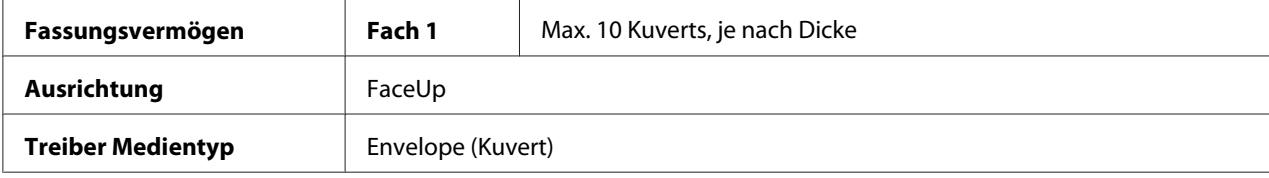

### <span id="page-31-0"></span>**Verwenden Sie Kuverts, die folgende Bedingungen erfüllen**

- ❏ Kuvert C6 oder Kuvert DL-Format (Andere Kuvertgrößen werden nicht unterstützt.)
- ❏ Übliche Bürobriefumschläge für Laserdruck mit diagonalen Verbindungen, scharfen Falten und Kanten und gewöhnlichen gummierten Klappen

#### *Hinweis:*

*Da die Briefumschläge durch Heizrollen laufen, können die gummierten Bereiche auf den Klappen verschmelzen. Verwenden Sie Kuverts mit emulsionsbasiertem Klebstoff, um dieses Problem zu vermeiden.*

- ❏ Zugelassen für Laserdruck
- ❏ Trocken

### **Verwenden Sie NICHT Kuverts, die die folgenden Bedingungen aufweisen**

- ❏ Klebrige Klappen
- ❏ Klebebandversiegelung, Metallklammern, Bürkklammern, Befestigungen oder Abziehstreifen zum Verschließen
- ❏ Transparente Fenster
- ❏ Zu rauh auf einer Oberfläche
- ❏ Material, das schmilzt, verdampft, sich verschiebt, verfärbt oder gefährliche Dämpfe abgibt
- ❏ Vorverschlossen ist

### **Etikett**

### **Ein Blatt Etiketten besteht aus einem Frontblatt (der Druckoberfläche), Klebstoff und einem Trägerblatt:**

- ❏ Das Frontblatt muss der Spezifikation für hochwertiges Papier entsprechen.
- ❏ Die Frontblattoberfläche muss das gesamte Trägerblatt bedecken, und kein Klebstoff darf auf die Oberfläche durchdringen.

Sie können kontinuierlich mit Etikettenblättern drucken. Dies könnte allerdings die Druckmedienzufuhr beeinträchtigen, je nach Medienqualität und Druckumgebung. Wenn Probleme auftreten, stoppen Sie den kontinuierlichen Druck und drucken ein Blatt zur Zeit.

<span id="page-32-0"></span>Drucken Sie Ihre Daten zuerst auf einem Blatt hochwertigem Papier aus, um die richtige Platzierung zu prüfen. Schlagen Sie in der Dokumentation Ihrer Anwendung für weitere Informationen zum Drucken von Etiketten nach.

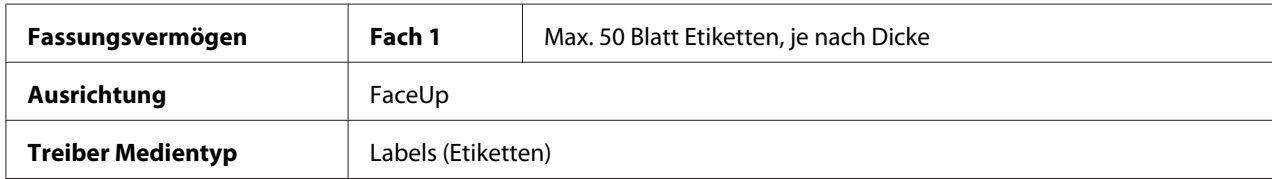

#### **Verwenden Sie Etikettenblätter, die folgende Bedingungen erfüllen**

❏ Zugelassen für Laserdrucker

#### **Verwenden Sie NICHT Etikettenblätter, die die folgenden Bedingungen aufweisen**

- ❏ Blätter mit Etiketten, die sich sehr leicht lösen oder bereits teilweise gelöst sind
- ❏ Trägerblätter, die sich gelöst haben oder freiliegenden Klebstoff aufweisen

#### *Hinweis:*

*Etiketten können an der Fixiereinheit anhaften, wodurch sie sich lösen und Fehleinzug verursachen können.*

#### ❏ Vorgeschnittene oder perforierte Blätter

#### Nicht verwenden Zur Verwendung geeignet

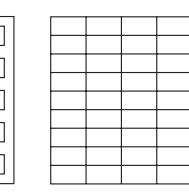

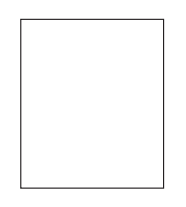

Papier mit glänzendem Träger Vollseitige Etiketten (nicht geschnitten)

### **Briefpapier mit Briefkopf**

Sie können kontinuierlich mit Briefkopf drucken. Dies könnte allerdings die Druckmedienzufuhr beeinträchtigen, je nach Medienqualität und Druckumgebung. Wenn Probleme auftreten, stoppen Sie den kontinuierlichen Druck und drucken ein Blatt zur Zeit.

<span id="page-33-0"></span>Drucken Sie Ihre Daten zuerst auf einem Blatt hochwertigem Papier aus, um die richtige Platzierung zu prüfen.

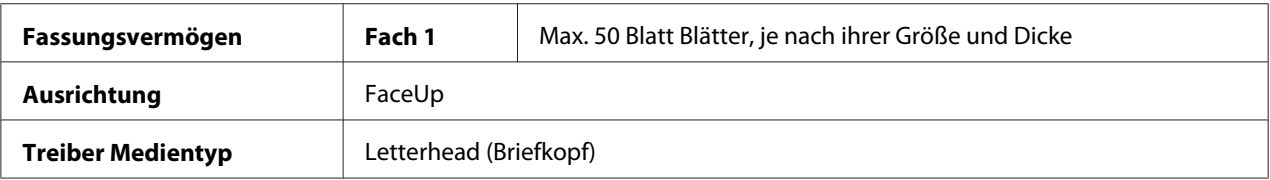

### **Postkarte**

Sie können kontinuierlich mit Postkarte drucken. Dies könnte allerdings die Druckmedienzufuhr beeinträchtigen, je nach Medienqualität und Druckumgebung. Wenn Probleme auftreten, stoppen Sie den kontinuierlichen Druck und drucken ein Blatt zur Zeit.

Drucken Sie Ihre Daten zuerst auf einem Blatt hochwertigem Papier aus, um die richtige Platzierung zu prüfen.

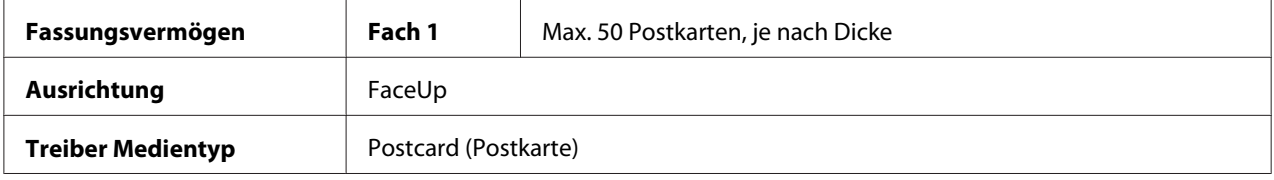

#### **Verwenden Sie Postkarten, die folgende Bedingungen erfüllen**

❏ Zugelassen für Laserdrucker

### **Verwenden Sie NICHT Postkarten, die die folgenden Bedingungen aufweisen**

- ❏ Beschichtet
- ❏ Auf Tintenstrahldrucker ausgelegt
- ❏ Vorgeschnitten oder perforiert
- ❏ Vorbedruckt oder mehrfarbig
- ❏ Gefalzt oder zerknittert

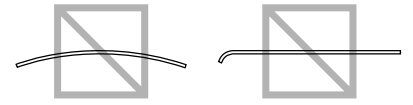

#### <span id="page-34-0"></span>*Hinweis:*

*Wenn die Postkarte verzogen ist, drücken Sie auf den verzogenen Bereich, bevor Sie sie in das Fach 1 einlegen.*

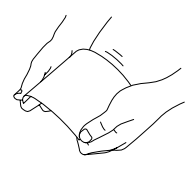

### **Druckbarer Bereich**

Der druckbare Bereich auf allen Mediengrößen ist bis zu 4,0 mm (0,157 Zoll) von den Kanten des Druckmediums.

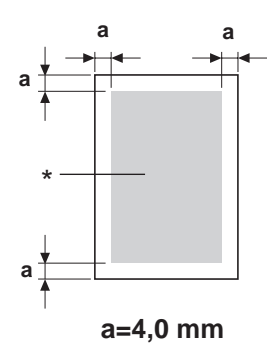

\* Druckbarer Bereich

Jedes Druckmedium hat einen spezifischen Druckbereich (der maximale Bereich, in dem das Gerät klar und ohne Verzerrung drucken kann).

Dieser Bereich ist sowohl hardware-bedingten Begrenzungen ausgesetzt (physische Mediengröße und vom Gerät erforderte Ränder) als auch software-bedingten Begrenzungen (Größe des Speicherplates für den Vollbild-Pufferspeicher). Der druckbare Bereich auf allen Mediengrößen ist die Seitengröße minus 4,0 mm (0,157 Zoll) von den Kanten des Druckmediums.

#### *Hinweis:*

*Beim Drucken in Farbe auf Druckmedien im Format "Legal" ist der untere Rand 16,0 mm (0,63 Zoll).*

### <span id="page-35-0"></span>**Kuverts**

Kuverts können nur auf ihren Vorderseiten bedruckt werden (wo die Empfängeradresse steht). Außerdem kann richtiger Druck auf der Vordersteie in dem Bereich, der sich mit der überlappenden Rückklappe überschneidet, nicht garantiert werden. Die Lage dieses Bereichs kann sich je nach Kuverttyp unterscheiden.

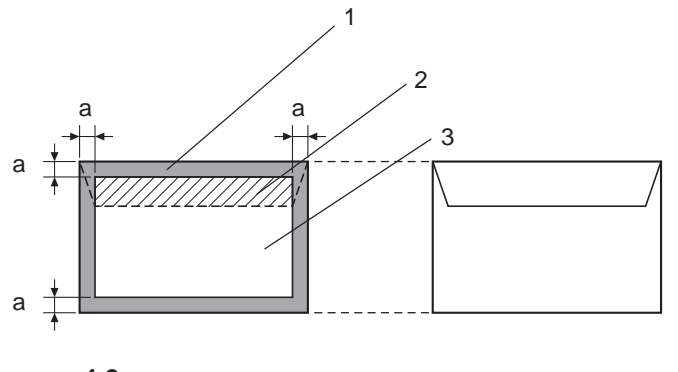

**a=4,0 mm** 

Vorderseite (kann bedruckt werden) Rückseite (kann bedruckt werden)

- 1. Nicht-bedruckbarer Bereich
- 2. Nicht-garantierter bedruckbarer Bereich
- 3. Garantierter bedruckbarer Bereich

#### *Hinweis:*

- ❏ *Die Kuvert-Druckrichtung wird von Ihrer Anwendung bestimmt.*
- ❏ *Bei der Kuvertgröße DL (Einzug von langer Seite) betragen die nicht-bedruckbaren Bereiche links und rechts je 6 mm.*

### **Seitenränder**

Ränder werden durch Ihre Anwendung eingestellt. Manche Anwendungen erlauben es Ihnen, benutzerdefinierte Formate und Ränder einzustellen, während andere nur Standardformate und -ränder bieten, unter denen Sie wählen müssen. Wenn Sie ein Standardformat wählen, können Sie einen Teil Ihres Bildes verlieren (aufgrund der Begrenzungen des bedruckbaren Bereichs). Wenn Sie eine Seite mit benutzerdefiniertem Format in Ihrer Anwendung eingeben können, verwenden Sie dieses Format für optimale Ergebnisse.
### **Einlegen von Druckmedien**

### **Wie lege ich Medien ein?**

Nehmen Sie die obersten und untersten Blättern eines Stapels Papier ab. Indem Sie einen Stapel von ca. 200 Blatt zur Zeit halten, fächern Sie den Stapel auf, um den Aufbau statischer Elektrizität zu vermeiden, bevor Sie ihn in ein Fach einlegen.

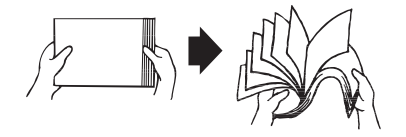

#### *Hinweis:*

*Obwohl dieser Drucker zum Drucken auf einer breiten Palette verschiedener Medientypen ausgelegt ist, kann er nicht auf allen Medientypen gleich gut drucken wie auf hochwertigem Papier. Kontinuierliches Drucken auf anderen Medien als hochwertigem Papier (wie Kuverts, Etiketten oder dickes Papier) kann die Druckqualität beeinträchtigen oder die Lebensdauer verkürzen.*

Beim Nachfüllen von Medien entnehmen Sie zuerst jegliche im Fach befindlichen Medien. Setzen Sie das neue Druckmedium ein, richten Sie die Kanten des Stapels bündig aus, und legen Sie das Medium erneut ein.

Legen Sie nicht Druckmedien verschiedener Typen und Formate gemischt ein, da dies Fehleinzug verursacht.

### **Fach 1 (Mehrzweckfach)**

Angaben zu den Typen und Formaten der Medien, die von Fach 1 bedruckt werden können, siehe ["Druckmedien" auf Seite 28](#page-27-0).

### **Einlegen von hochwertigem Papier**

1. Nehmen Sie die Staubabdeckung ab.

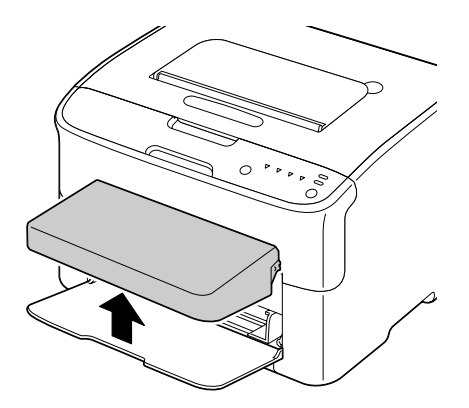

2. Schieben Sie die Medienführungen so, dass mehr Platz dazwischen vorhanden ist.

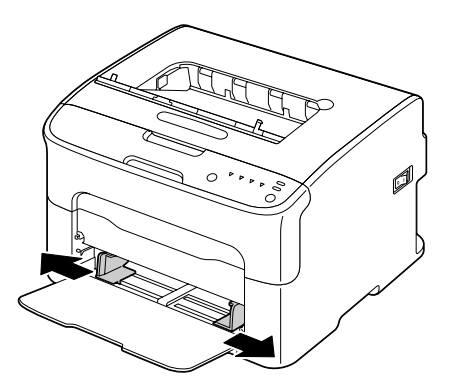

3. Legen Sie das Papier mit der Vorderseite nach oben weisend in das Fach.

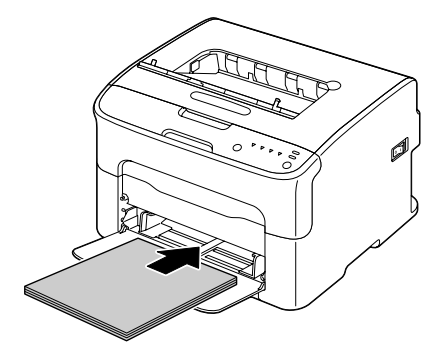

❏ *Legen Sie nicht Papier überhalb der Markierung* d *ein. Bis zu 200 Blatt (80 g/m2) hochwertiges Papier können zur Zeit in das Fach eingelegt werden.*

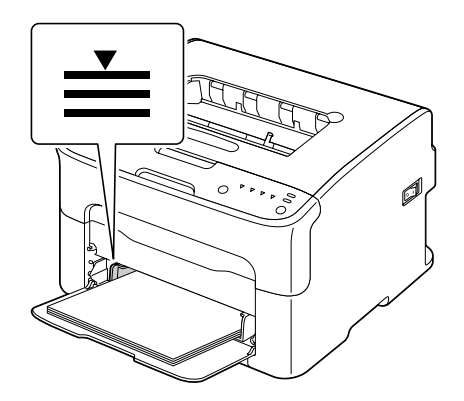

❏ *Für Kuverts mit Klappe legen Sie die Kuverts mit der Klappenseite nach unten weisend in das Fach.*

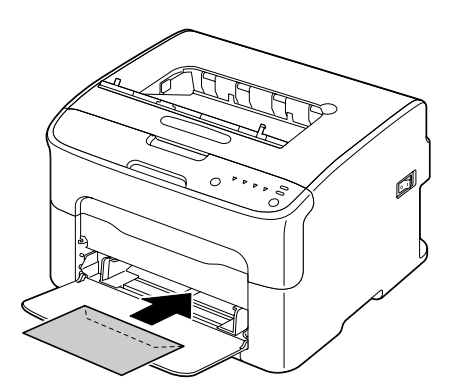

4. Schieben Sie die Medienführungen gegen die Kanten des Papiers.

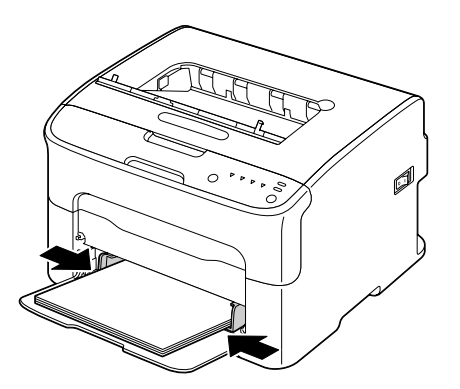

5. Bringen Sie die Staubabdeckung an.

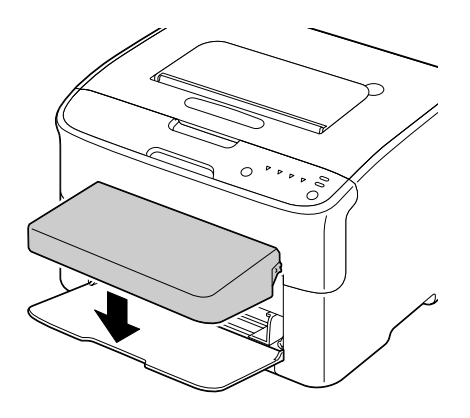

### **Ausgabefach**

Alle Medien werden mit der Druckseite nach unten in das Ausgabefach oben am Drucker ausgegeben. Dieses Fach hat eine Kapazität von ca. 100 Blatt Papier (A4/Letter) mit einem Gewicht von 80 g/m2.

#### *Hinweis:*

*Wenn die Medien im Ausgabefach zu hoch gestapalt sind, kann der Drucker Fehleinzug, Verwellung der Medien oder Aufbau statischer Elektrizität aufweisen.*

### **Medienlagerung**

❏ Bewahren Sie die Druckmedien bis zum Einlegen auf einer flachen ebenen Oberfläche und in der Originalverpackung auf.

Medien, die längere Zeit außerhalb ihrer Verpackung gelagert wurden, können austrocknen und Fehleinzug verursachen.

- ❏ Wenn Medien aus ihrer Verpackung entfernt wurden, legen Sie sie in die Originalverpackung zurück und lagern Sie sie an einem kühlen, dunklen Ort auf ebener Unterlage.
- ❏ Vermeiden Sie Nässe, hohe Luftfeuchtigkeit zu starke Hitze (über 35˚C) und Staub.
- ❏ Lehnen Sie sie nicht an andere Gegenstände an oder lagern sie in aufrechter Position.

Vor der Verwendung gelagerter Medien führen Sie einen Probedruck aus und bestätigen die Druckqualität.

### <span id="page-40-0"></span>Kapitel 5

# **Austauschen von Verbrauchsmaterialien**

### **Austauschen von Verbrauchsmaterialien**

#### *Hinweis:*

*Wenn die Anweisungen dieser Bedienungsanleitung missachtet werden, kann Ihre Produktgarantie hinfällig werden.*

### **Über Tonerkassetten**

Ihr Drucker Verwendung vier Tonerkassetten: Schwarz, Gelb, Magenta und Cyan. Behandeln Sie die Tonerkassetten vorsichtig, um zu vermeiden, dass Sie Toner im Drucker oder auf sich selbst verschütten.

#### *Hinweis:*

*Der Toner ist ungiftig. Wenn Sie Toner auf Ihre Haut bekommen, waschen Sie ihn mit kühlem Wasser und milder Seife ab. Wenn Sie Toner auf Ihre Kleidung bekommen, bürsten Sie ihn so gut wie möglich sanft ab. Wenn Toner auf Ihrer Kleidung verbleibt, waschen Sie ihn mit kaltem und nicht mit heißem Wasser ab.*

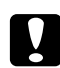

#### c *Achtung:*

*Wenn Toner in Ihre Augen gerät, waschen Sie ihn sofort mit kaltem Wasser ab und suchen dann einen Arzt auf.*

#### *Hinweis:*

*Verwenden Sie nicht nachgefüllte oder jegliche offiziell zugelassenen Tonerkassetten. Jegliche Schäden am Drucker oder Qualitätsprobleme, die durch Verwendung nachgefüllter oder unzulässiger Tonerkassetten verursacht werden, lassen Ihre Garantie hinfällig werden. Zur Behebung dieser Probleme wird keine technische Unterstützung geboten.*

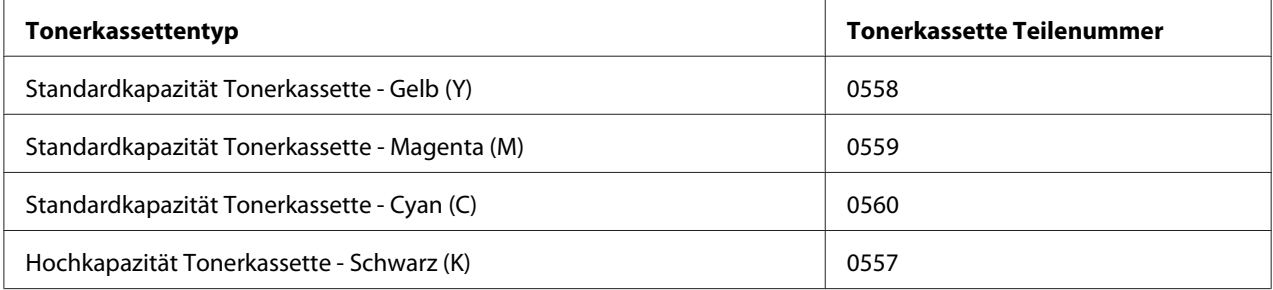

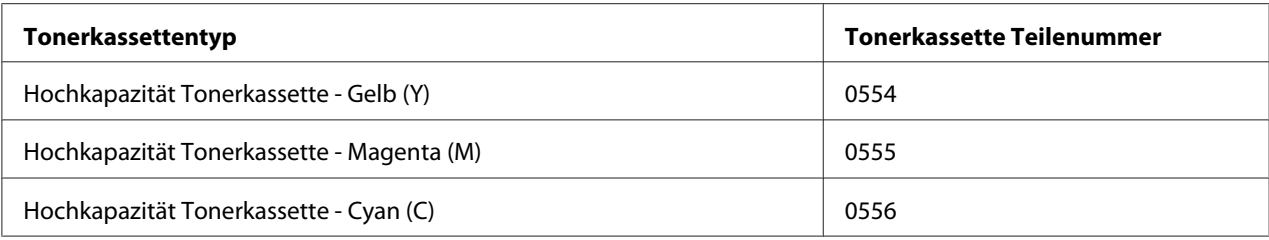

*Für optimale Druckqualität und Leistung verwenden Sie nur die originale Tonerkassetten des richtigen TYPS von Epson.*

Aufbewahren von Tonerkassetten:

- ❏ In ihrer Verpackung, bis Sie sie einsetzen wollen.
- ❏ An einem kühlen, trockenen Ort, der vor Sonnenlicht geschützt ist (wegen Hitze).

Die maximale Lagertemperatur beträgt 35˚ C, und die maximale Lagerluftfeuchtigkeit 85% (ohne Kondensationsbildung). Wenn die Tonerkassette von einem kalten an einen warmen, feuchten Ort gebracht wird, kann Kondensation auftreten und die Druckqualität beeinträchtigen. Lassen Sie den Toner sich etwa eine Stunde vor der Verwendung der Umgebung anpassen.

❏ Bei Umgang und Lagerung eben halten.

Halten, stapeln oder lagern Sie Tonerkassetten nicht auf ihren Endflächen oder legen sie umgekehrt herum ab; der Toner in den Kassetten kann sonst zusammenbacken oder ungleichmäßig verteilt werden.

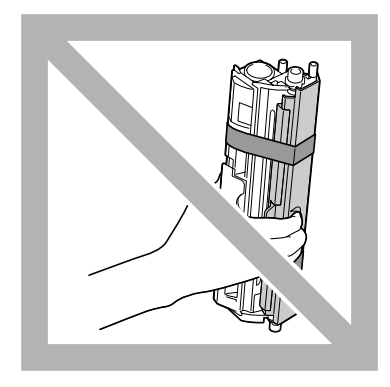

❏ Von salziger Luft und ätzenden Gasen wie Aerosolen geschützt.

#### **Ersetzen einer Tonerkassette**

#### *Hinweis:*

*Achten Sie darauf, beim Ersetzen einer Tonerkassette keinen Toner zu verschütten. Falls Toner verschüttet wird, wischen Sie ihn sofort mit einem weichen, trockenen Lappen ab.*

Wenn der Toner verbraucht ist, leuchtet die Toneranzeige auf. Führen Sie das untenstehende Verfahren aus, um die Tonerkassette zu ersetzen.

#### *Hinweis:*

*Wenn* **Toner Out Stop (Toner leer Stopp)** *auf der Registerkarte "Panel" von Remote Panel Program auf* **Off (Aus)** *gestellt ist, kann der Druck fortgesetzt werden, auch nachdem die Meldung "TONER OUT X (TONER LEER X)" im Statusanzeige-Feld erscheint; allerdings kann die Druckqualität nicht garantiert werden. Wenn der Druck fortgesetzt wird und der Toner verbraucht wird, erscheint die Meldung "TONER LIFE END (TONER VERBRAUCHT)", und der Druck stoppt. Einzelheiten über die Einstellungen siehe ["Verwenden des Remote Panel Program" auf Seite 22.](#page-21-0)*

1. Prüfen Sie das Bedienfeld, um zu sehen, welche Tonerfarbe verbraucht ist.

#### *Hinweis:*

*Wenn der Toner verbraucht ist, leuchtet die Toneranzeige auf, und die leere Tonerkassette wird automatisch verschoben, so dass sie ersetzt werden kann.*

Wenn Sie die Tonerkassette ersetzen wollen, verfahren Sie wie unten beschrieben, um den Drucker auf den Modus Change Toner (Toner austauschen) zu schalten.

- ❏ Drücken Sie die Rotate Toner-Taste.
- ❏ Wählen Sie auf der Registerkarte Panel des Remote Panel Program die Option **Change Toner (Toner austauschen)**, und klicken Sie dann auf die Schaltfläche **Rotate Toner (Toner drehen)**.

#### *Hinweis:*

- ❏ *Der Drucker schaltet auf den Modus Change Toner (Toner austauschen), und die Magenta-Toneranzeige leuchtet auf.*
- ❏ *Bei jedem weiteren Betätigen der Taste Rotate Toner bewegt sich die Tonerkassette für Cyan, Schwarz und dann Gelb, so dass sie ersetzt werden können. Die Anzeige für die Tonerkassette, die zum Ersetzen verschoben wurde, leuchtet auf.*
- ❏ *Zum Beenden des Tonerwechsel-Modus betätigen Sie die Taste Clear.*

2. Öffnen Sie die vordere Abdeckung.

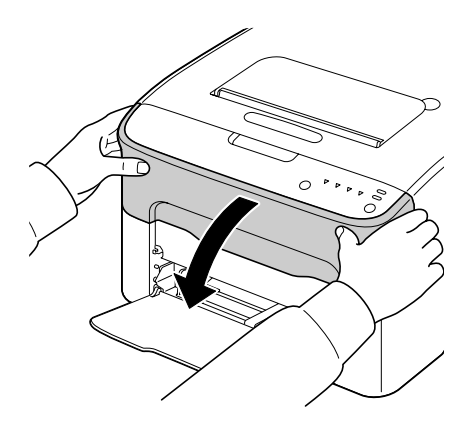

3. Prüfen Sie, ob die zu ersetzende Tonerkassette nach vorne gefahren ist.

#### *Hinweis:*

*Sie können die Tonerkassette anhand der Farbe des Handgriffs identifizieren.*

4. Ziehen Sie den Griff an der Tonerkassette herunter, bis die Tonerkassette entriegelt ist und sich leicht zu Ihnen hin bewegt. Entnehmen Sie die Tonerkassette.

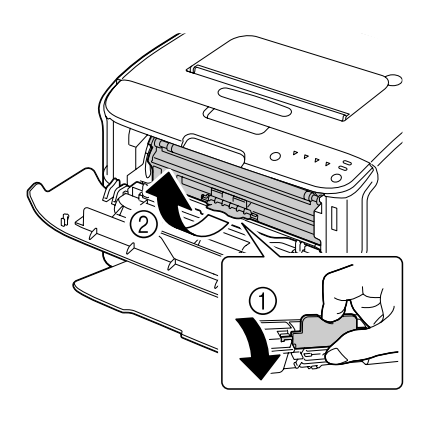

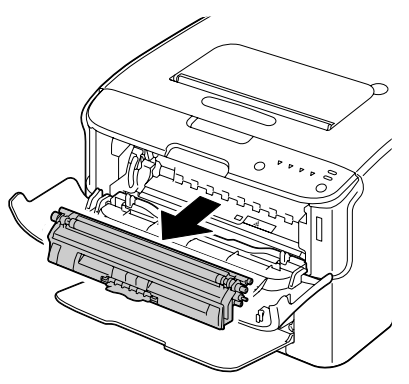

#### *Hinweis:*

*Drehen Sie das Tonerkassettenkarussell nicht mit der Hand. Drehen Sie außerdem das Karussell nicht gewaltsam, da es sonst beschädigt werden kann.*

❏ *Vermeiden Sie jede Berührung mit dem Kontakt wie in der Abbildung gezeigt.*

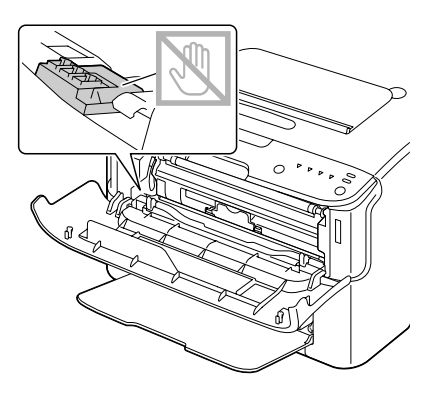

- ❏ *Entsorgen Sie die leere Tonerkassette gemäß den gesetzlichen Bestimmungen. Verbrennen Sie die Tonerkassette nicht. Weitere Informationen finden Sie unter ["Über Tonerkassetten" auf Seite 41](#page-40-0).*
- 5. Halten Sie eine neue Tonerkassette bereit.
- 6. Schütteln Sie die Tonerkassette einige Male, um den Toner zu verteilen.

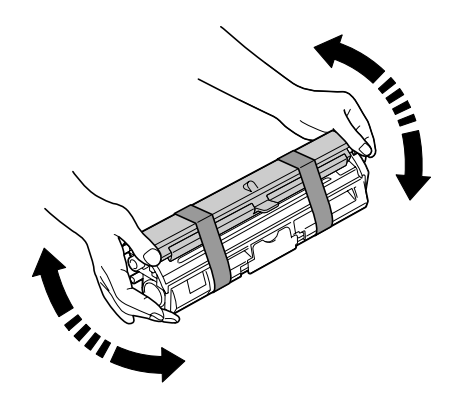

#### *Hinweis:*

*Stellen Sie sicher, dass die Tonerwalzenabdeckung richtig angebracht ist, bevor Sie die Tonerkassette schütteln.*

7. Entfernen Sie die Abdeckung von der Tonerwalze.

*Vermeiden Sie jede Berührung sowie Zerkratzen der Tonerwalze.*

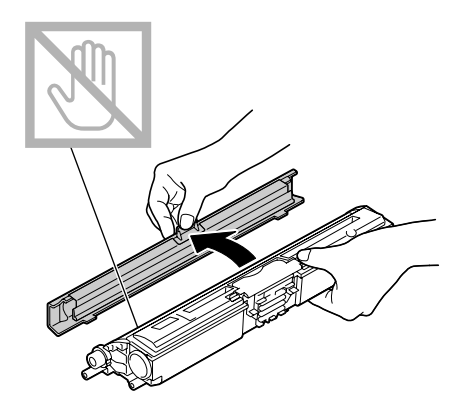

8. Richten Sie den Schaft auf jedem Ende der Tonerkassette mit seinen Halterungen aus und setzen Sie dann die Kassette ein.

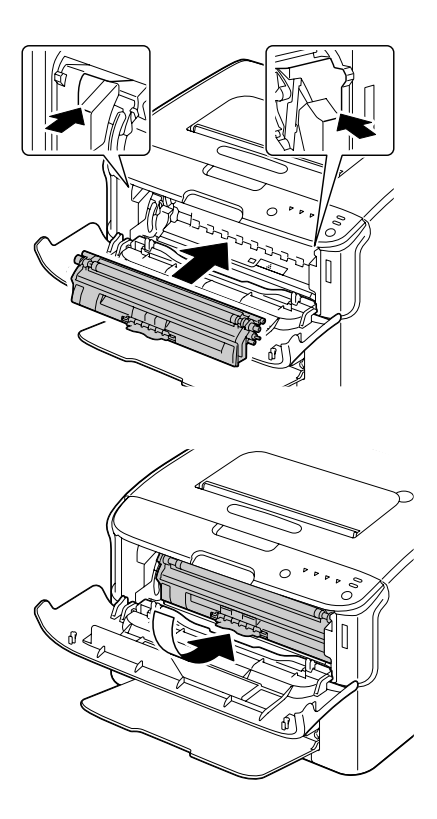

#### *Hinweis:*

*Stellen Sie vor dem Einsetzen der Tonerkassette sicher, dass die Farbe der einzusetzenden Tonerkassette dem Etikett am Tonerkassetten-Karussell entspricht.*

*Vermeiden Sie jede Berührung mit dem Kontakt wie in der Abbildung gezeigt.*

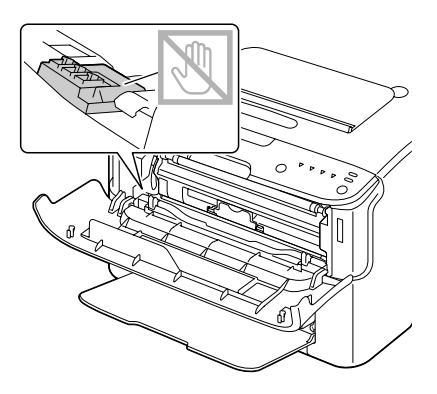

9. Schieben Sie die Tonerkassette vollständig ein, bis sie sicher einrastet.

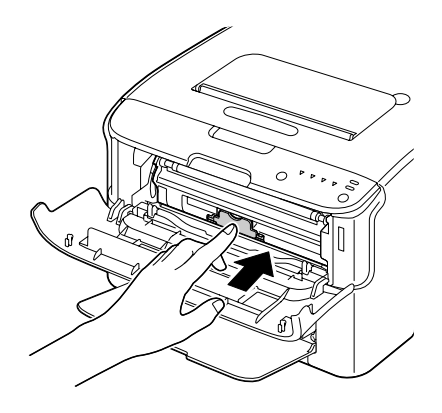

10. Schließen Sie die vordere Abdeckung.

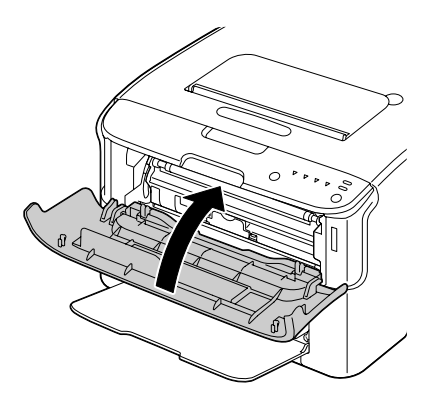

*Zum Ersetzen der Tonerkassette mit einer solchen einer anderen Farbe nach dem Schließen der vorderen Abdeckung prüfen Sie, ob die Anzeige für den zu ersetzenden Toner leuchtet (wenn nötig, drücken Sie die Taste Rotate Toner), und ersetzen dann die Tonerkassette, wie in Schritt 2 bis 10 beschrieben.*

11. Drücken Sie die Taste Clear, um den Drucker rückzusetzen und die Anzeigemeldung zu löschen.

#### *Hinweis:*

*Der Drucker muss nach dem Ersetzen einer Tonerkassette einen Kalibrierungszyklus ausführen. Wenn Sie die obere oder vordere Abdeckung öffnen, bevor der Drucker zurückgesetzt ist, stoppt die Kalibrierung und startet dann erneut, nachdem die Abdeckung geschlossen ist.*

### **Alle Tonerkassetten entnehmen**

#### *Hinweis:*

*Achten Sie darauf, beim Ersetzen einer Tonerkassette keinen Toner zu verschütten. Falls Toner verschüttet wird, wischen Sie ihn sofort mit einem weichen, trockenen Lappen ab.*

Durch Verwendung des Modus Eject All Toner (Alle Tonerkass. ausgeben) können alle Tonerkassetten entfernt werden.

Führen Sie das untenstehende Verfahren aus, um den Modus Eject All Toner (Alle Tonerkass. ausgeben) zu verwenden.

- 1. Verwenden Sie eines der unten beschriebenen Verfahren, um den Drucker auf den Modus Eject All Toner (Alle Tonerkass. ausgeben) zu schalten.
	- ❏ Halten Sie die Taste Rotate Toner länger als 10 Sekunden lang gedrückt.
	- ❏ Wählen Sie auf der Registerkarte Panel des Remote Panel Program die Option **Eject All Toner (Alle Tonerkass. ausgeben)**, und klicken Sie dann auf die Schaltfläche **Rotate Toner (Toner drehen)**.

#### *Hinweis:*

- ❏ *Der Drucker schaltet auf den Modus Eject All Toner (Alle Tonerkass. ausgeben), und die Magenta-Toneranzeige leuchtet auf.*
- ❏ *Zum Beenden des Modus Eject All Toner (Alle Tonerkass. ausgeben) betätigen Sie die Taste Clear.*

2. Öffnen Sie die vordere Abdeckung.

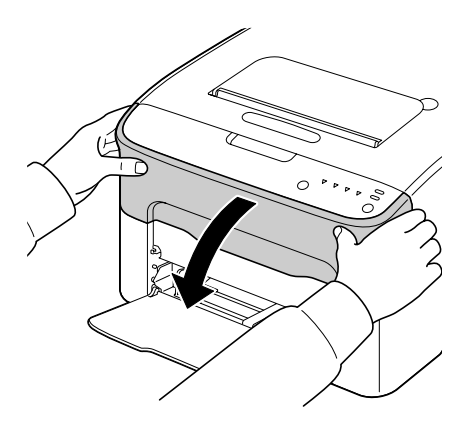

3. Ziehen Sie den Griff an der Tonerkassette herunter, bis die Tonerkassette entriegelt ist und sich leicht zu Ihnen hin bewegt. Entnehmen Sie die Tonerkassette.

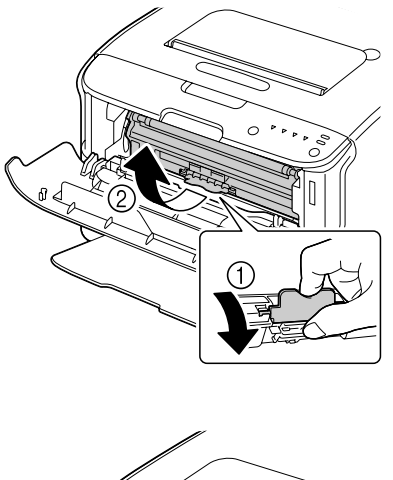

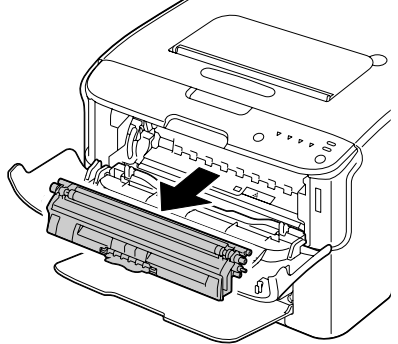

*Drehen Sie das Tonerkassettenkarussell nicht mit der Hand. Drehen Sie außerdem das Karussell nicht gewaltsam, da es sonst beschädigt werden kann.*

#### *Hinweis:*

*Vermeiden Sie jede Berührung mit dem Kontakt wie in der Abbildung gezeigt.*

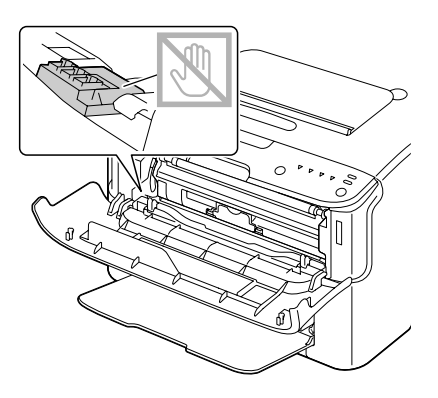

- 4. Schließen Sie die vordere Abdeckung.
- 5. Verfahren Sie auf gleiche Weise zum Ersetzen der Kassetten für Toner in Cyan, Schwarz und dann Gelb.
- 6. Drücken Sie die Clear-Taste.

### **Austauschen des Fotoleiters**

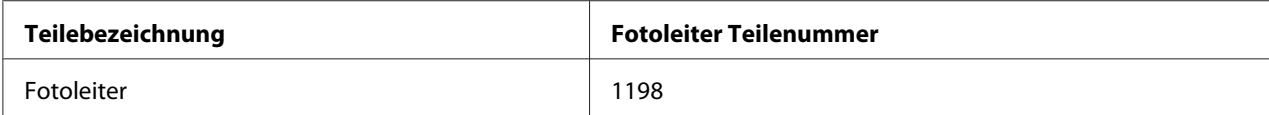

#### *Hinweis:*

*Für optimale Druckqualität und Leistung verwenden Sie nur die originale Fotoleiter des richtigen TYPS von Epson.*

1. Öffnen Sie die obere Abdeckung.

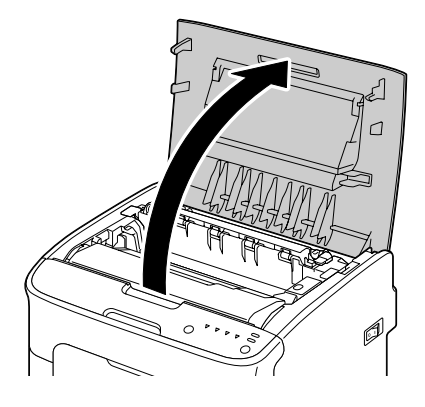

#### *Hinweis:*

*Falls Papier im Ausgabefach ist, entnehmen Sie dieses und falten dann das Ausgabefach auf, bevor Sie die obere Abdeckung öffnen.*

2. Greifen Sie den Handgriff und heben ihn leicht nach hinten, und ziehen dann den Fotoleiter langsam senkrecht heraus.

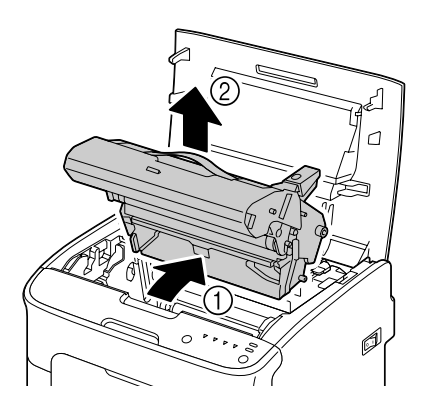

#### *Hinweis:*

*Entsorgen Sie den gebrauchten Fotoleiter gemäß den gesetzlichen Bestimmungen. Verbrennen Sie den Fotoleiter nicht.*

3. Halten Sie einen neuen Fotoleiter bereit.

*Berühren Sie nicht die PC-Trommel und das Transportband auf dem Fotoleiter.*

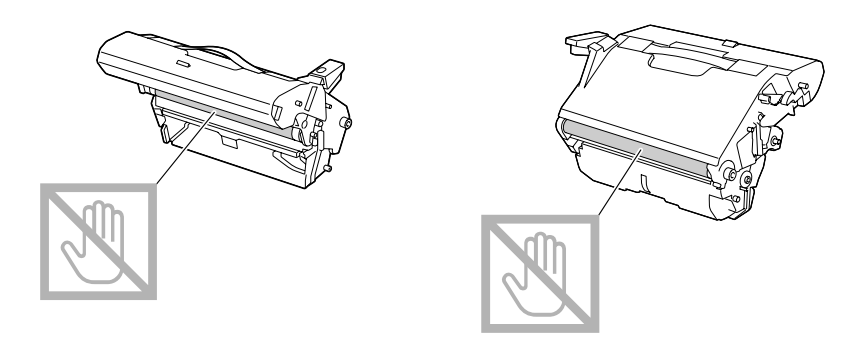

4. Setzen Sie den neuen Fotoleiter langsam senkrecht ein und drücken ihn dann leicht nach unten zu Ihnen hin, um den Einbau fertigzustellen.

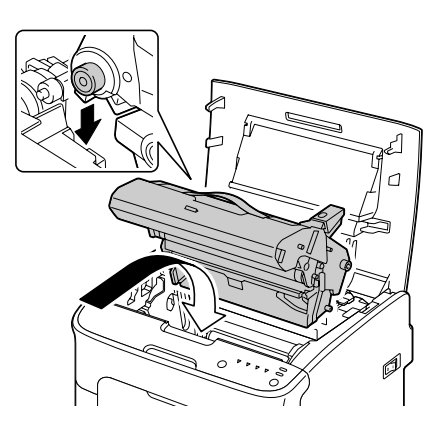

5. Schließen Sie die obere Abdeckung vorsichtig.

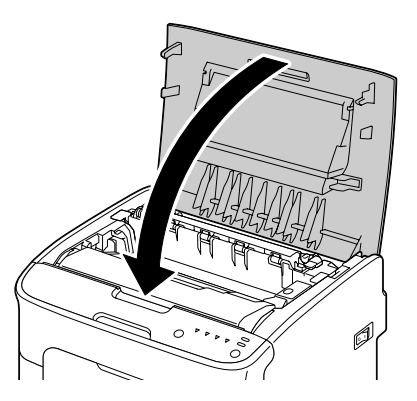

*Der Drucker muss nach dem Ersetzen des Fotoleiters einen Kalibrierungszyklus ausführen. Wenn Sie die obere oder vordere Abdeckung öffnen, bevor der Drucker zurückgesetzt ist, stoppt die Kalibrierung und startet dann erneut, nachdem die Abdeckung geschlossen ist.*

### Kapitel 6

### **Wartung**

### **Warten des Druckers**

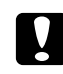

#### c *Achtung:*

*Lesen Sie alle Vorsichts- und Warnetiketten sorgfältig durch und stellen Sie sicher, dass alle darin enthaltenen Anweisungen befolgt werden. Diese Etiketten befinden sich auf der Innenseite der Abdeckungen des Druckers und innen im Druckergehäuse.*

Behandeln Sie den Drucker vorsichtig, um eine lange Lebensdauer zu gewährleisten. Durch unsachgemäße Behandlung kann das Gerät beschädigt und Ihre Garantie hinfällig werden. Falls Staub und Papierschnipsel im Inneren oder auf den Außenseiten des Druckers verbleiben, kann die Druckerleistung und die Druckqualität beeinträchtigt werden; der Drucker muss deshalb regelmäßig gereinigt werden. Beachten Sie die folgenden Grundregeln.

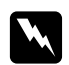

#### w *Warnung:*

*Schalten Sie vor der Reinigung den Drucker aus und trennen Sie das Netz- und alle Schnittstellenkabel ab. Verschütten Sie kein Wasser oder Spülmittel in das Gerät; andernfalls wird der Drucker beschädigt, und es besteht die Gefahr elektrischer Schläge.*

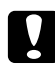

c *Achtung: Die Fixiereinheit ist heiß. Wenn die obere Abdeckung geöffnet wird, nimmt die Temperatur der Fixiereinheit allmählich ab (eine Stunde Wartezeit).*

- ❏ Seien Sie beim Reinigen innerhalb des Druckers oder beim Beseitigen von Medien-Fehleinzug vorsichtig, da die Fixiereinheit und andere Innenteile sehr heiß sein können.
- ❏ Stellen Sie keine Gegenstände auf den Drucker.
- ❏ Verwenden Sie einen weichen Lappen zur Reinigung des Druckers.
- ❏ Sprühne Sie keine Reinigungslösungen direkt auf die Flächen des Druckers; das Spray kann durch die Lüftungsschlitze des Druckers eindringen und die internen Schaltkreise beschädigen.
- ❏ Vermeiden Sie reibende oder ätzende Lösungen, oder Lösungen, die flüchtige organische Lösungsmittel enthalten (wie Alkohol oder Benzol) zur Reinigung des Druckers.
- ❏ Probieren Sie immer jegliche Reinigungslösung (wie mildes Spülmittel) an einem kleinen, unauffälligen Bereich des Druckers aus, um die Wirkung der Lösung zu prüfen.
- ❏ VerwenDEN Sie niemals scharfe oder grobe Gegenstände wie Draht oder Plastik-Scheuerkissen.
- ❏ Schließen Sie immer die Abdeckungen des Druckers vorsichtig. Setzen Sie den Drucker keinen Vibrationen aus.
- ❏ Decken Sie den Drucker nicht sofort nach der Verwendung ab. Schalten Sie ihn aus, und warten Sie, bis er sich abkühlt.
- ❏ Lassen Sie die Abdeckungen des Drucker nicht längere Zeit geöffnet, besonders an Orten mit starkem Licht; das Licht kann den Fotoleiter beschädigen.
- ❏ Öffnen Sie den Drucker nicht während des Druckvorgangs.
- ❏ Klopfen Sie nicht auf Medienstapel im Drucker.
- ❏ Schmieren Sie den Drucker nicht und zerlegen ihn nicht.
- ❏ Kippen Sie den Drucker nicht.
- ❏ Vermeiden Sie jede Berührung mit elektrischen Kontakten, Rädern oder Laserkomponenten. Dadurch kann der Drucker beschädigt und die Qualität des Ausdrucks verringert werden.
- ❏ Halten Sie den Medienstapel im Ausgabefach möglichst niedrig. Wenn die Medien im Ausgabefach zu hoch gestapalt sind, kann der Drucker Fehleinzug und zu starke Verwellung der Medien aufweisen.
- ❏ Halten Sie den Drucker eben, um Verschütten von Toner zu vermeiden.
- ❏ Greifen Sie beim Anheben des Druckers an den Bereichen wie in der Abbildung gezeigt.

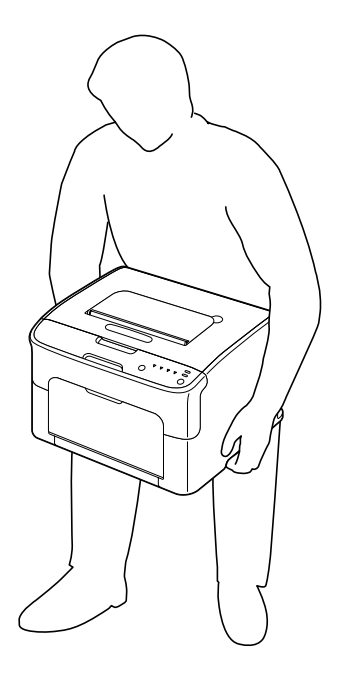

❏ Wenn Sie Toner auf Ihre Haut bekommen, waschen Sie ihn mit kühlem Wasser und milder Seife ab.

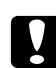

# **n** *Achtung:*

*Wenn Toner in Ihre Augen gerät, waschen Sie ihn sofort mit kaltem Wasser ab und suchen dann einen Arzt auf.*

❏ Stellen Sie sicher, dass jegliche bei der Reinigung entfernten Teile wieder ersetzt werden, bevor Sie den Drucker wieder an das Netz anschließen.

### **Reinigen des Druckers**

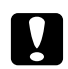

#### c *Achtung:*

*Schalten Sie den Drucker aus und trennen Sie das Netzkabel vor der Reinigung ab. Stellen Sie aber sicher, dass Sie den Drucker einschalten, wenn Sie das Druckkopffenster reinigen.*

## **Äußeres**

Bedienfeld

Lüftungsgrill

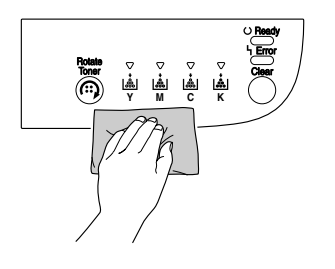

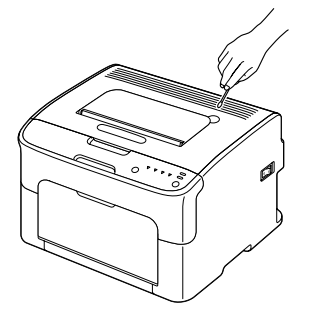

#### Druckeräußeres

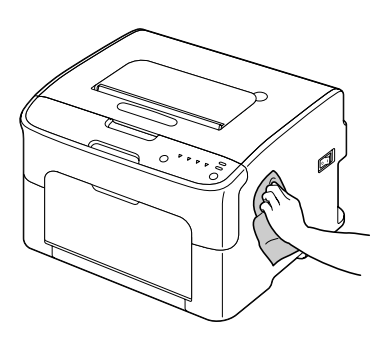

### **Inneres**

### **Reinigen der Medieneinzugwalze**

1. Öffnen Sie die obere Abdeckung.

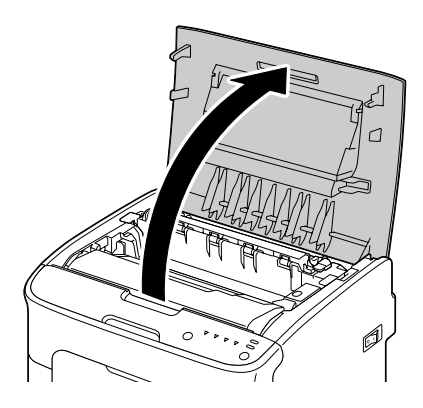

#### *Hinweis:*

*Falls Papier im Ausgabefach ist, entnehmen Sie dieses und falten dann das Ausgabefach auf, bevor Sie die obere Abdeckung öffnen.*

2. Greifen Sie den Handgriff und heben ihn leicht nach hinten, und ziehen dann den Fotoleiter langsam senkrecht heraus.

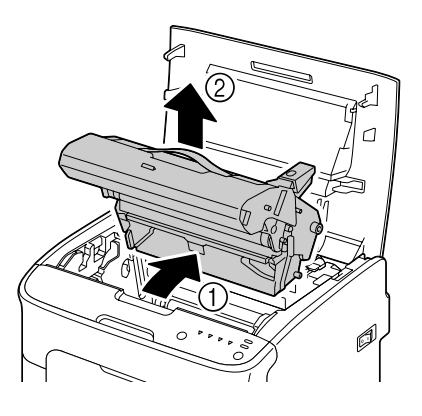

#### *Hinweis:*

❏ *Berühren Sie nicht die PC-Trommel auf dem Fotoleiter.*

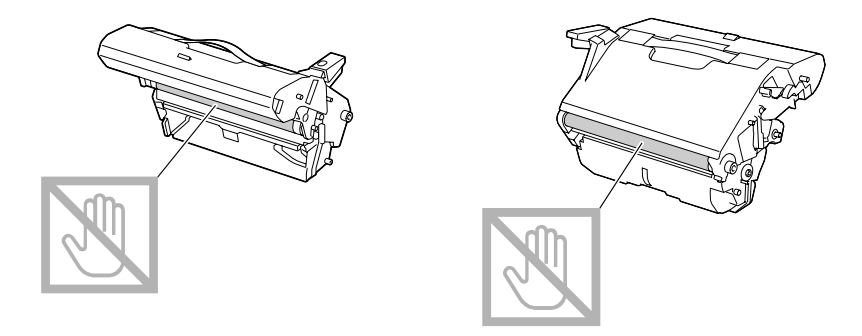

❏ *Positionieren Sie den Fotoleiter waagerecht, wie in der Abbildung unten gezeigt. Stellen Sie sicher, dass der Fotoleiter waagerecht gehalten wird, und platzieren Sie ihn so, dass er nicht schmutzig wird.*

*Lassen Sie die Fotoleitereinheit länger als 15 Minuten entfernt, und platzieren Sie den ausgebauten Fotoleiter nicht an einer Stelle, wo er direktem Licht (wie Sonnenlicht) ausgesetzt ist.*

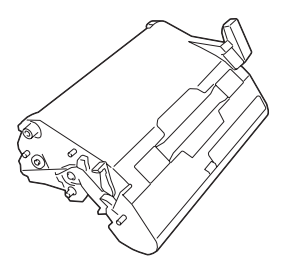

3. Reinigen Sie die Medieneinzugwalzen, indem Sie sie mit einem weichen, trockenen Lappen abwischen.

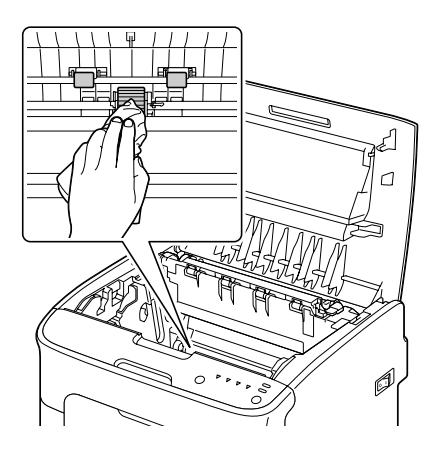

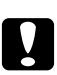

#### c *Achtung:*

*Der Bereich um die Fixiereinheit ist sehr heiß. Wenn Sie andere Teile als die angezeigten Hebel berühren, können Sie sich verbrennen. Bei Verbrennungen kühlen Sie die betroffene Hautstelle sofort unter kaltem Wasser ab und suchen dann ärztliche Hilfe auf.*

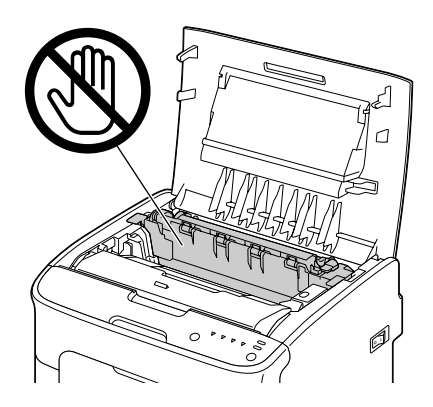

*Die Druckqualität kann abnehmen, wenn die Oberfläche der Transportwalze berührt wird. Achten Sie darauf, nicht die Oberfläche der Transportwalze zu berühren.*

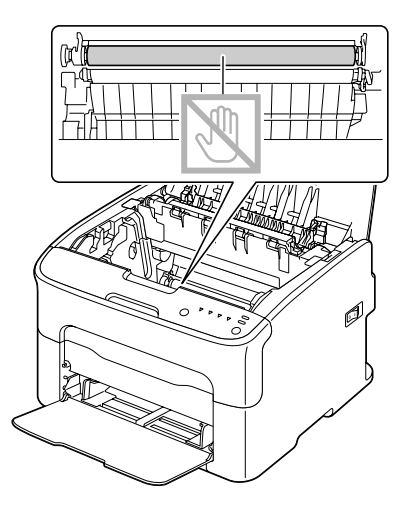

4. Setzen Sie den Fotoleiter langsam senkrecht ein und drücken ihn dann leicht nach unten zu Ihnen hin, um den erneuten Einbau fertigzustellen.

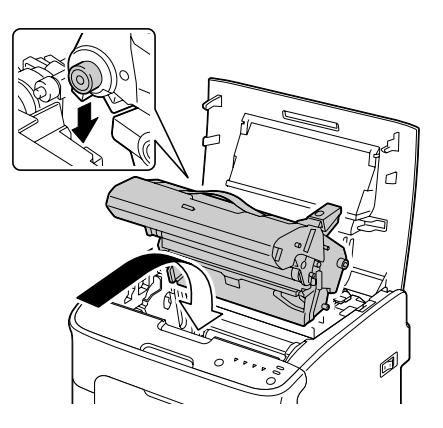

5. Schließen Sie die obere Abdeckung vorsichtig.

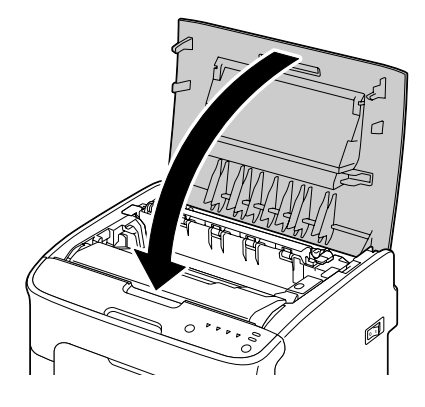

#### **Reinigen des Druckkopffensters**

- 1. Verwenden Sie eines der unten beschriebenen Verfahren, um den Drucker auf den Modus Druckkopfreinigung zu schalten.
	- ❏ Halten Sie die Rotate Toner-Taste 5 bis 9 Sekunden lang gedrückt.
	- ❏ Klicken Sie auf der Registerkarte Panel des Remote Panel Program auf die Schaltfläche **P/H Clean Up (Druckkopf reinigen)**.

#### *Hinweis:*

- ❏ *Der Drucker schaltet auf den Modus Druckkopfreinigung, und die Magenta-Toneranzeige leuchtet auf.*
- ❏ *Es ist nicht möglich, den Modus Druckkopfreinigung zu verlassen, bevor der Vorgang beendet ist (auch wenn die Taste Clear gedrückt wird). Wenn der Drucker versehentlich auf den Modus Druckkopfreinigung geschaltet wurde, führen Sie Schritt 2 bis 4 und dann Schritt 10 bis 14 aus (wobei Sie Schritt 5 bis 9 überspringen), um den Modus Druckkopfreinigung zu verlassen.*

2. Öffnen Sie die vordere Abdeckung.

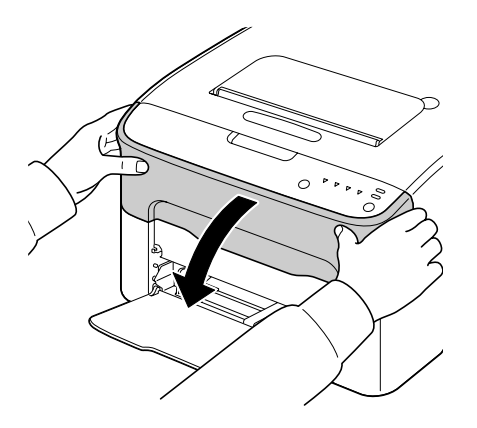

3. Die Magenta-Tonerkassette wurde in die Position gefahren, wo sie ersetzt werden kann. Ziehen Sie den Griff an der Tonerkassette herunter, bis die Tonerkassette entriegelt ist und sich leicht zu Ihnen hin bewegt. Entnehmen Sie die Tonerkassette.

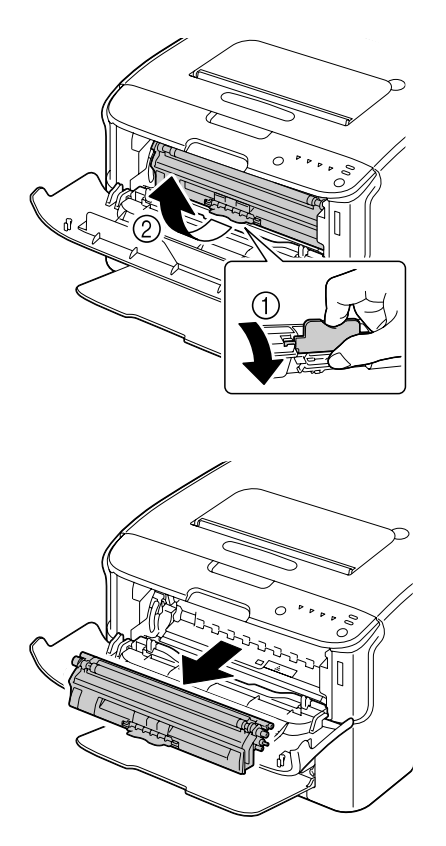

*Wenn die Magenta-Tonerkassette entfernt ist, wird ein Spalt im Drucker erzeugt, so dass das Druckkopffenster leicht gereinigt werden kann.*

#### *Hinweis:*

*Vermeiden Sie jede Berührung mit dem Kontakt wie in der Abbildung gezeigt.*

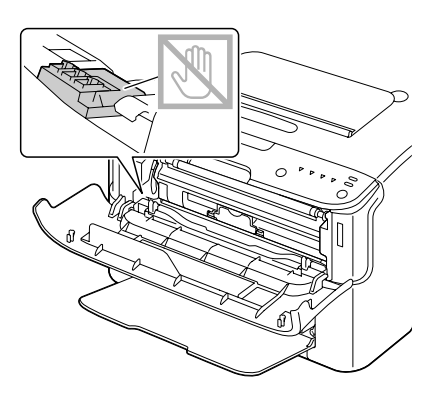

4. Schließen Sie die vordere Abdeckung.

#### *Hinweis:*

*Die Tonerkassette dreht innerhalb des Druckers.*

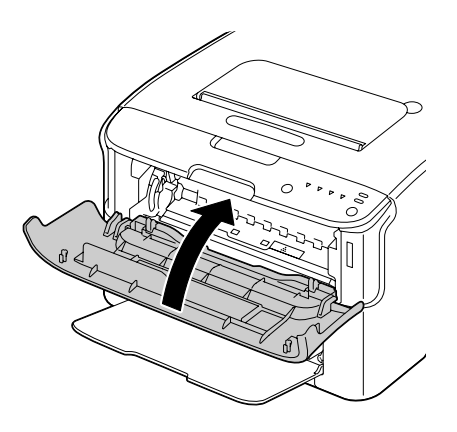

5. Nachdem die Tonerkassetten nicht mehr drehen und alle Anzeigen am Bedienfeld zu blinken beginnen, öffnen Sie die obere Abdeckung.

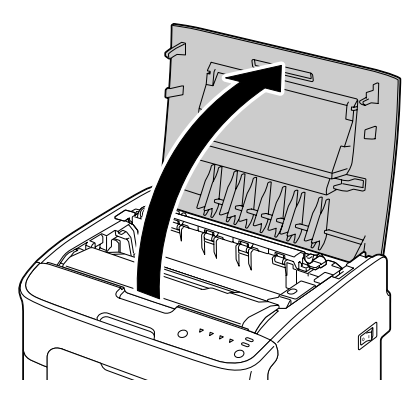

6. Greifen Sie den Handgriff und heben ihn leicht nach hinten, und ziehen dann den Fotoleiter langsam senkrecht heraus.

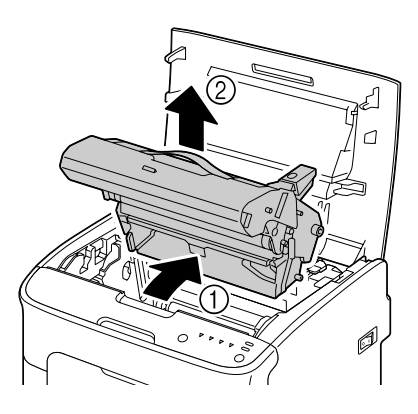

#### *Hinweis:*

❏ *Berühren Sie nicht die PC-Trommel auf dem Fotoleiter.*

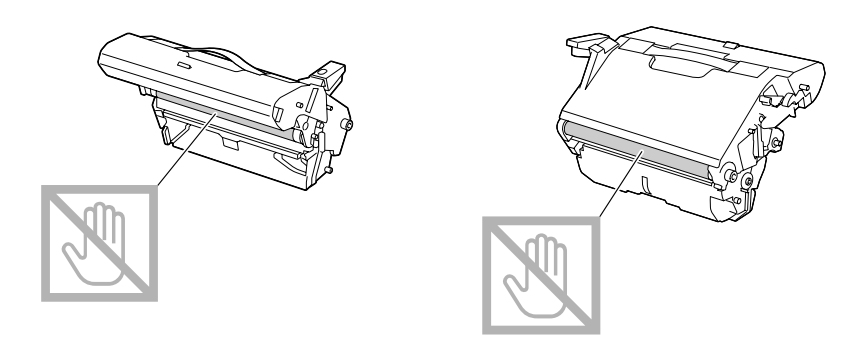

❏ *Positionieren Sie den Fotoleiter waagerecht, wie in der Abbildung unten gezeigt. Stellen Sie sicher, dass der Fotoleiter waagerecht gehalten wird, und platzieren Sie ihn so, dass er nicht schmutzig wird.*

*Lassen Sie die Fotoleitereinheit länger als 15 Minuten entfernt, und platzieren Sie den ausgebauten Fotoleiter nicht an einer Stelle, wo er direktem Licht (wie Sonnenlicht) ausgesetzt ist.*

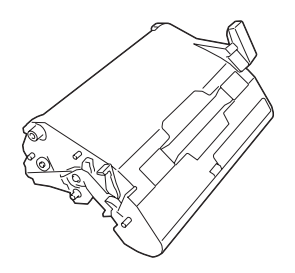

7. Reinigen Sie das Druckkopffenster, indem Sie es mit einem weichen, trockenen Lappen abwischen.

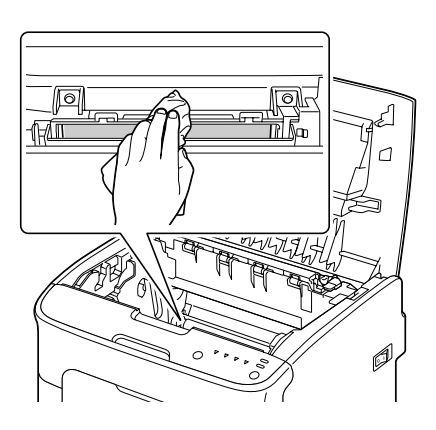

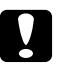

#### c *Achtung:*

*Der Bereich um die Fixiereinheit ist sehr heiß. Wenn Sie andere Teile als die angezeigten Hebel berühren, können Sie sich verbrennen. Bei Verbrennungen kühlen Sie die betroffene Hautstelle sofort unter kaltem Wasser ab und suchen dann ärztliche Hilfe auf.*

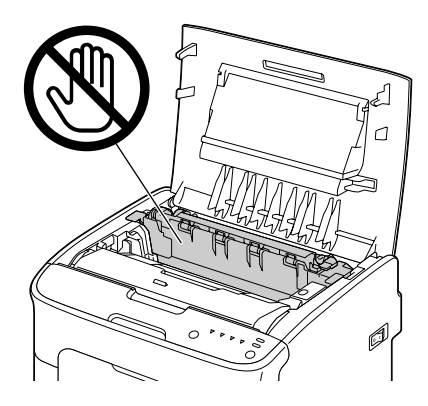

#### *Hinweis:*

*Die Druckqualität kann abnehmen, wenn die Oberfläche der Transportwalze berührt wird. Achten Sie darauf, nicht die Oberfläche der Transportwalze zu berühren.*

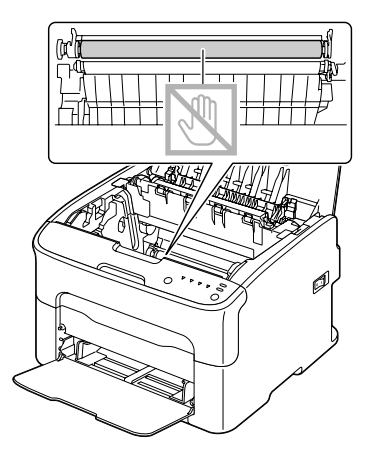

8. Setzen Sie den Fotoleiter langsam senkrecht ein und drücken ihn dann leicht nach unten zu Ihnen hin, um den erneuten Einbau fertigzustellen.

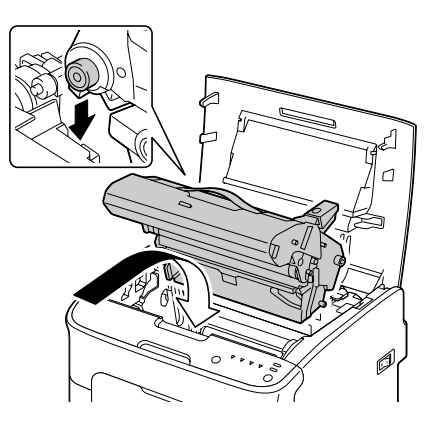

9. Schließen Sie die obere Abdeckung.

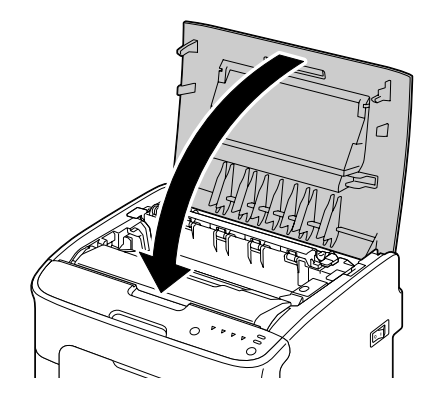

10. Drücken Sie die Clear-Taste.

#### *Hinweis:*

*Alle Anzeigen hören zu drucken auf, und die Magenta-Toneranzeige leuchtet auf. Die Tonerkassetten drehen innerhalb des Druckers.*

11. Nachdem die Tonerkassetten nicht mehr drehen, öffnen Sie die vordere Abdeckung.

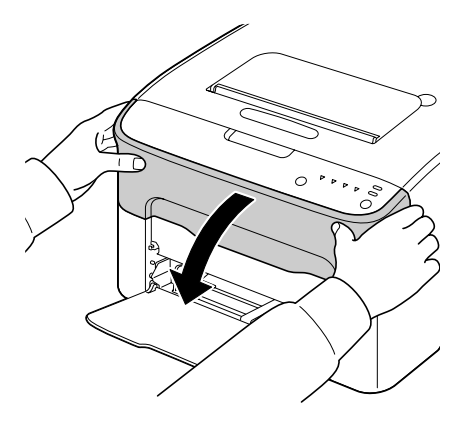

12. Richten Sie den Schaft auf jedem Ende der Tonerkassette mit seinen Halterungen aus und setzen Sie dann die Kassette ein.

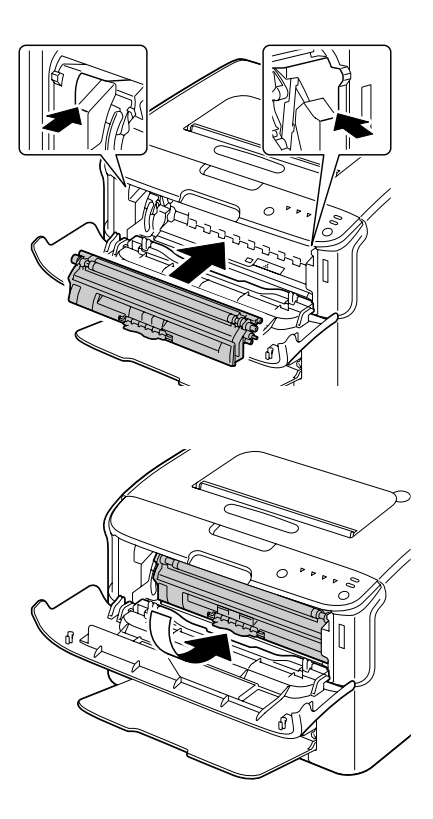

*Vermeiden Sie jede Berührung mit dem Kontakt wie in der Abbildung gezeigt.*

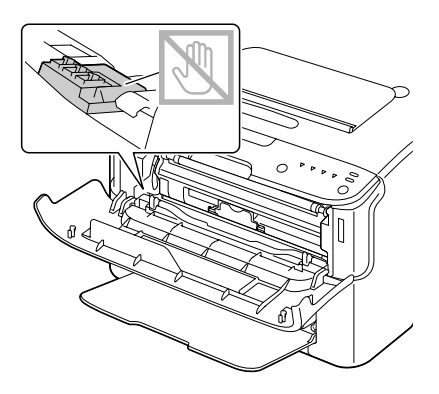

13. Schieben Sie die Magenta-Tonerkassette vollständig ein, bis sie sicher einrastet.

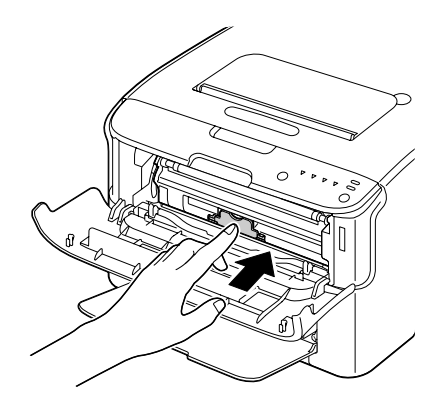

14. Schließen Sie die vordere Abdeckung.

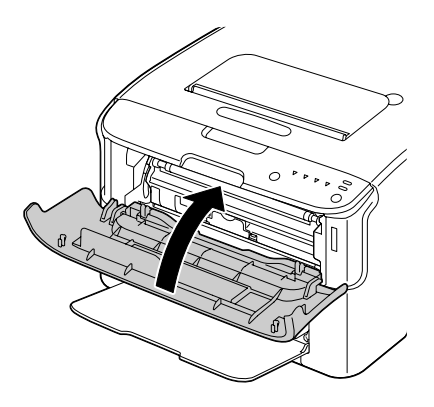

# **Langzeitlagerung des Druckers**

Wenn der Drucker einen Monat oder länger nicht verwendet werden soll, bringen Sie die Schutzmaterialien an der Fixiereinheit an.

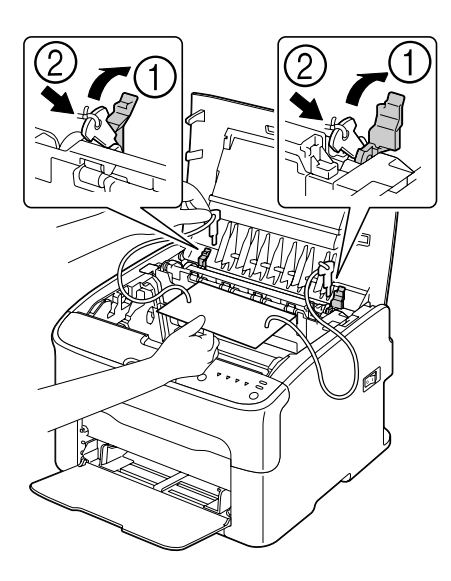

# Kapitel 7 **Fehlerbehebung**

### **Einleitung**

Dieses Kapitel bietet Informationen, die bei der Behebung von möglicherweise auftretenden Druckerproblemen helfen, oder weist zumindest auf die richtigen Stellen zur Hilfe hin.

### **Verhindern von Medien-Fehleinzug**

**Stellen Sie immer Folgendes sicher...**

Das Druckmedium passt zu den Druckerspezifikationen.

Das Druckmedium ist flach, besonders an der Vorderkante.

Der Drucker steht auf einer harten, ebenen Oberfläche.

Sie lagern die Druckmedien an einem kühlen Ort, der vor Nässe und Luftfeuchtigkeit geschützt ist.

Sie stellen immer die Medienführungen in Fach 1 ein nachdem das Druckmedium eingelegt ist (eine falsch eingestellte Führung kann schlechte Druckqualität, Medien-Fehleinzug und Druckerschäden verursachen).

Sie legen Sie Druckmedien mit der Druckseite nach oben weisend im Fach ein (viele Hersteller bringen einen Pfeil am Ende der Verpackung an, um die Druckseite anzuzeigen).

**Vermeiden Sie Folgendes...**

Druckmedien, die gefaltetes, zerknittertes oder stark gewellt sind.

Doppeleinzug (entfernen Sie das Druckmedium und fächern Sie die Blätter auf—sie können aneinander anhaften).

Einlegen von mehr als einem Typ/Größe/Gewicht von Druckmedien in einem Fach zur gleichen Zeit.

Überfüllen der Fächer.

Zulassen, dass das Ausgabefach zu voll wird (das Ausgabefach hat ein Fassungsvermögen von 100 Blatt—Fehleinzug kann auftreten, wenn Sie zulassen, dass sich mehr als je 100 Blatt ansammeln).
## <span id="page-72-0"></span>**Anzeigemeldungen**

Die Anzeigen am Bedienfeld bieten Information über Ihren Drucker und helfen Ihnen, jedes Problem zu identifizieren.

### **Statusmeldungen (Ready-Anzeige, Error-Anzeige)**

Statusmeldungen zeigen den aktuellen Zustand des Druckers an. Der Druckerstatus kann auch auf dem Remote Panel Program geprüft werden. (Siehe ["Arbeiten mit Remote Panel Program" auf Seite 22](#page-21-0).)

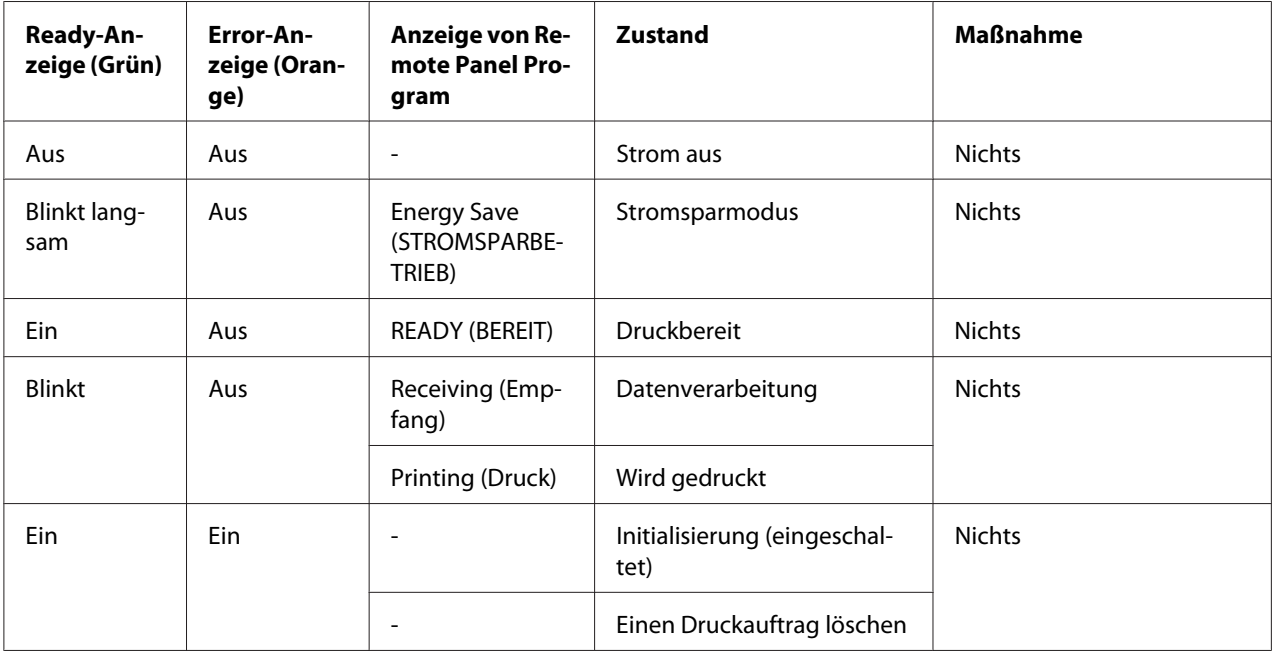

### **Warnmeldungen**

Diese Meldungen zeigen an, dass ein Warnzustand im Drucker aufgetreten ist.

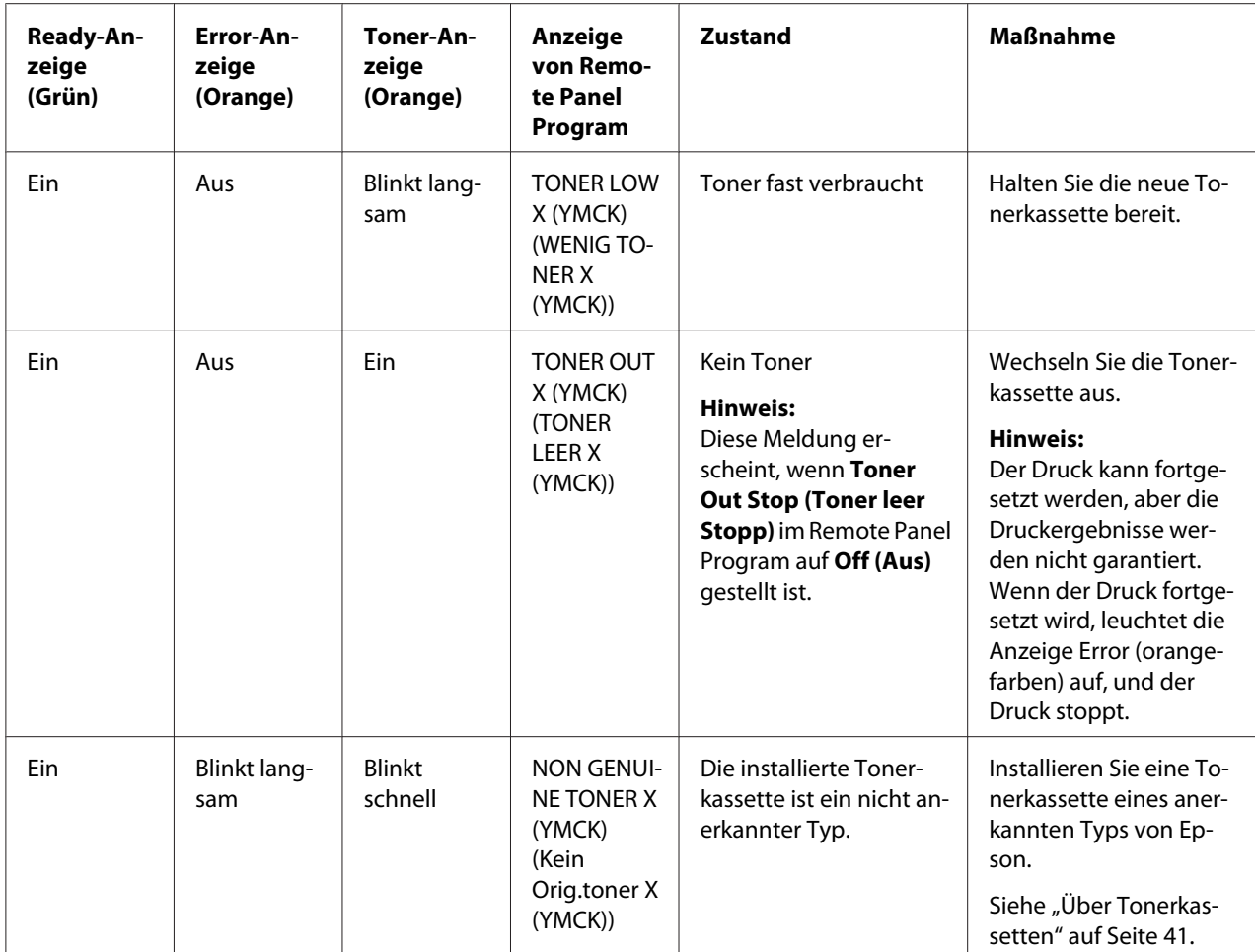

<span id="page-74-0"></span>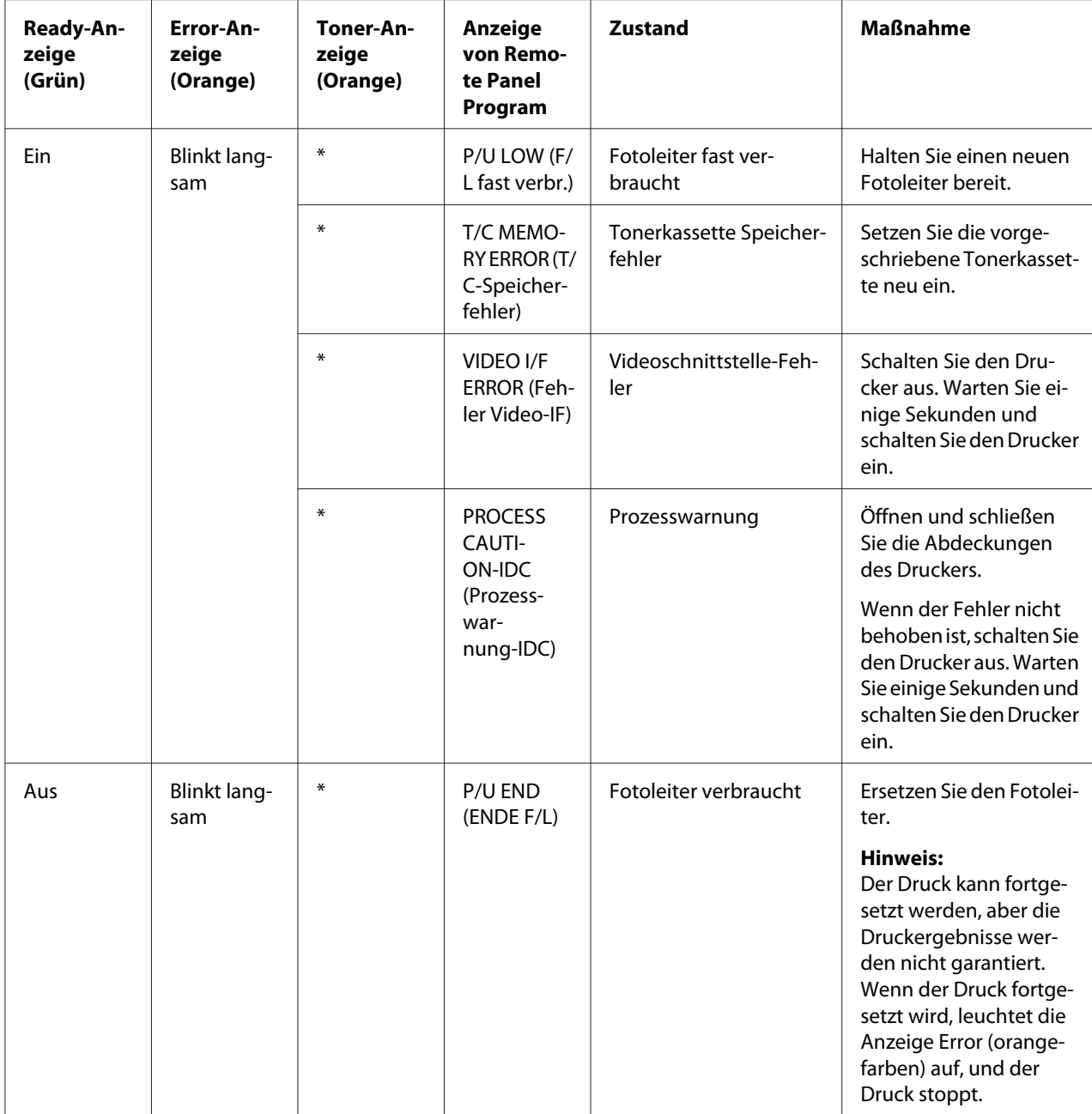

\* Je nach Tonerstatus unterschiedlich.

## **Fehlermeldungen**

Diese Meldungen zeigen Fehler an, die Sie korrigieren müssen, bevor ein Druckauftrag fortgesetzt werden kann oder der Druckerstatus auf "Ready (Bereit)" zurückschaltet.

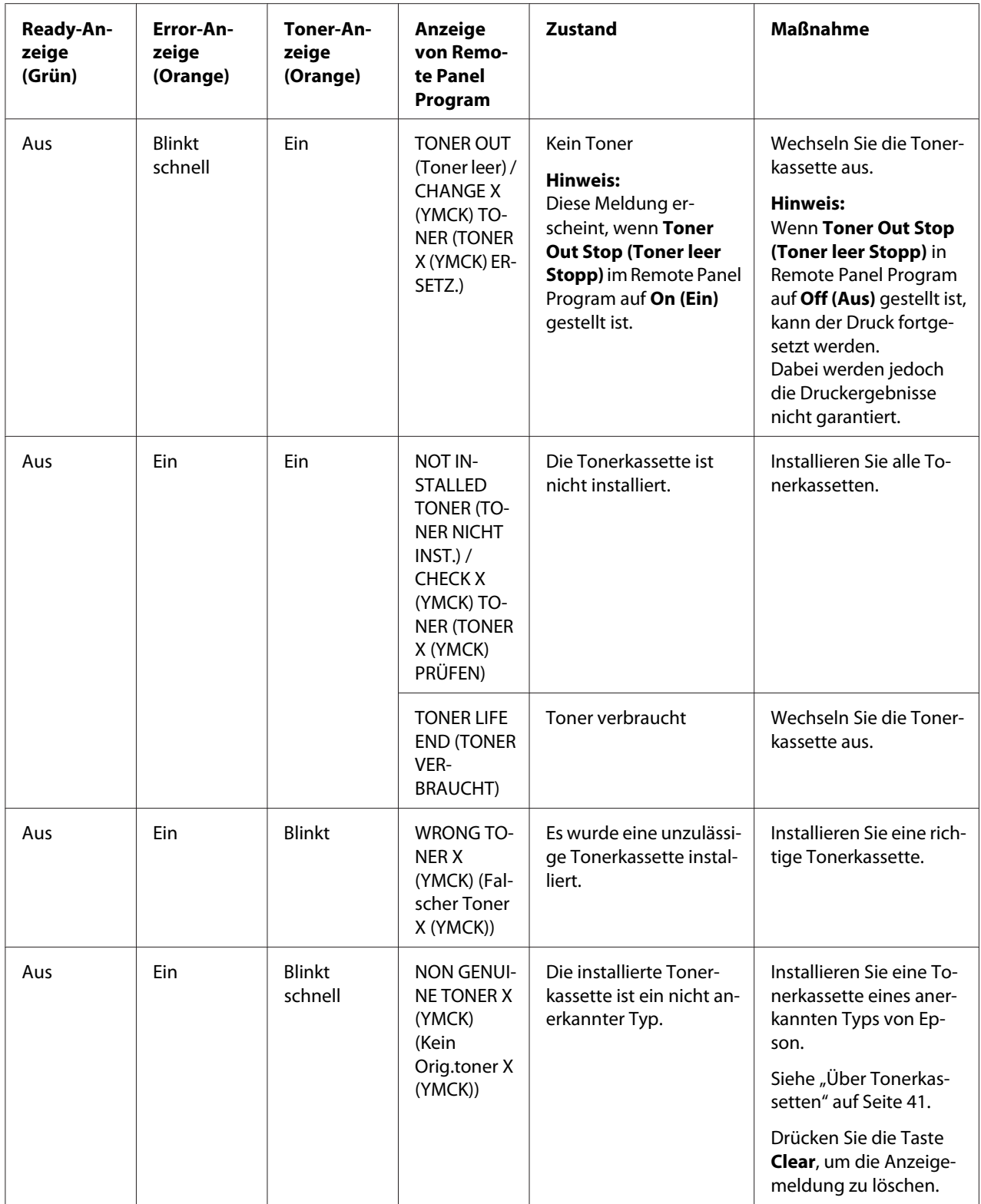

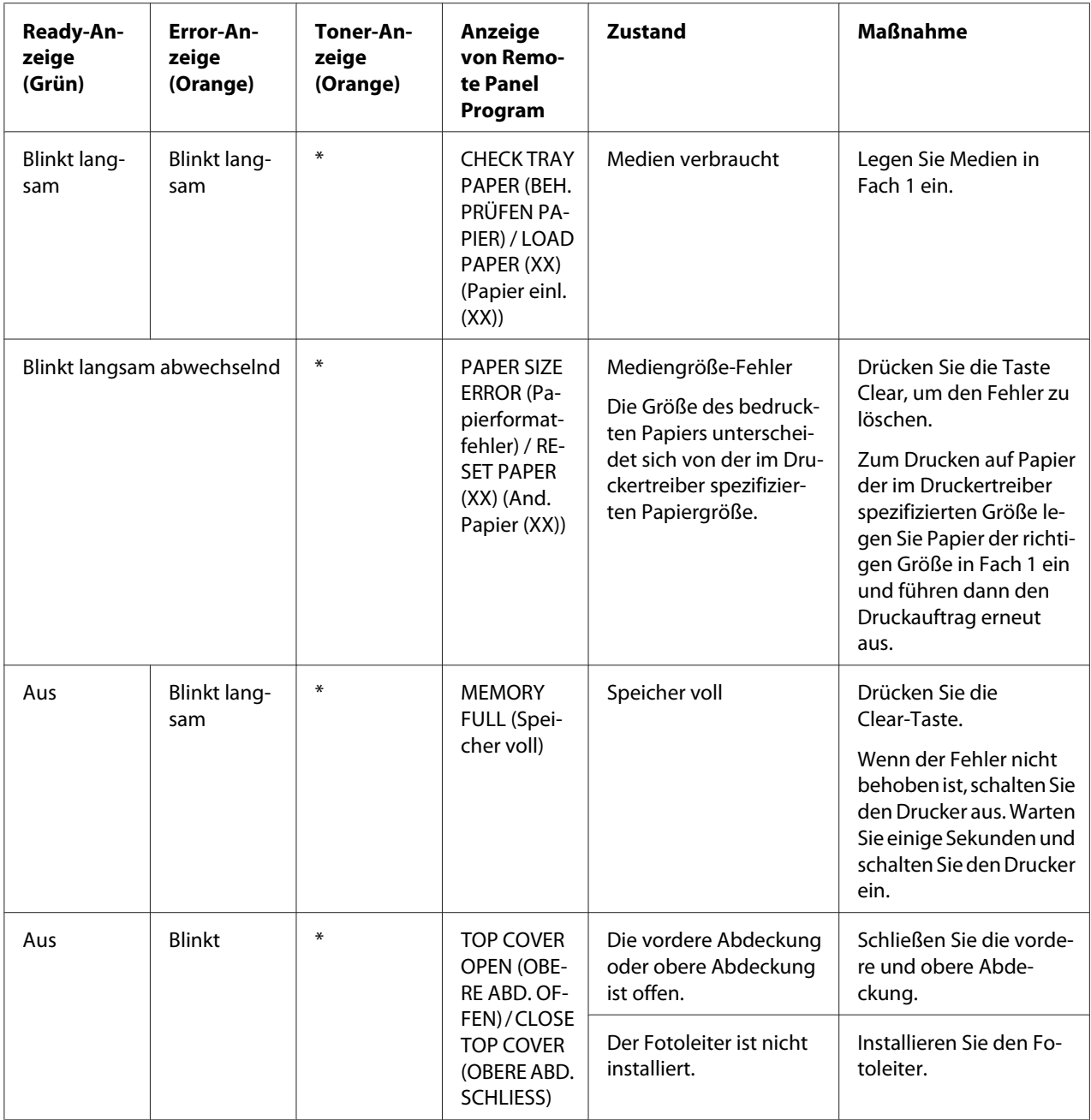

<span id="page-77-0"></span>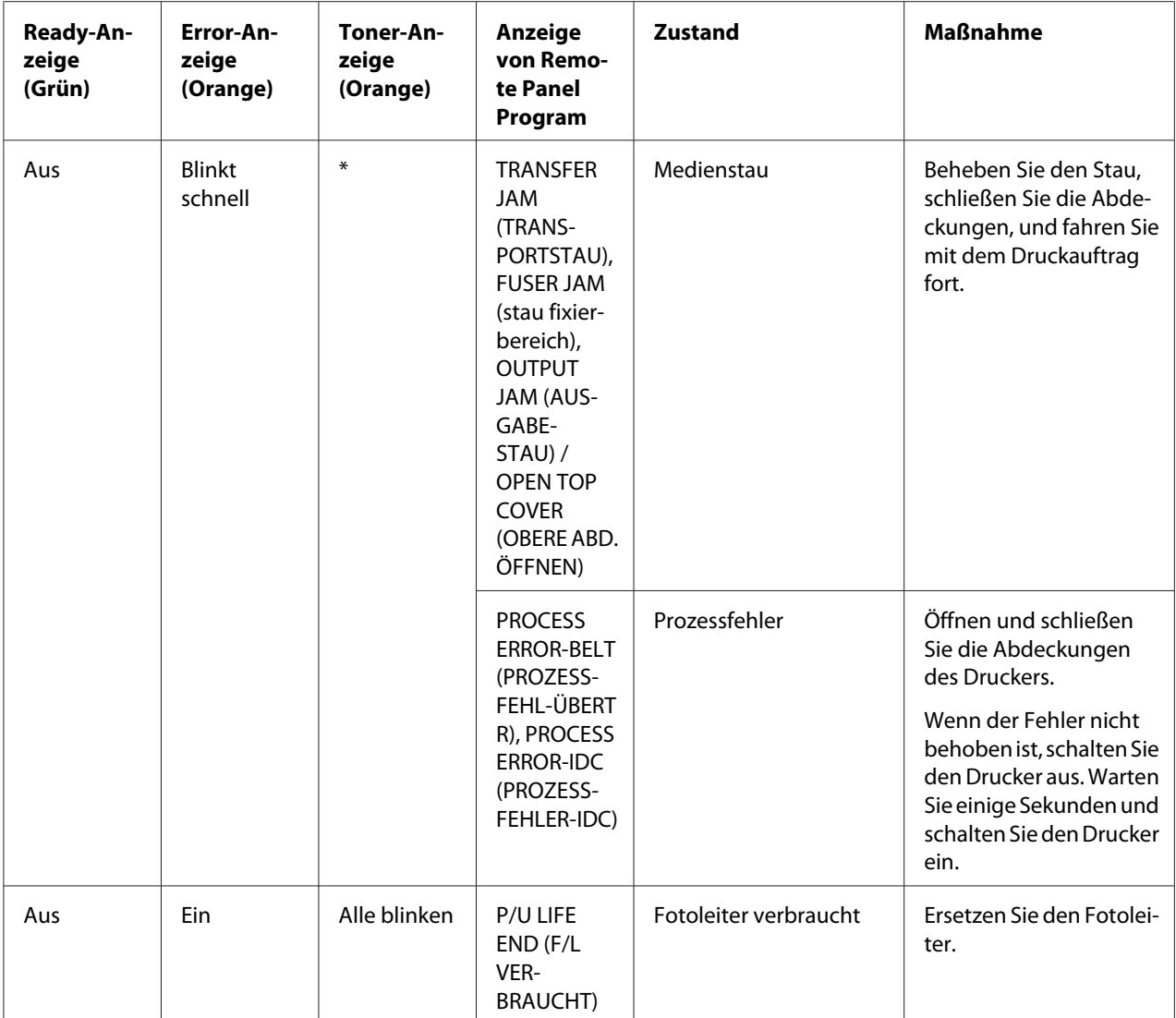

\* Je nach Tonerstatus unterschiedlich.

## **Servicemeldung**

Diese Meldung weist auf ein ernsteres Problem hin, das nur von einem Kundendiensttechniker behoben werden kann.

<span id="page-78-0"></span>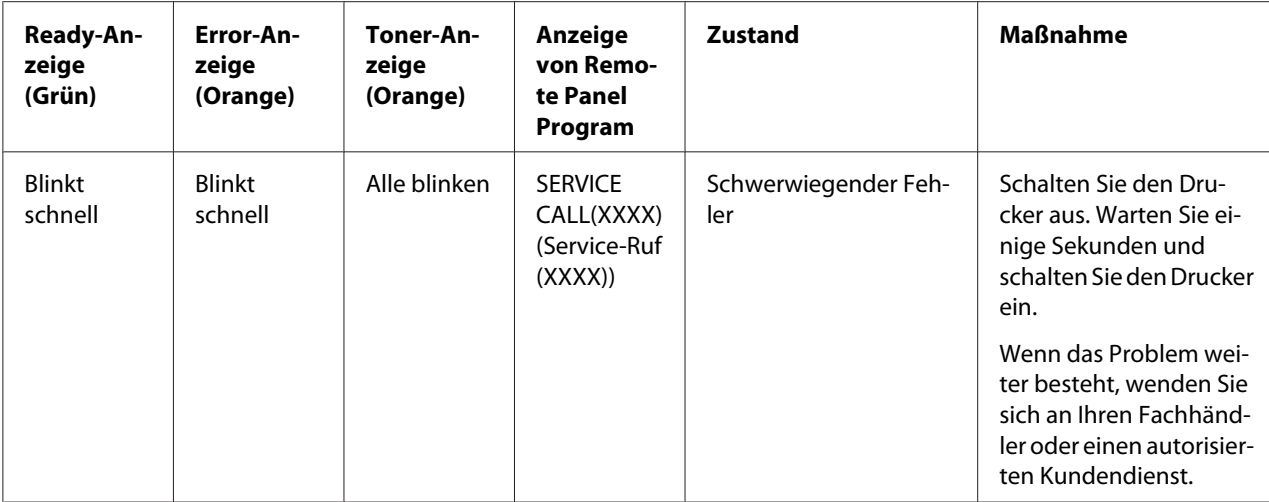

## **Beseitigen von Medien-Fehleinzug**

Um Schäden zu vermeiden entfernen Sie fals eingezogene Medien immer vorsichtig, ohne sie zu zerreißen. Falls Druckmedien im Drucker verbleiben, egal ob groß oder klein, können diese den Medienpfad behindern und erneuten Fehleinzug verursachen. Legen Sie fehleingezogene Medien nicht erneut ein.

#### *Hinweis:*

*Das Bild ist nicht auf dem Druckmedium fixiert, bevor der Fixierprozess beendet ist. Wenn Sie die Druckoberfläche berühren, kann der Toner an Ihren Händen anhaften; achten Sie deshalb darauf, beim Beheben von Fehleinzug nicht die Druckoberfläche zu berühren. Stellen Sie sicher, dass Sie keinen Toner im Inneren des Druckers verschütten.*

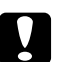

#### c *Achtung:*

❏ *Unverbrauchter Toner kann an Händen, Kleidung und allen anderen Gegenständen anhaften.*

*Wenn Sie versehentlich Toner auf Ihre Kleidung bekommen, bürsten Sie ihn so gut wie möglich sanft ab. Wenn Toner auf Ihrer Kleidung verbleibt, waschen Sie ihn mit kaltem und nicht mit heißem Wasser ab. Wenn Sie Toner auf Ihre Haut bekommen, waschen Sie ihn mit kühlem Wasser und milder Seife ab.*

❏ *Wenn Toner in Ihre Augen gerät, waschen Sie ihn sofort mit kaltem Wasser ab und suchen dann einen Arzt auf.*

Wenn nach dem Beheben des Fehleinzugs die Fehleinzugmeldung weiter im Bedienfeld erscheint, öffnen und schließen Sie die Abdeckungen des Druckers. Dadurch sollte die Fehleinzugmeldung beseitigt werden.

### **Behebungsverfahren**

1. Öffnen Sie die obere Abdeckung.

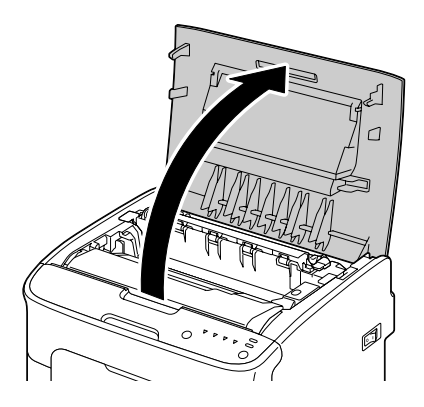

#### *Hinweis:*

*Falls Papier im Ausgabefach ist, entnehmen Sie dieses und falten dann das Ausgabefach auf, bevor Sie die obere Abdeckung öffnen.*

2. Greifen Sie den Handgriff und heben ihn leicht nach hinten, und ziehen dann den Fotoleiter langsam senkrecht heraus.

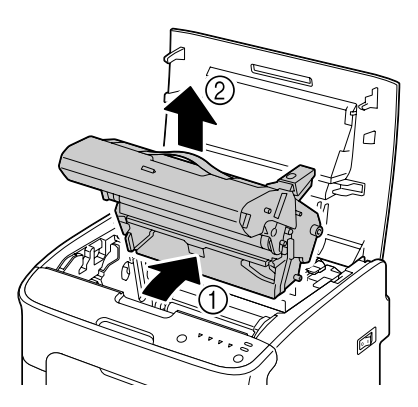

#### *Hinweis:*

❏ *Berühren Sie nicht die PC-Trommel auf dem Fotoleiter.*

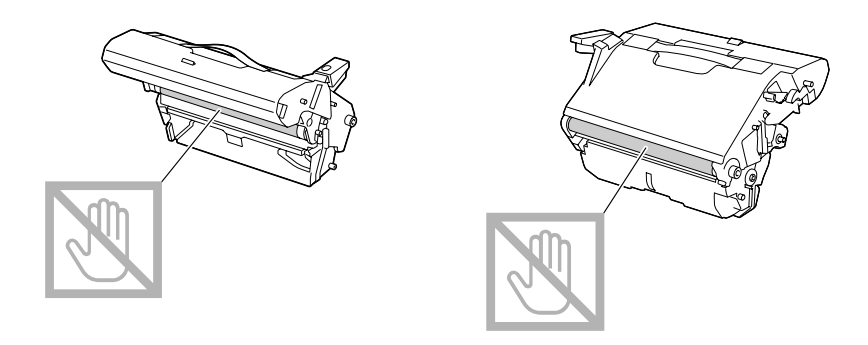

❏ *Positionieren Sie den Fotoleiter waagerecht, wie in der Abbildung unten gezeigt. Stellen Sie sicher, dass der Fotoleiter waagerecht gehalten wird, und platzieren Sie ihn so, dass er nicht schmutzig wird.*

*Lassen Sie die Fotoleitereinheit länger als 15 Minuten entfernt, und platzieren Sie den ausgebauten Fotoleiter nicht an einer Stelle, wo er direktem Licht (wie Sonnenlicht) ausgesetzt ist.*

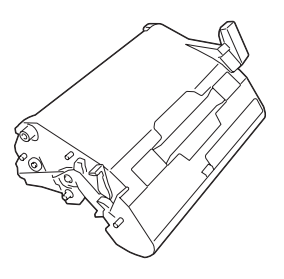

- 
- 3. Drücken Sie die Fixiertrennhebel soweit zurück wie möglich.

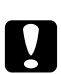

#### c *Achtung:*

*Der Bereich um die Fixiereinheit ist sehr heiß. Wenn Sie andere Teile als die angezeigten Hebel berühren, können Sie sich verbrennen. Bei Verbrennungen kühlen Sie die betroffene Hautstelle sofort unter kaltem Wasser ab und suchen dann ärztliche Hilfe auf.*

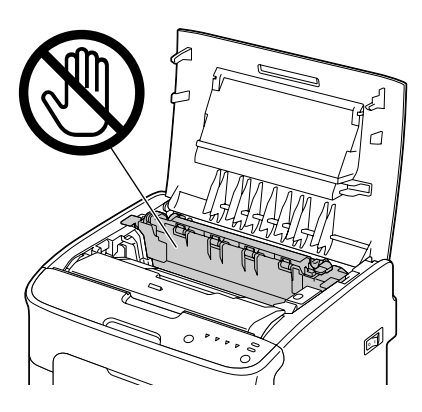

4. Entfernen Sie jegliche fehleingezogenen Medien.

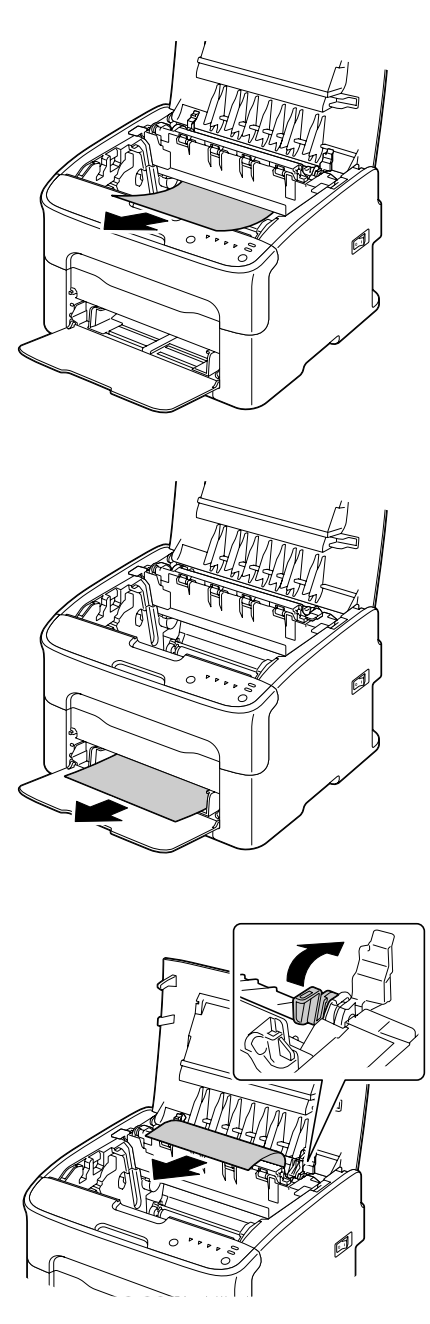

#### *Hinweis:*

- ❏ *Entfernen Sie die Staubabdeckung von Fach 1 und entfernen das Druckmedium.*
- ❏ *Heben Sie die Abdeckung der Fixiereinheit an und entfernen das Druckmedium.*

❏ *Wenn Sie das in der Fixiereinheit gestaute Papier nicht entfernen können, entfernen Sie die Fixiereinheit.*

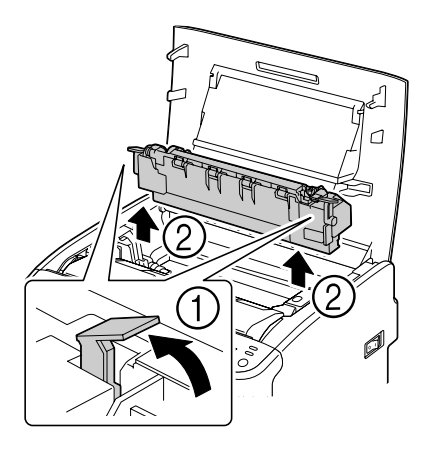

#### *Hinweis:*

❏ *Berühren Sie nicht den Papier-Auslaufsensor an der Fixiereinheit.*

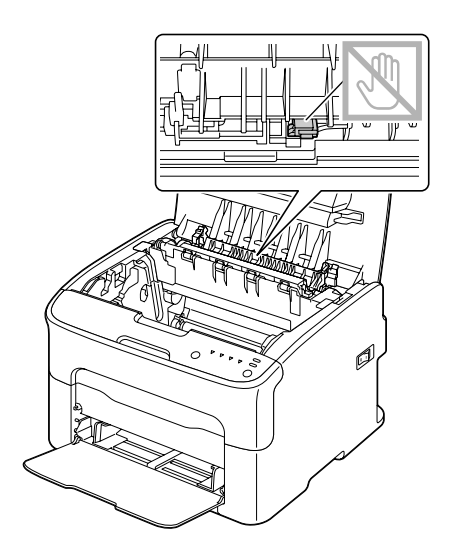

❏ *Berühren Sie nicht die passenden Kontakte an der Fixiereinheit und am Gerät.*

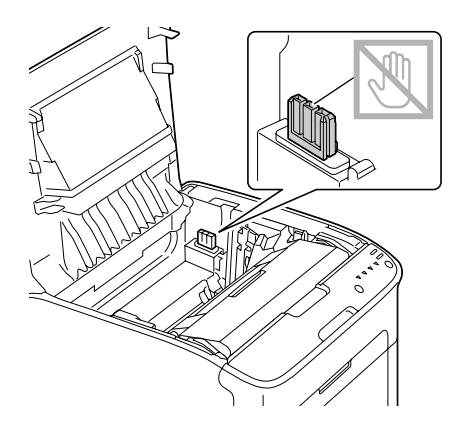

❏ *Die Druckqualität kann abnehmen, wenn die Oberfläche der Transportwalze berührt wird. Achten Sie darauf, nicht die Oberfläche der Transportwalze zu berühren.*

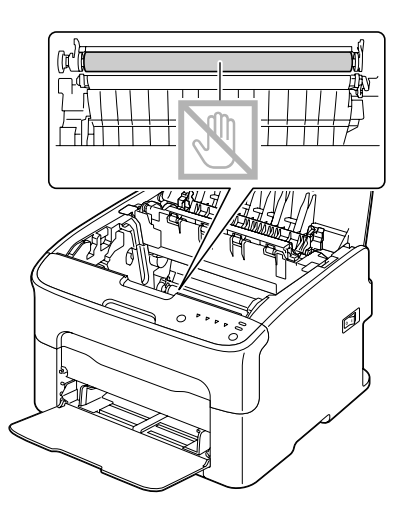

- 
- 5. Stellen Sie die Fixiertrennhebel in ihre Ausgangsstellungen zurück.

6. Setzen Sie den Fotoleiter langsam senkrecht ein und drücken ihn dann leicht nach unten zu Ihnen hin, um den erneuten Einbau fertigzustellen.

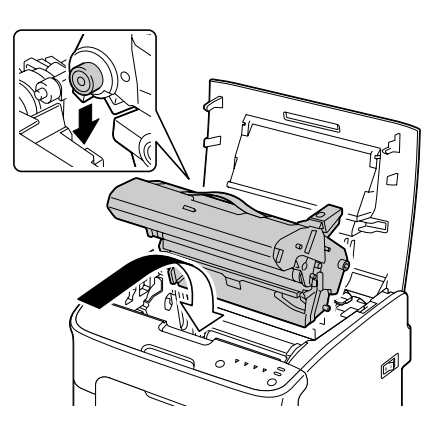

<span id="page-86-0"></span>7. Schließen Sie die obere Abdeckung vorsichtig.

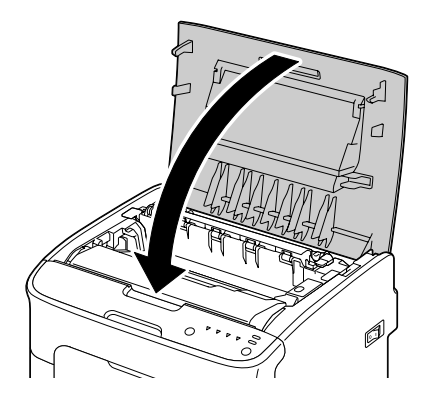

## **Beheben von Problemen mit Fehleinzug von Druckmedien**

#### *Hinweis:*

*Häufiger Fehleinzug in einem Bereich weist darauf hin, dass dieser Bereich geprüft, repariert oder gereinigt werden sollte. Wiederholter Fehleinzug kann auch auftreten, wenn sie nicht unterstützte Druckmedien verwenden.*

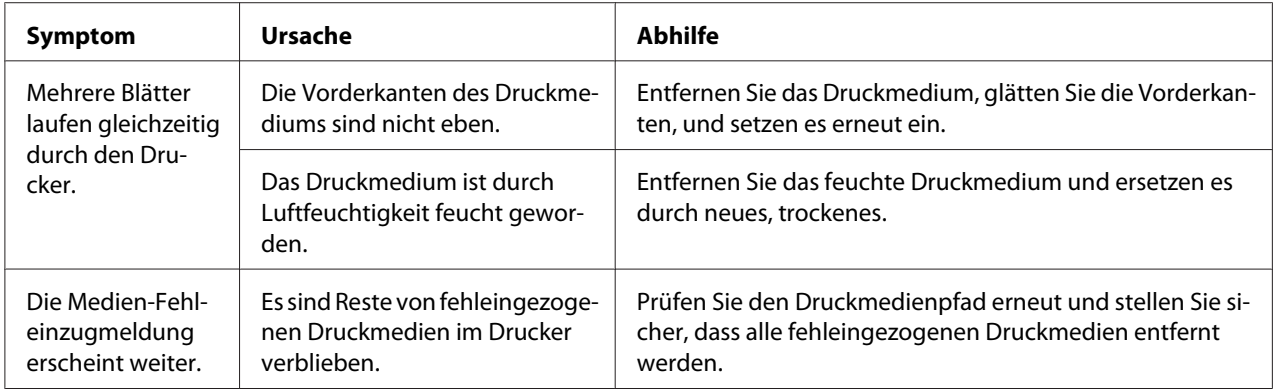

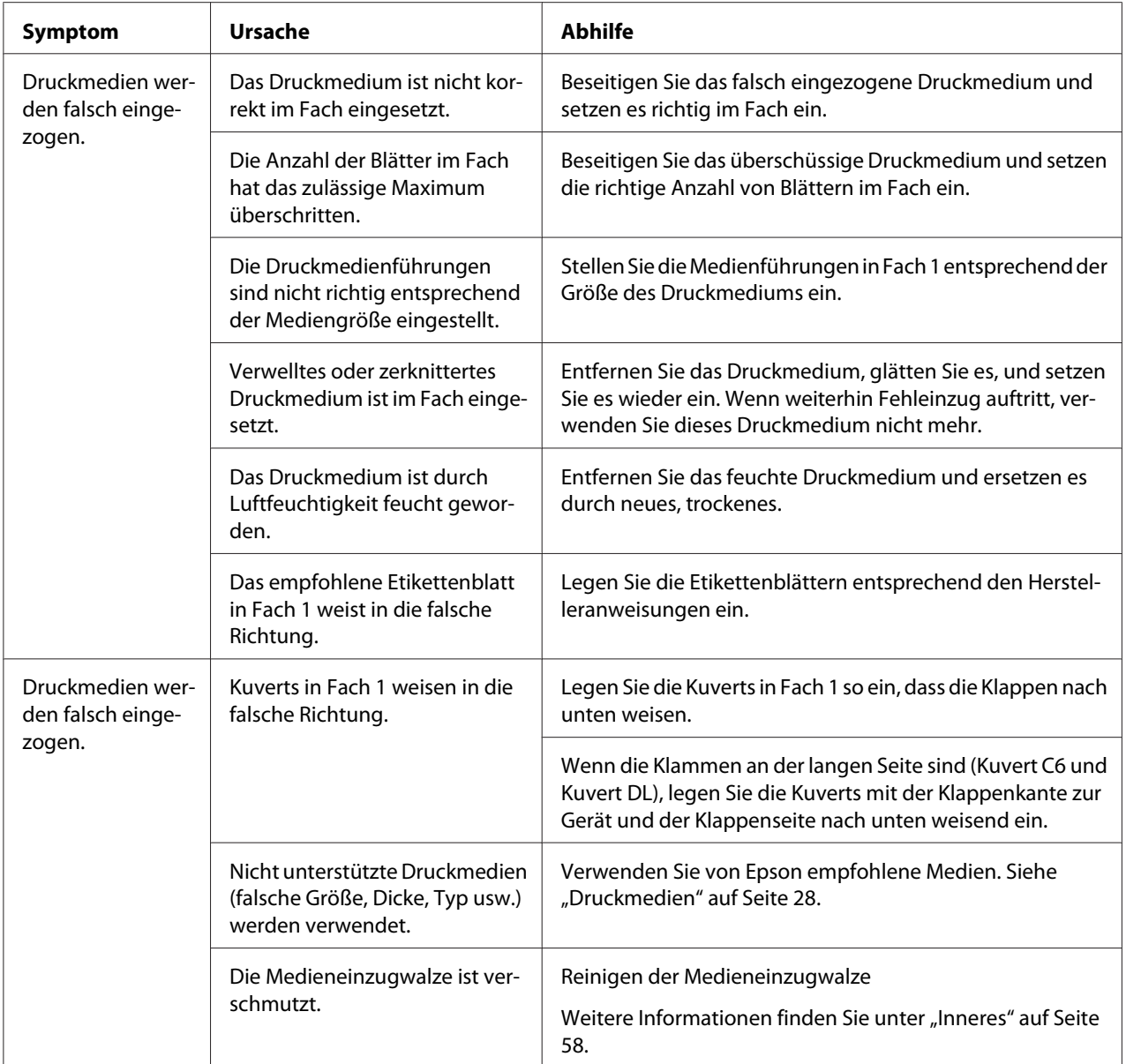

# **Lösen anderer Probleme**

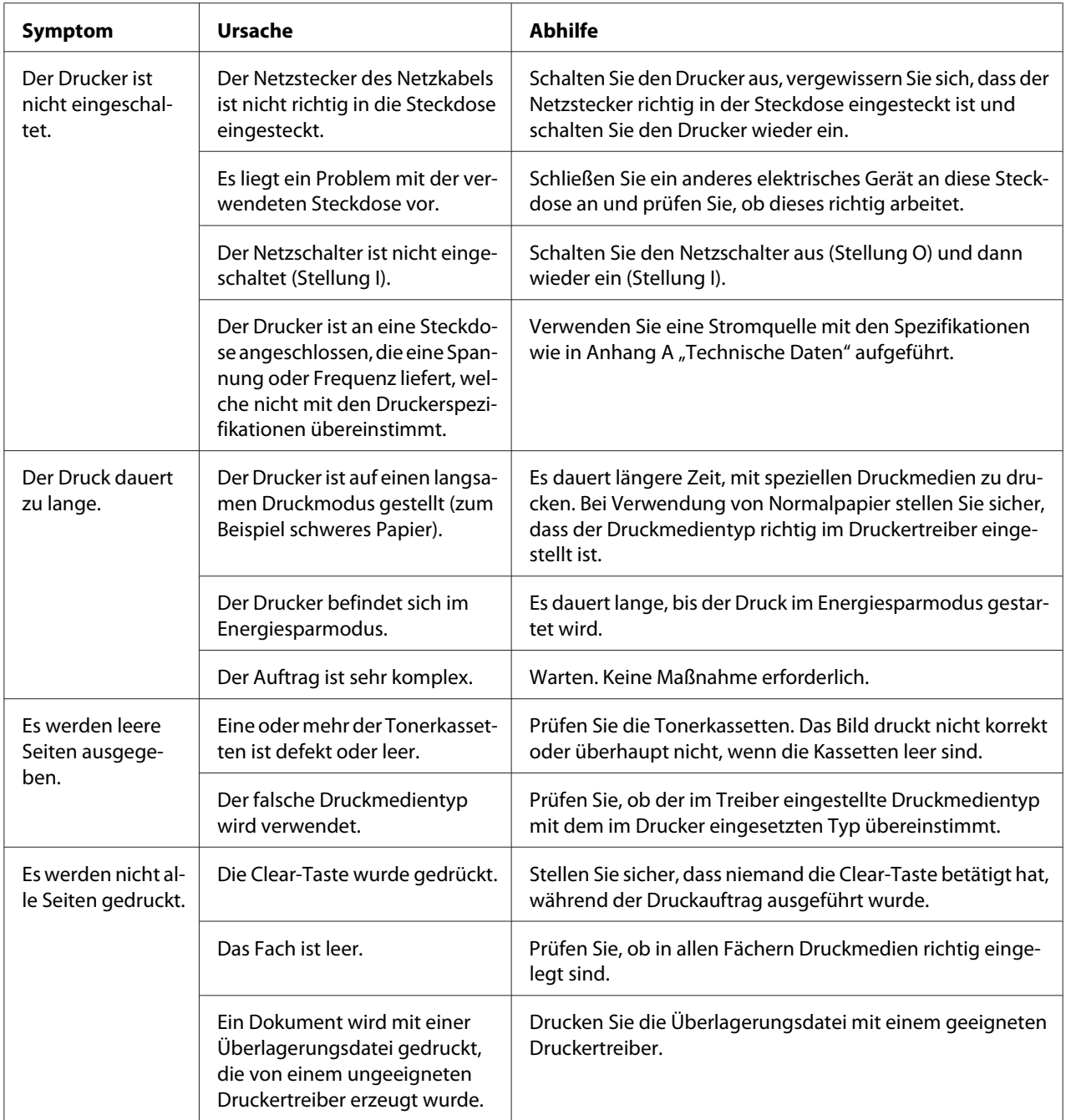

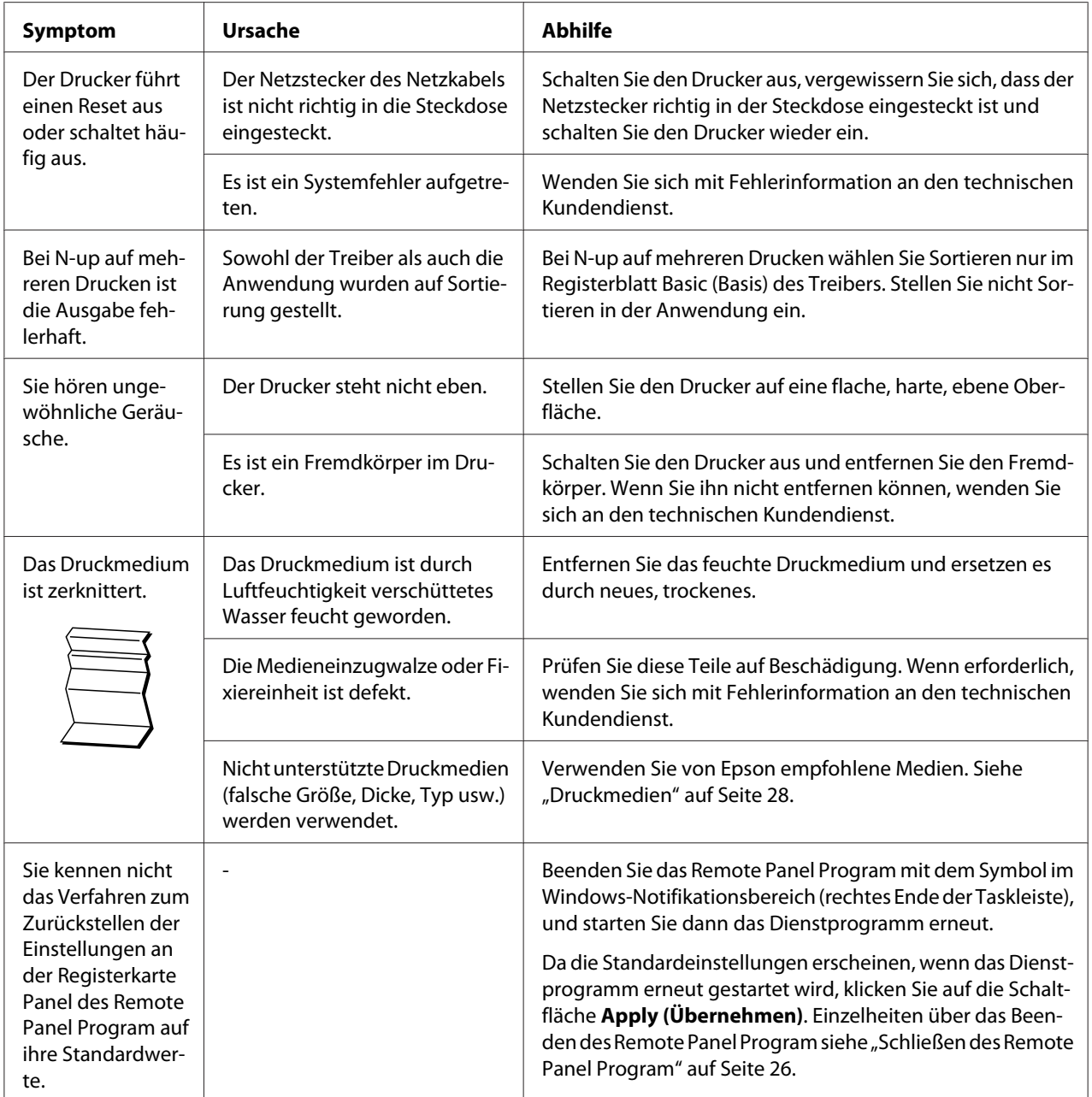

<span id="page-90-0"></span>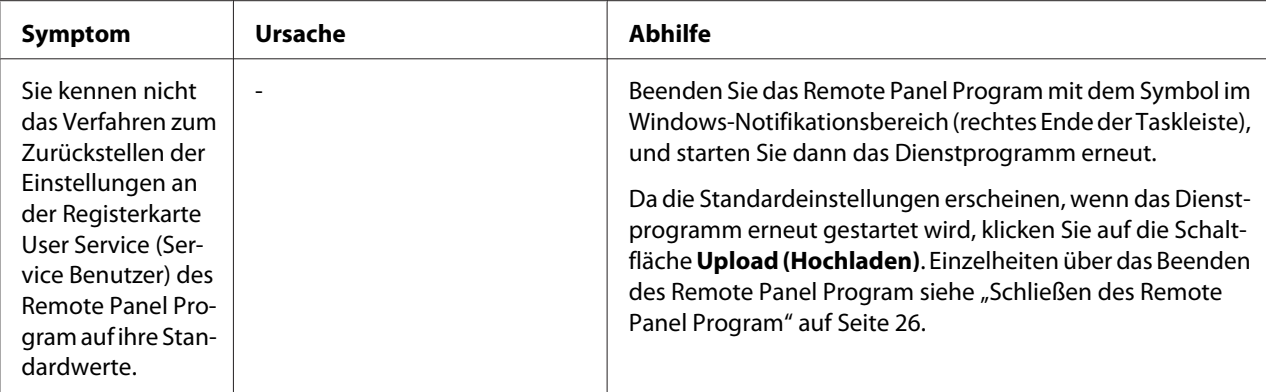

# **Beheben von Problemen mit Druckqualität**

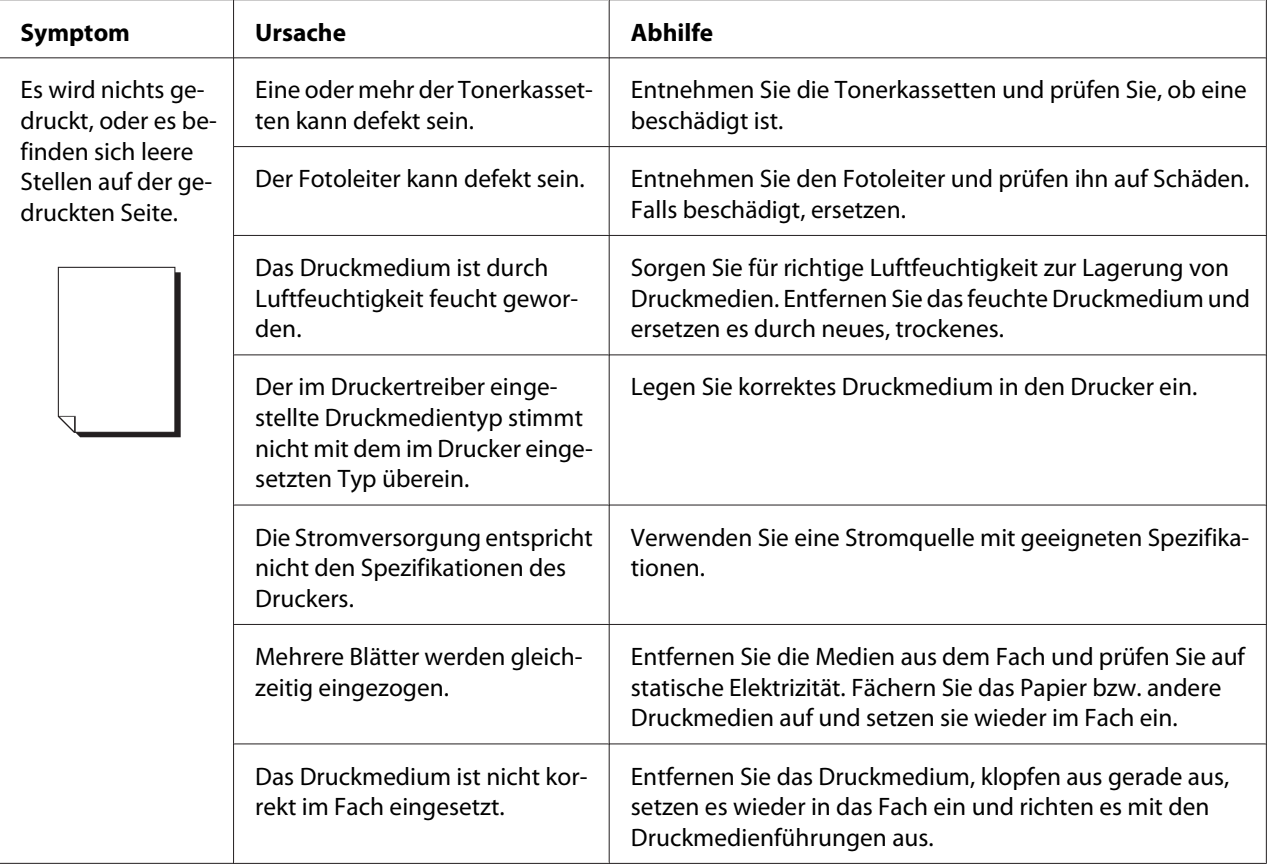

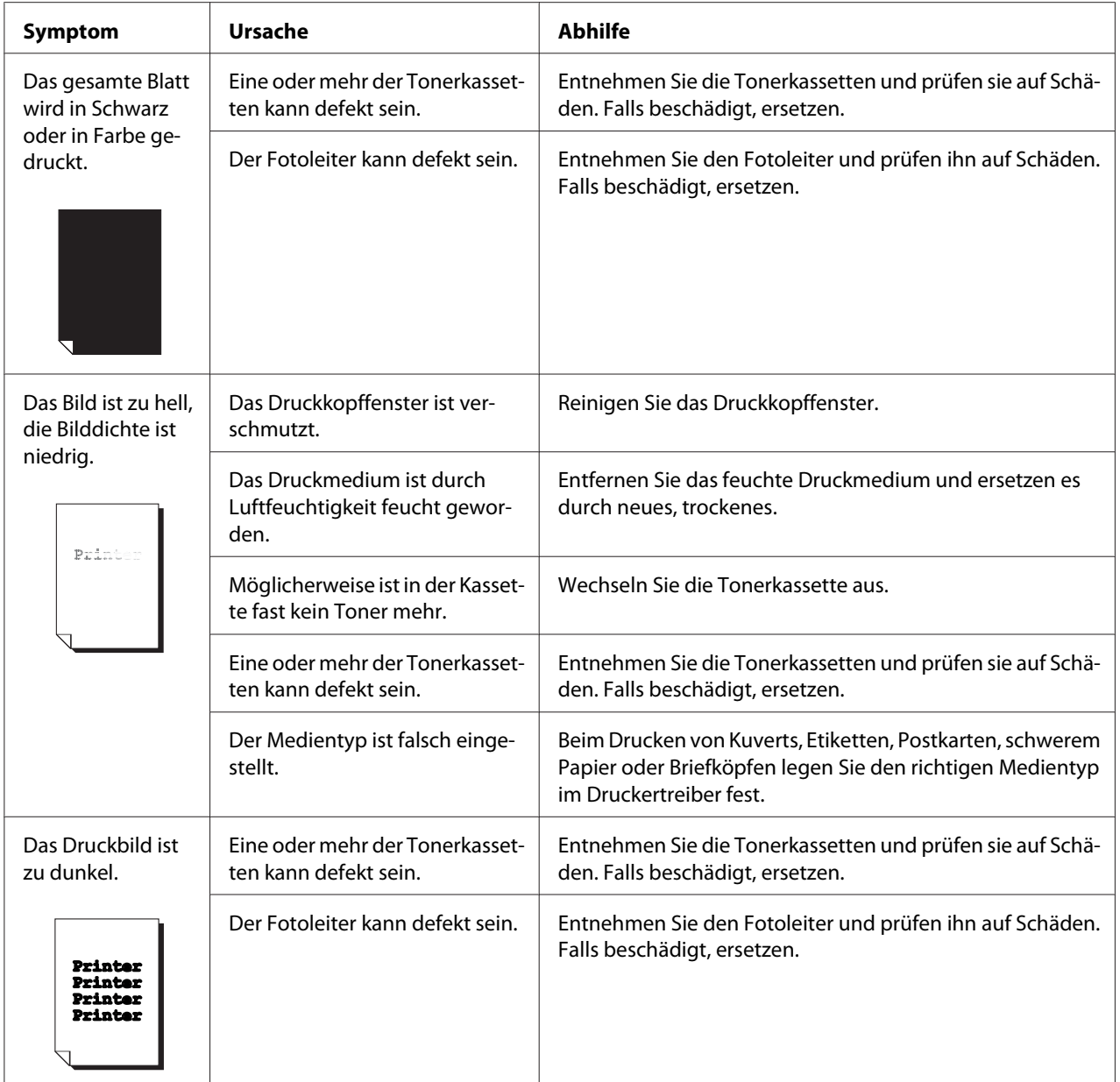

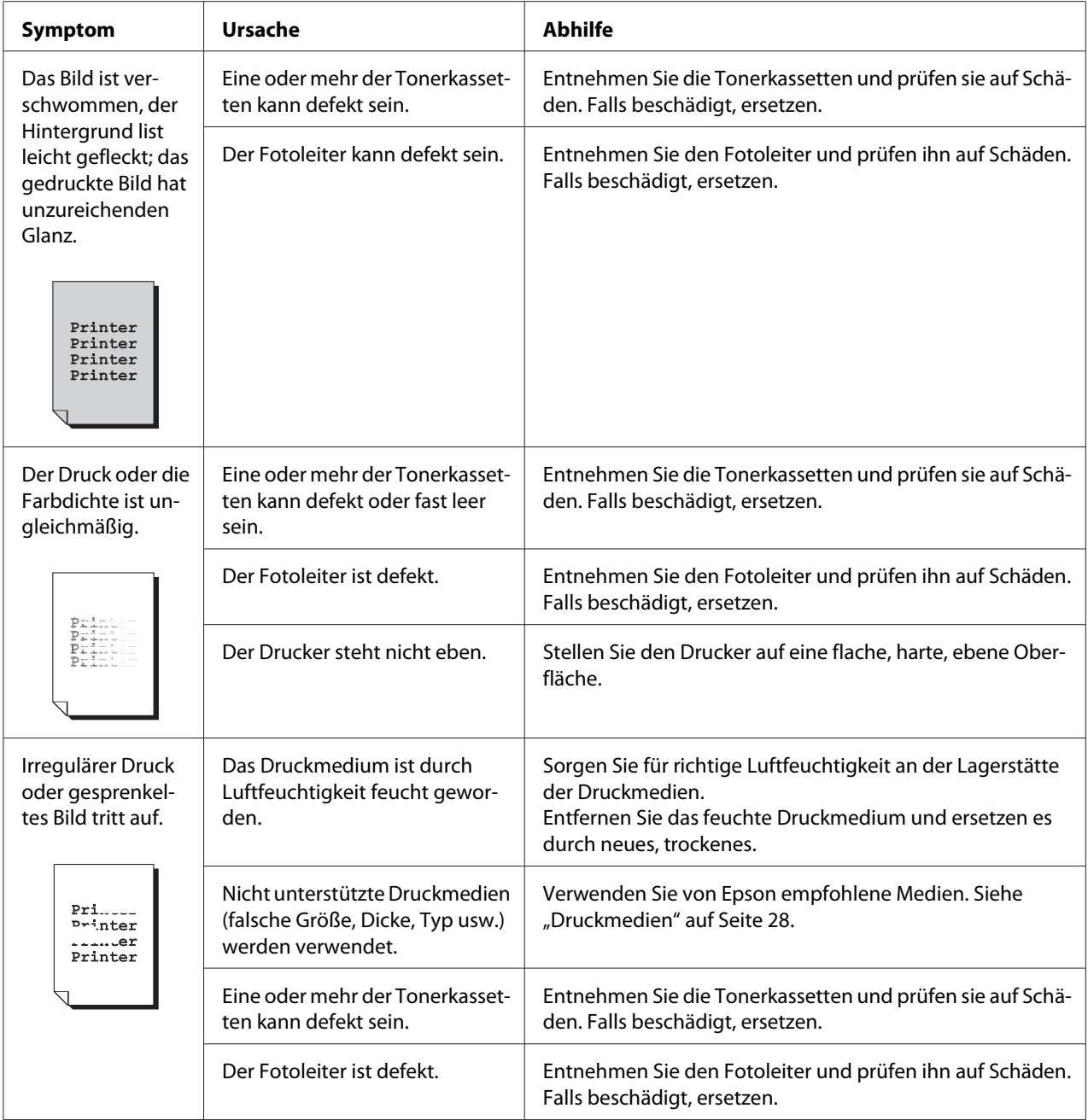

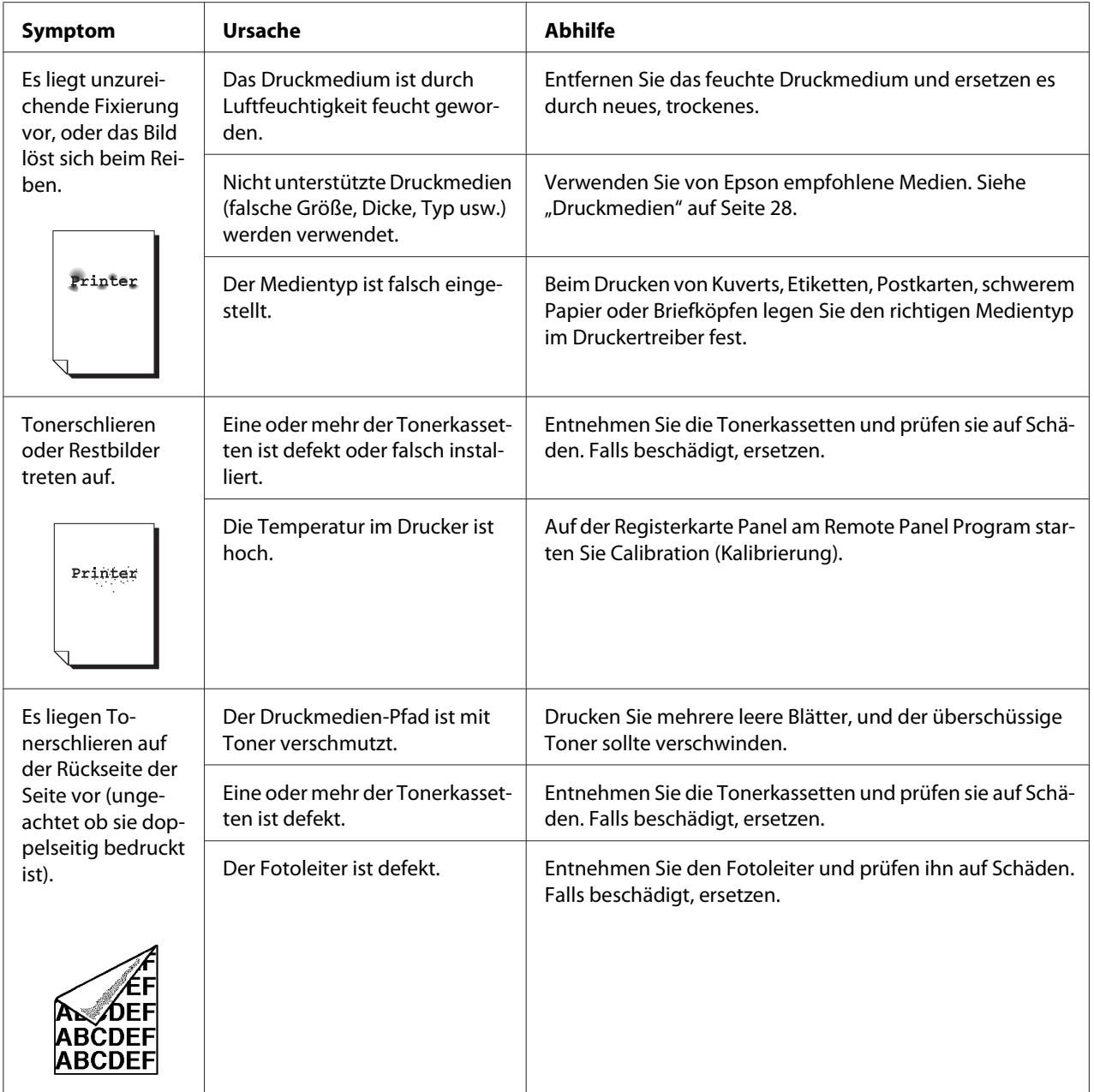

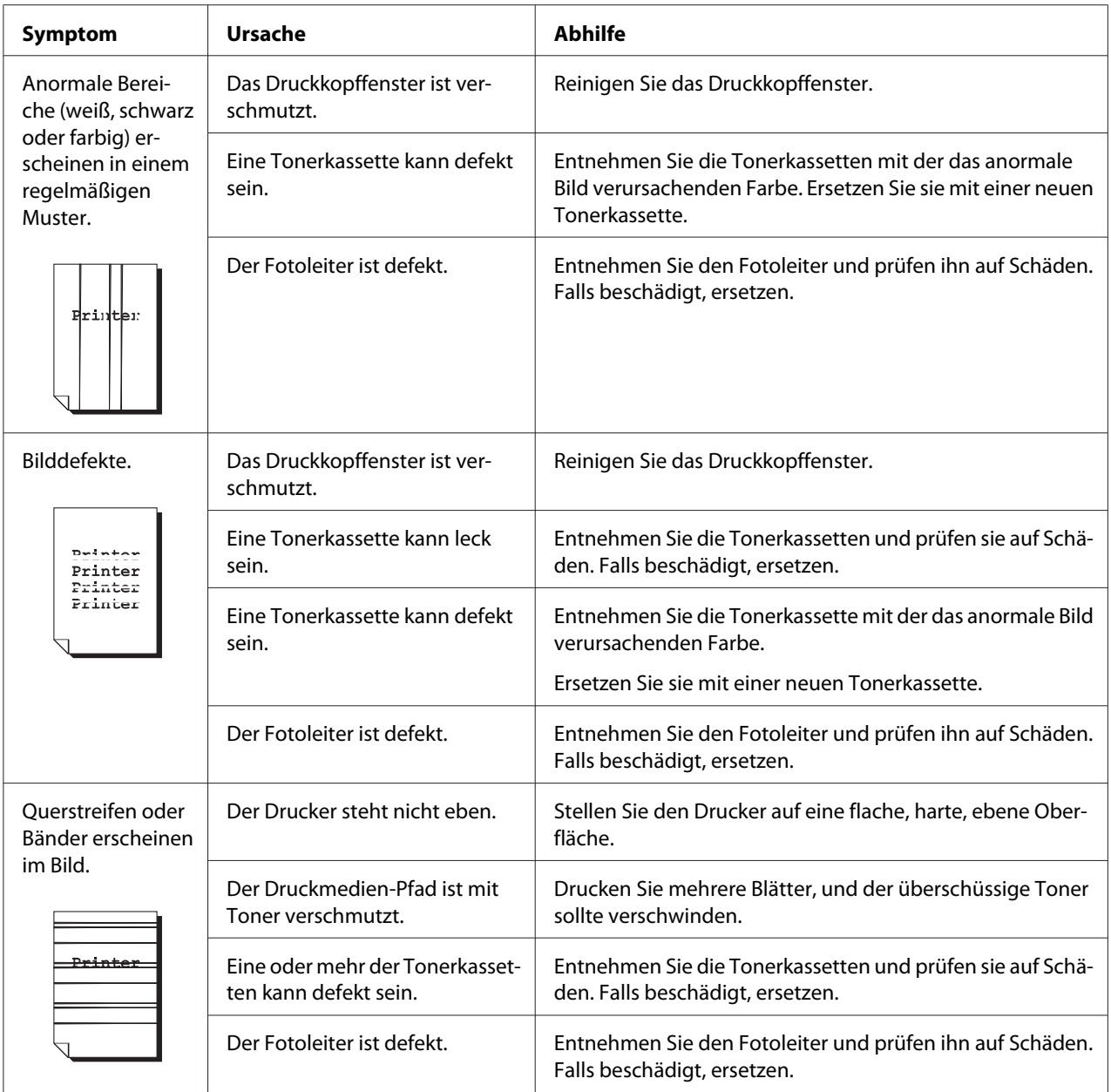

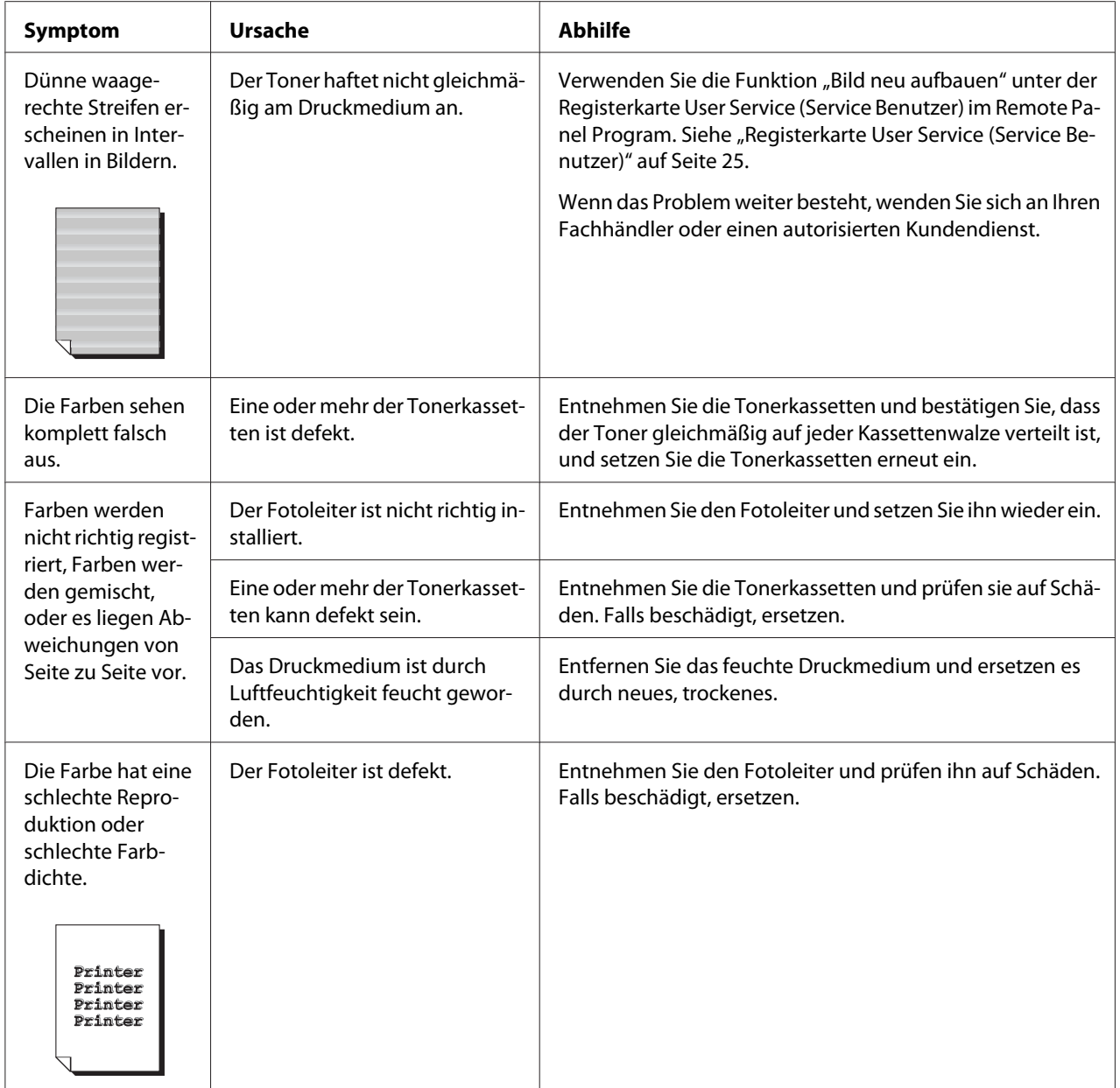

# Anhang A **Anhang**

## **Technische Daten**

## **Drucker**

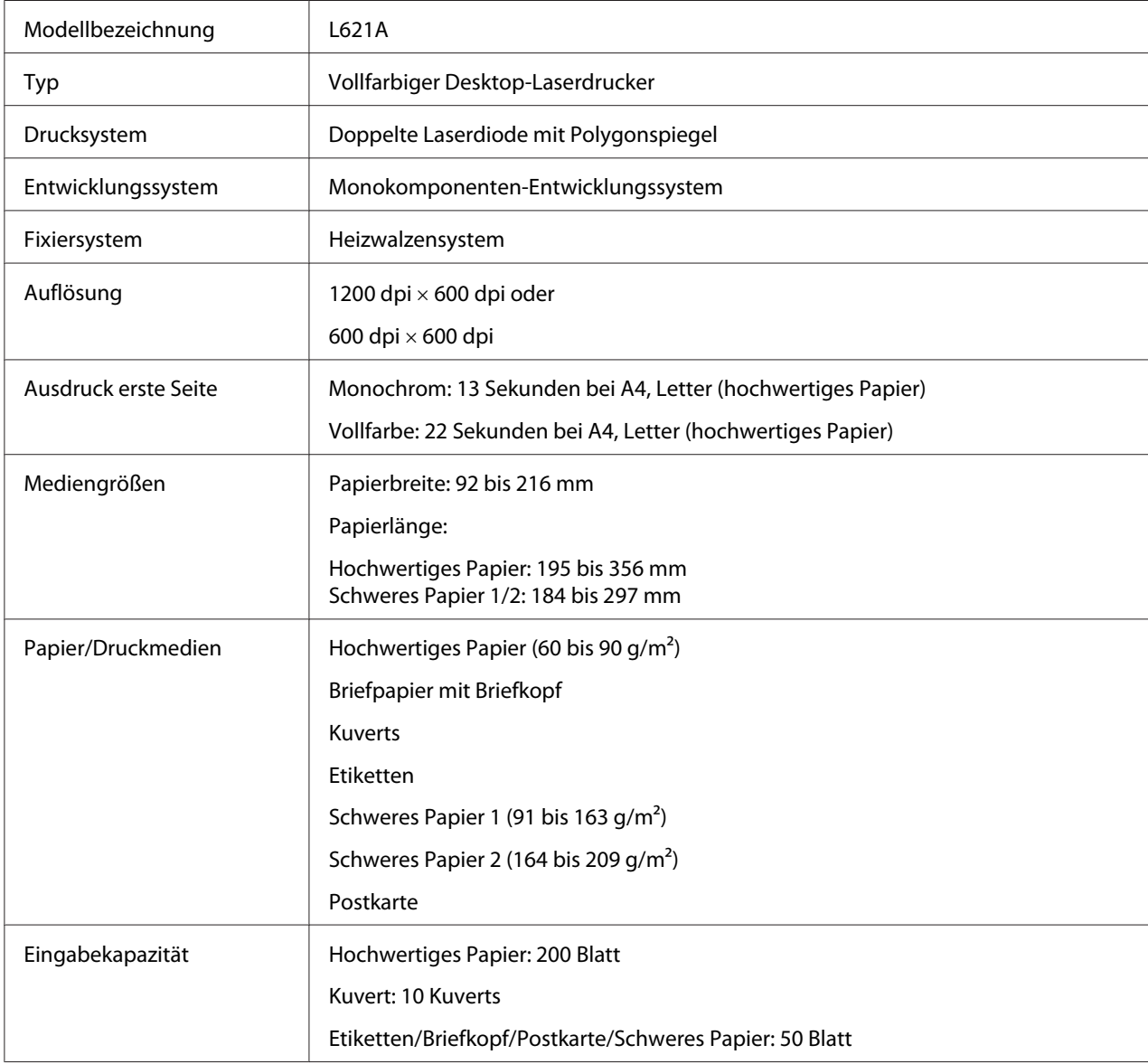

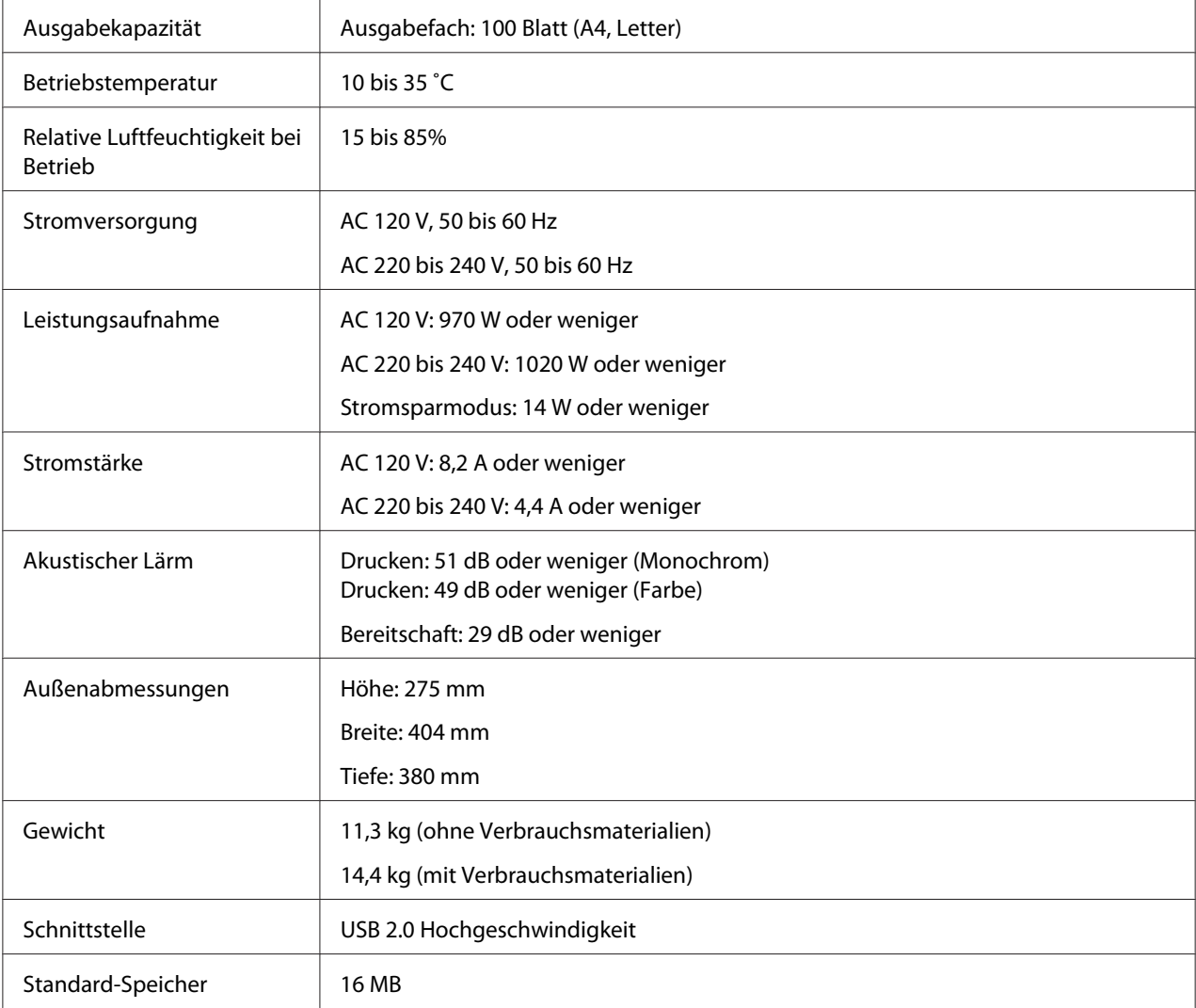

## **Normen und Zertifizierungen**

## **Europäisches Modell:**

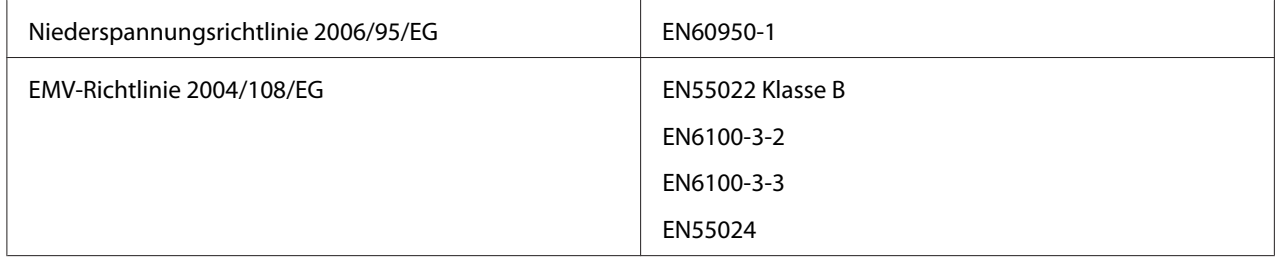

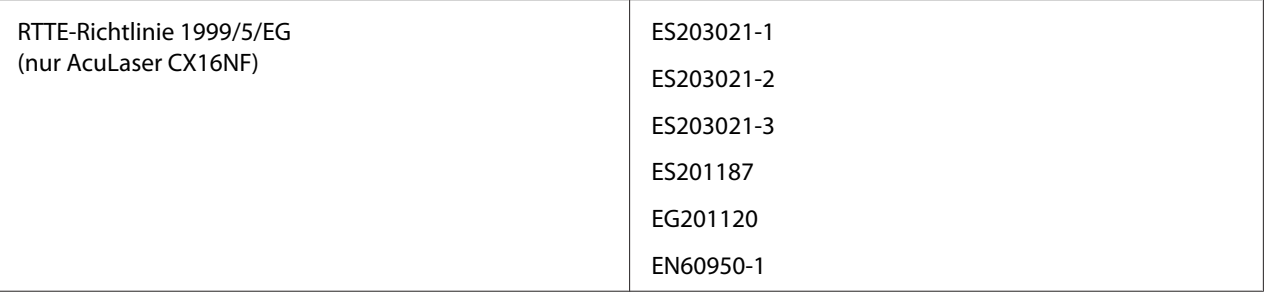

# **Index**

## $\boldsymbol{A}$

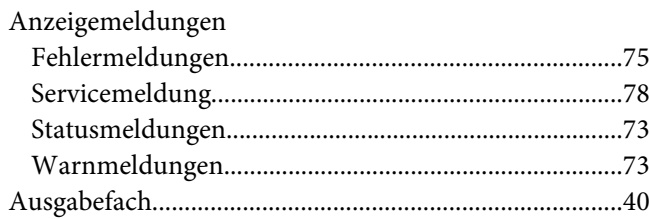

### $\boldsymbol{B}$

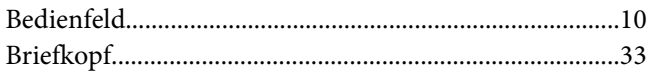

### D

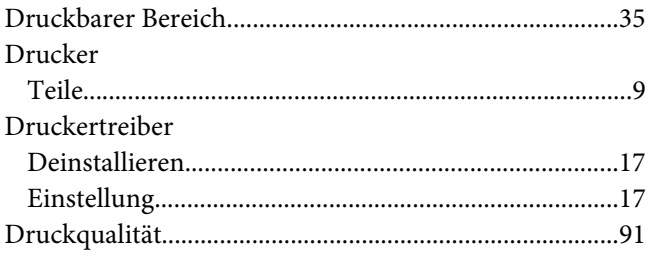

### $\boldsymbol{E}$

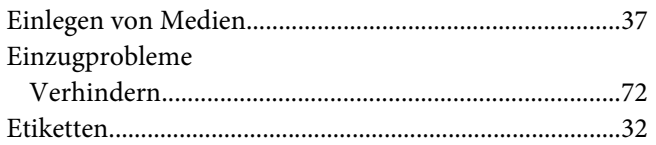

### $\overline{F}$

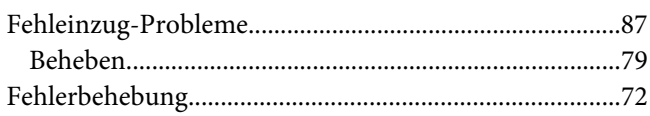

### $\boldsymbol{H}$

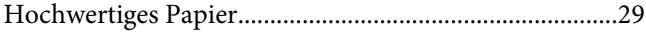

# $\boldsymbol{K}$

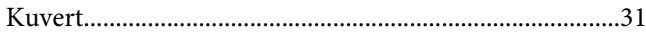

### $\boldsymbol{M}$

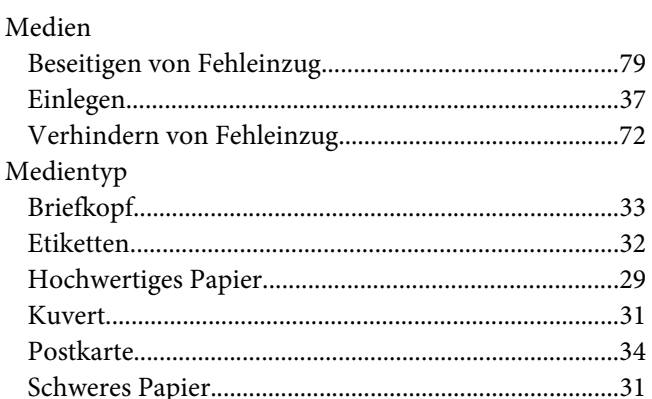

#### $\boldsymbol{P}$

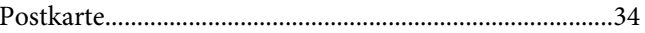

## $\boldsymbol{R}$

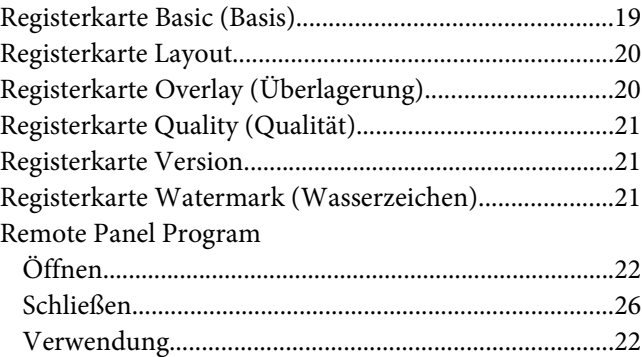

### $\mathsf{s}$

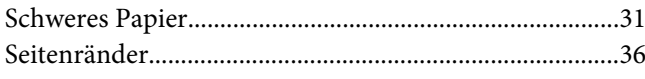

### **V**

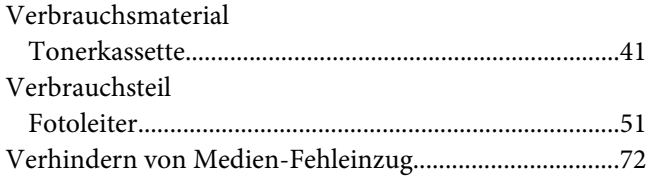

#### **W**

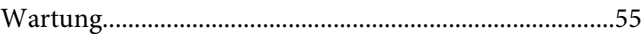